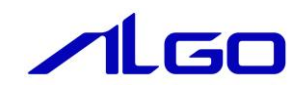

# 作成マニュアル

MULTIPROG 用 PLC アプリケーション

## 目 次

# [はじめに](#page-6-0)

1) [お願いと注意 ···························································· 1](#page-6-1)

## 第1章 PLC [の構成要素](#page-7-0)

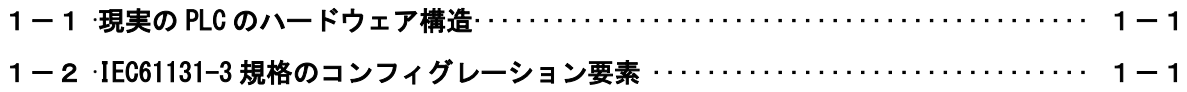

## 第2章 [プログラム構成ユニット](#page-8-0)

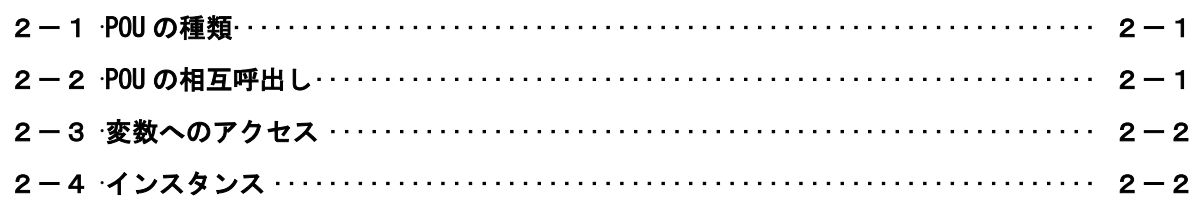

# 第3章 MULTIPLOG [のインストール](#page-10-0)

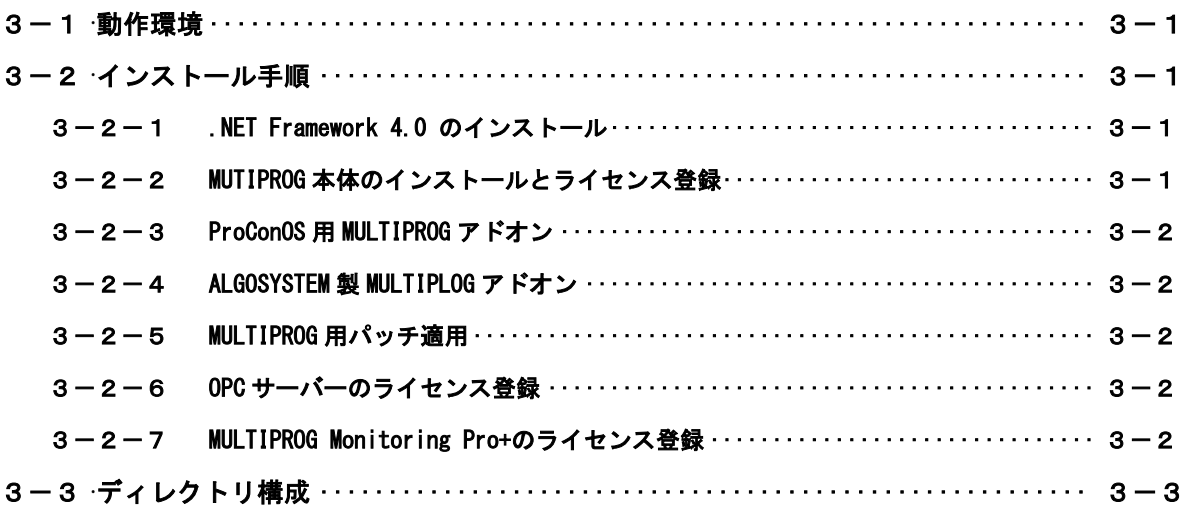

## 第4章 [プロジェクトの作成](#page-13-0)

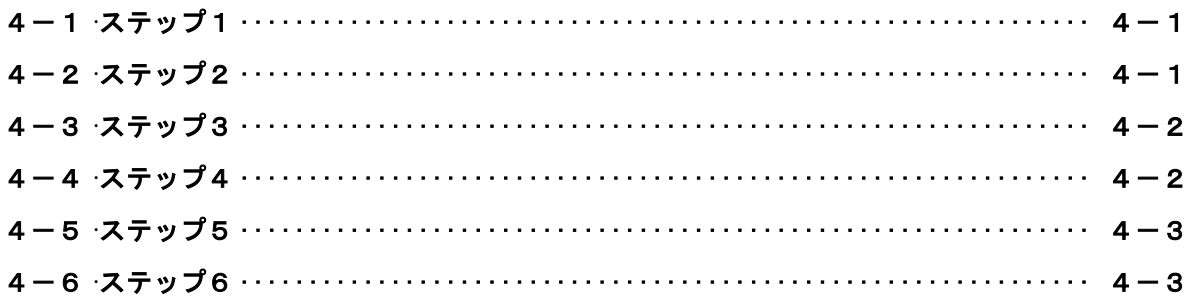

## 第5章 プロジェクトツリー

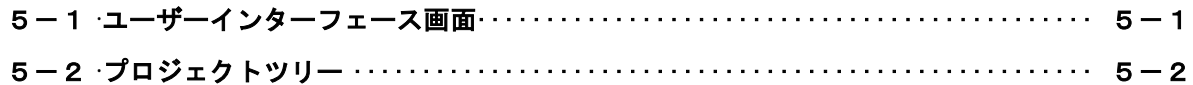

## 第6章 タスクの挿入と設定

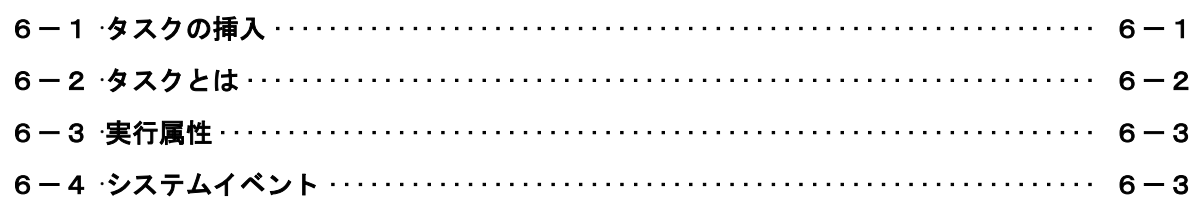

## 第7章 プログラムインスタンスの挿入

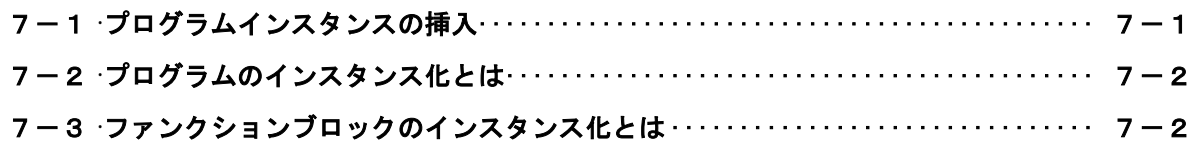

## 第8章 変数の宣言

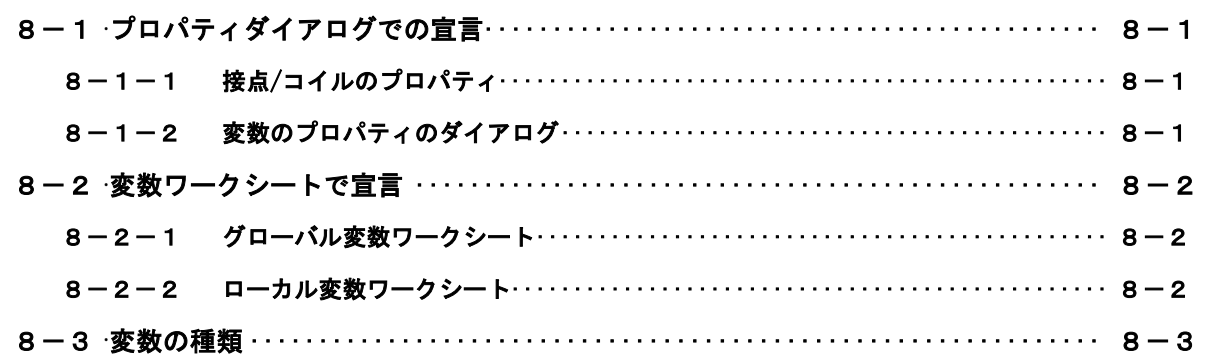

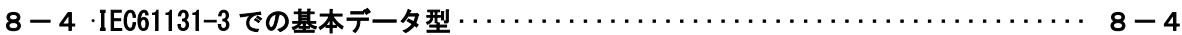

# 第9章 1/0 コンフィグレーション

## 第10章 位置変数のアドレス指定

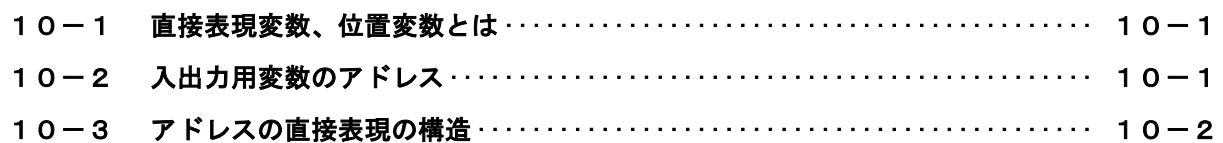

## 第11章 ライブラリの挿入

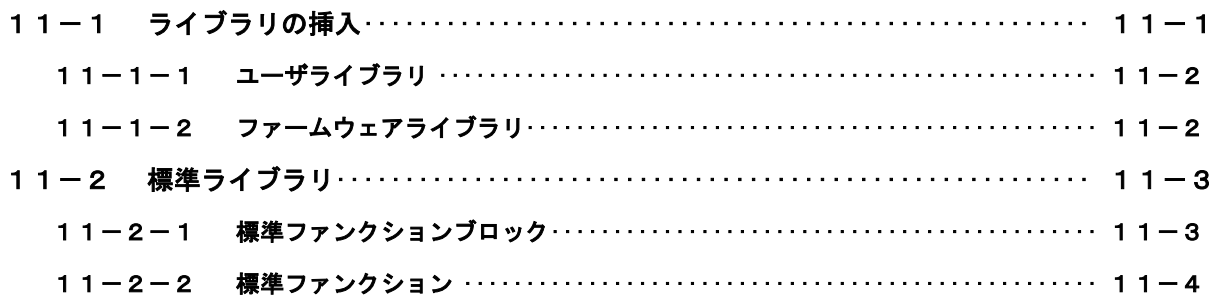

## 第12章 POUの挿入

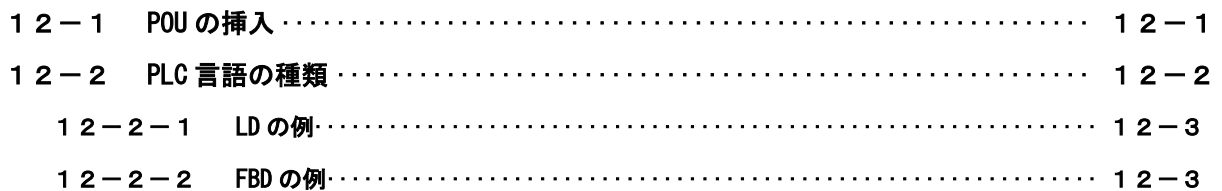

## 第13章 LD プログラムの作成

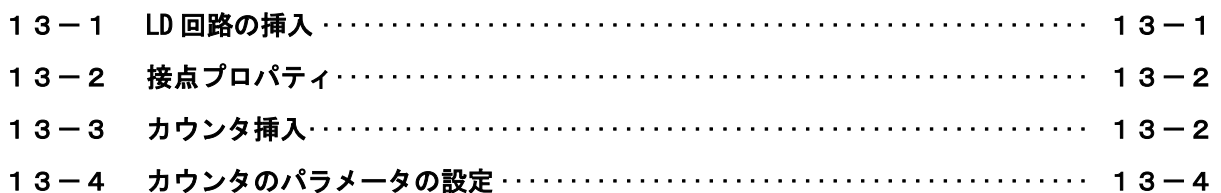

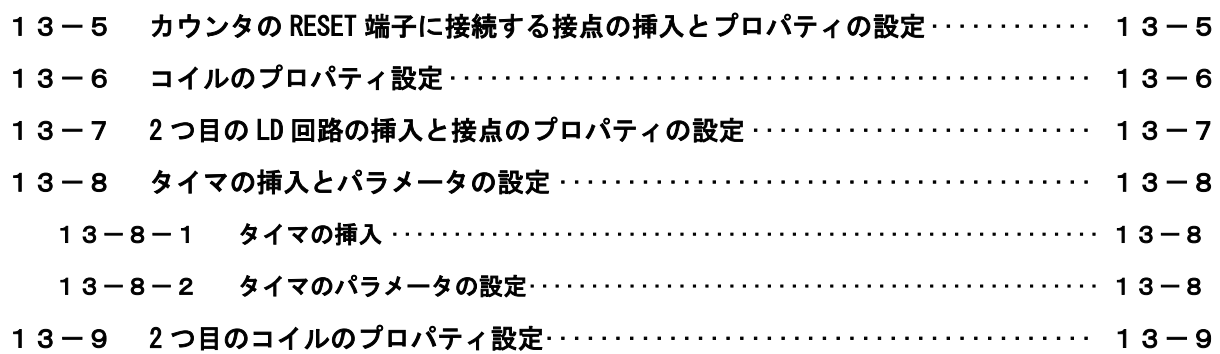

# 第14章 コンパイル

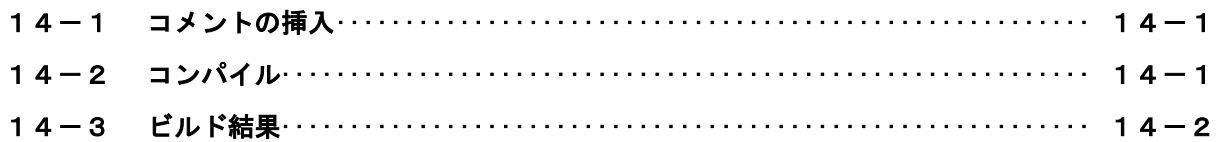

# 第15章 デバッグ

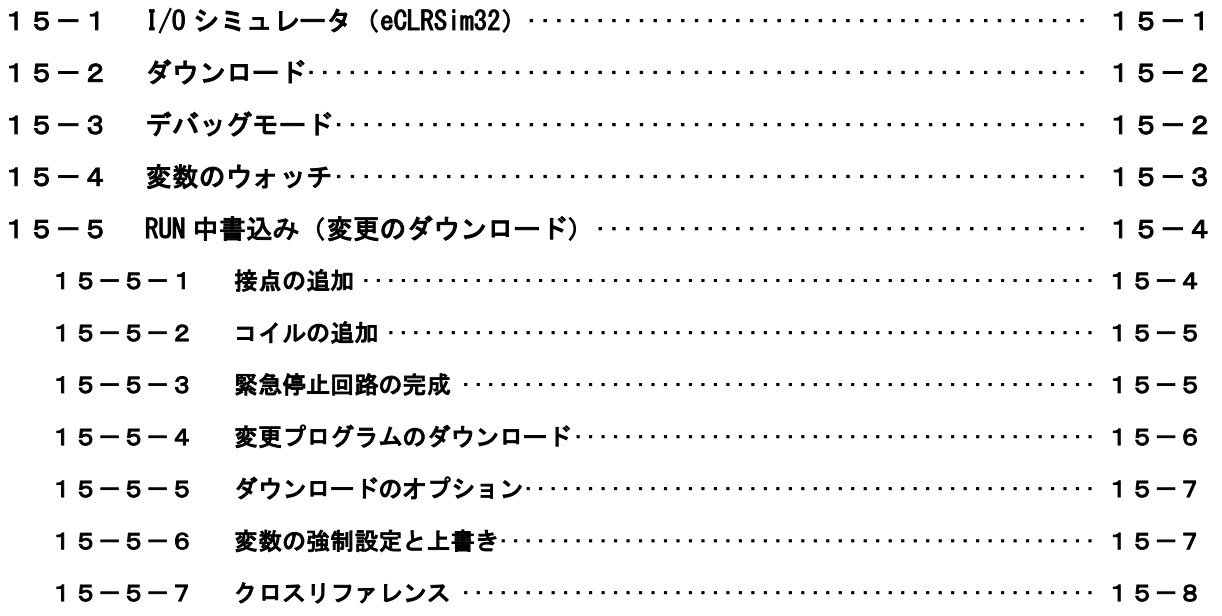

# 第16章 ファンクションの作成

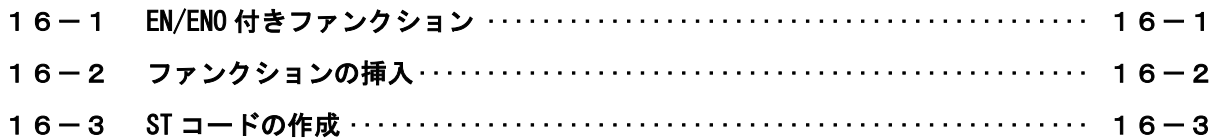

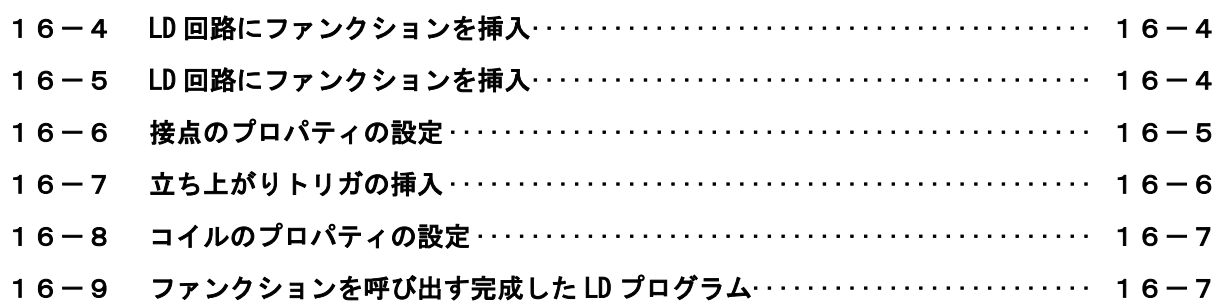

## 第17章 [サイクルタイムの変更](#page-64-0)

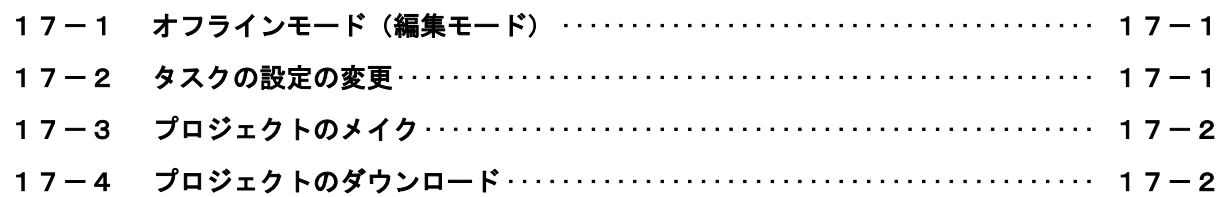

## 第18章 [MULTIPROG Monitoring Pro+について](#page-66-0)

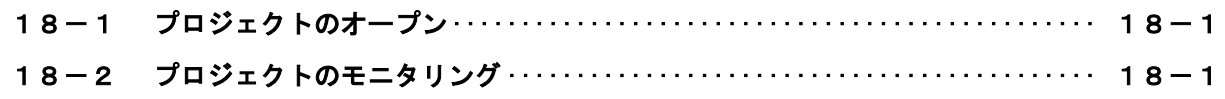

# [第19章](#page-67-0) 付録

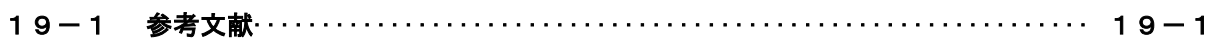

## <span id="page-6-0"></span>はじめに

この度は、アルゴシステム製品をお買い上げ頂きありがとうございます。 弊社製品を安全かつ正しく使用していただく為に、お使いになる前に本書をお読みいただき、十分に理解 していただくようお願い申し上げます。

### <span id="page-6-1"></span>1) お願いと注意

本書では、PLC 開発ツールである PHOENIX CONTACT 社製 MULTIPROG を用いて PLC アプリケーション開発す る方法について下記項目に沿って説明します。

- ・ PLC プログラムの国際標準規格「IEC61131-3」の基礎
- ・ MULTIPLOG のインストール方法
- ・ サンプルプロジェクトを作成し、プロジェクトに、タスク、プログラム、POU を追加する方法
- ・ 弊社デバイスなどの I/O ドライバの設定方法・入出力アドレスを指定する方法
- ・ ラダーでアプリケーションを作成する方法
- ・ 付属のデバッグツールである「I/O シミュレータ」を使用して、ターゲット無しでデバッグする方法
- ・ ST 言語でファンクションを作成し、それを LD プログラムで利用するプロジェクト作成方法

本書が対象としている MULTIPLOG のバージョンは「MULTIPLOG Pro 5.51 Build 260」です。MULTIPLOG の バージョンによっては、画面構成や操作方法が異なる場合があります。ご容赦ください。

┑

## <span id="page-7-0"></span>第1章 PLC の構成要素

本章では IEC61131-3 規格の PLC プログラムでの PLC の構成要素について説明します。 IEC61131-3 規格の PLC プログラムでは、現実の PLC のハードウェア構造を次のアナロジーで把握します。

### <span id="page-7-1"></span>1-1 現実の PLC のハードウェア構造

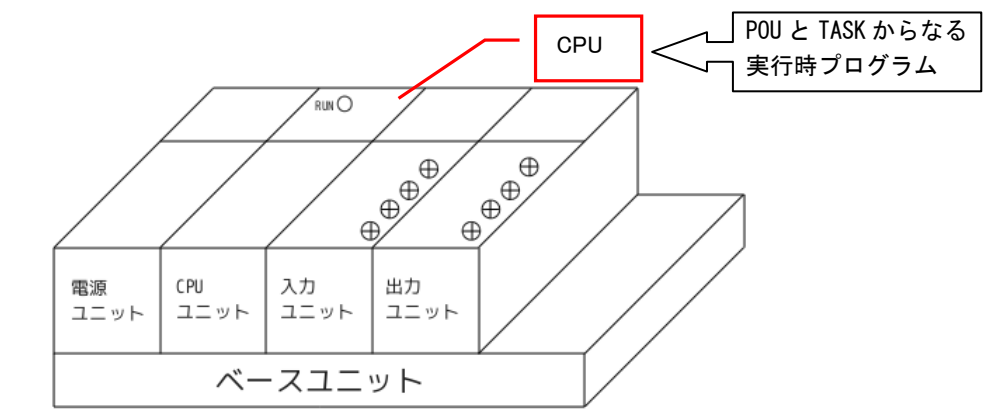

#### 図 1-1-1. PLC ボード構造

表 1-1-1. ハードウェア構造

| 現実の PLC システム | 説明                         | IEC61131-3 規格 |
|--------------|----------------------------|---------------|
| <b>RUCK</b>  | │複数の CPU をもった PLC システムの全体│ | コンフィグレーション    |
| <b>CPU</b>   | NLC システムの中の 1 個の CPU       | │ リソース        |
| 実行プログラム      | CPU の中で独立して実行できる自足のプログラム   | タスク/実行時ブログラム  |

## <span id="page-7-2"></span>1-2 IEC61131-3 規格のコンフィグレーション要素

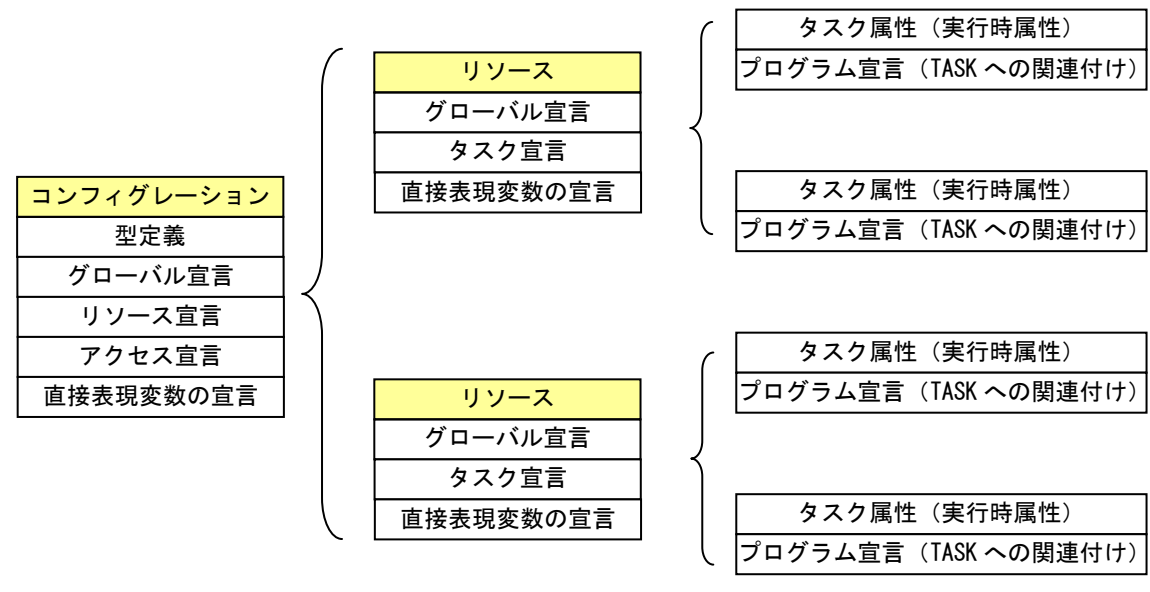

図 1-2-1.コンフィグレーション要素

# <span id="page-8-0"></span>第2章 プログラム構成ユニット

本章では、IEC61131-3 規格で定義されている、プログラムの構成要素 POU(Program Organisation Unit)と言われ るユニットについて説明します。

### <span id="page-8-1"></span>2-1 POU の種類

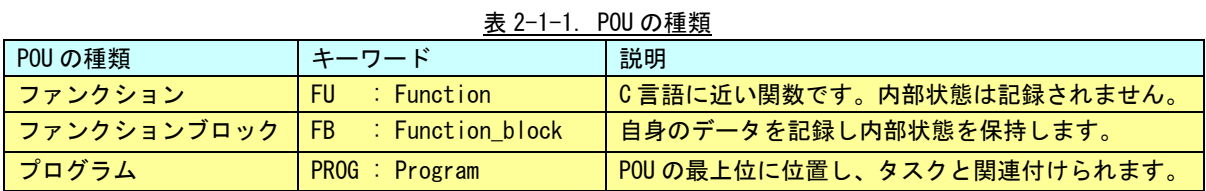

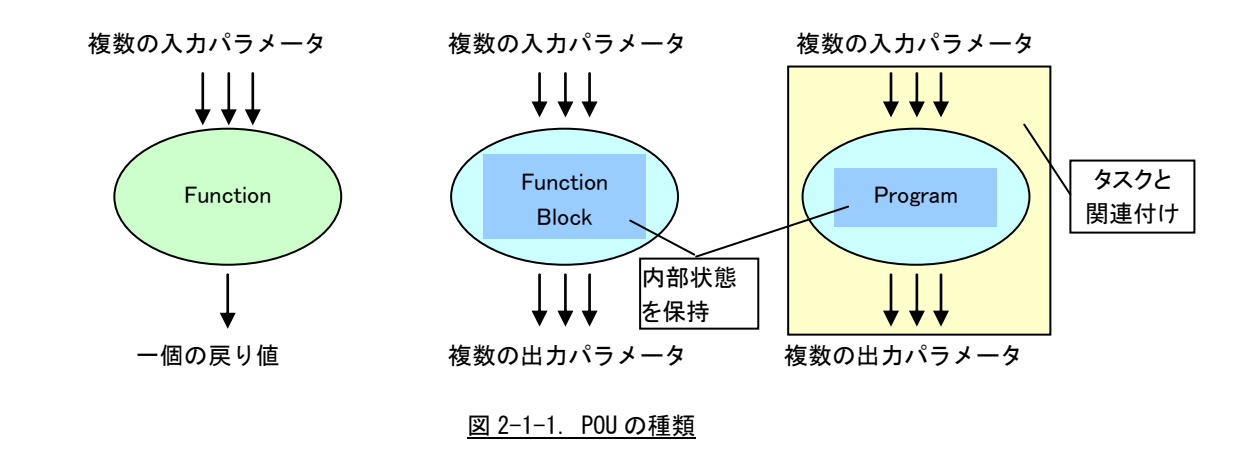

### <span id="page-8-2"></span>2-2 POU の相互呼出し

- ・ 「PROGRAM」は「FUNCTION\_BLOCK」と「FUNCTION」を呼出すことはできますが、「FUNCTION\_BLOCK」と 「FUNCTION」は「PROGRAM」を呼出すことはできません。
- ・ 「FUNCTION\_BLOCK」は「FUNCTION\_BLOCK」と「FUNCTION」を呼出すことができます。
- ・ 「FUNCTION」は「FUNCTION\_BLOCK」を呼出すことはできません。
- ・ 全ての POU は、再帰呼出しは禁止されています。

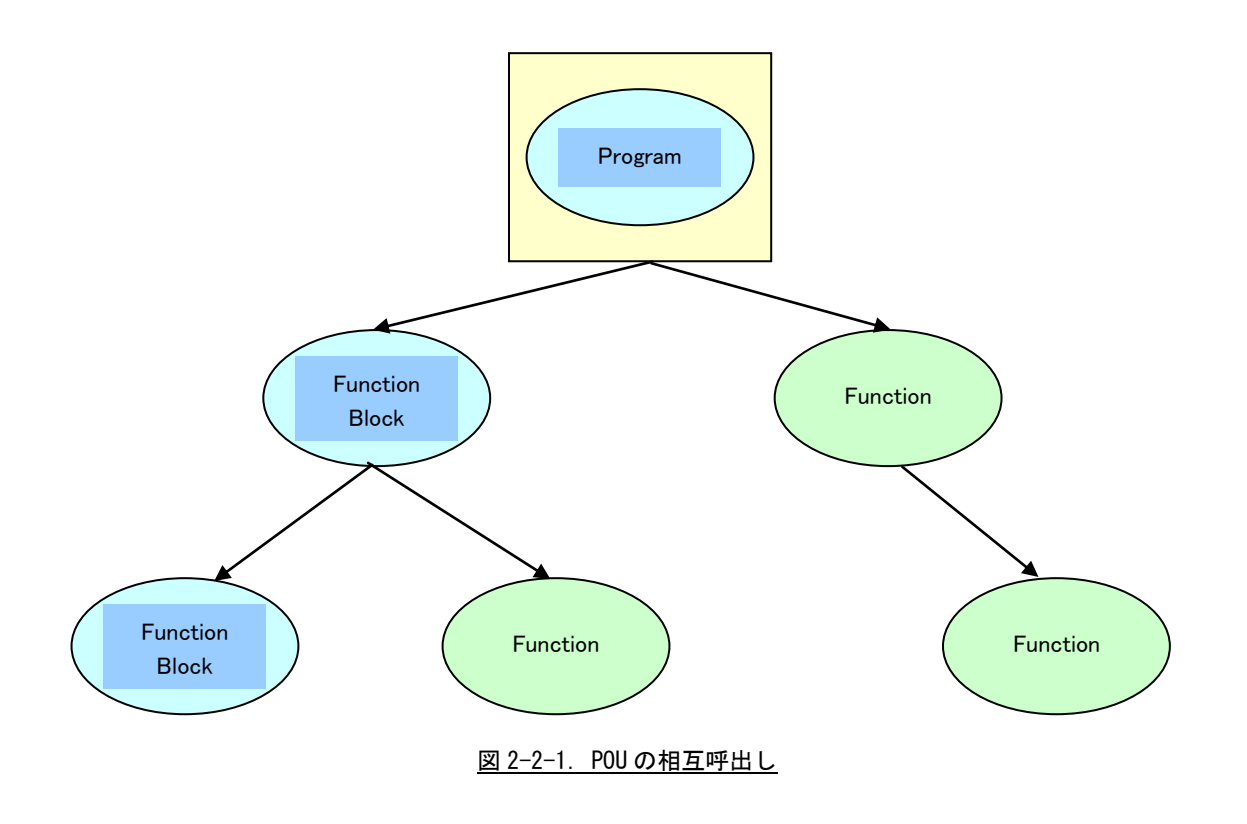

### <span id="page-9-0"></span>2-3 変数へのアクセス

- ・ 「Function」はグローバル変数及び外部変数にはアクセスできません。
- ・ 「Function Block」は外部宣言を用いてグローバル変数にアクセスできますが自身では宣言できません。
- ・ 「Program」は、I/O、直接表現変数、グローバル変数、アクセスパスにアクセスできます。

| $\sim$ $ -$<br>$\sim$    |                     |          |                       |                 |                  |  |  |
|--------------------------|---------------------|----------|-----------------------|-----------------|------------------|--|--|
|                          | 変数の種類               | PROGRAM  | <b>FUNCTION BLOCK</b> | <b>FUNCTION</b> |                  |  |  |
|                          | <b>VAR INPUT</b>    | $\circ$  | C                     |                 | call-by-value    |  |  |
| 呼出インターフェース (仮引数)         | VAR IN OUT          | $\Omega$ | O                     |                 | call-by-referenc |  |  |
| 戻り値                      | <b>VAR OUTPUT</b>   | $\circ$  | C                     | х               | return-by-balue  |  |  |
|                          | <b>VAR_EXTERNAL</b> | $\Omega$ | C                     | X               |                  |  |  |
| │ グローバルインターフェース <b>│</b> | VAR_GLOBAL          | $\Omega$ | X                     | X               | グローバルデータ         |  |  |
|                          | <b>VAR ACCESS</b>   | $\Omega$ | x                     | X               |                  |  |  |
| ローカル変数                   | <b>VAR</b>          | $\Omega$ |                       |                 | POU 内部データ        |  |  |

表 2-3-1.変数へのアクセス

### <span id="page-9-1"></span>2-4 インスタンス

「Program」及び「Function Block」は型の定義ですので実際の使用ではインスタンス宣言してそのインスタ ンス名を使用します。

```
VAR
  EmStop : BOOL;
  Time1 : TON; (* オンディレイ型のタイマ *)
END_VAR
```
## <span id="page-10-0"></span>第3章 **MULTIPLOG** のインストール

本章では、PLC 開発ツールである PHOENIX CONTACT 社製 MULTIPROG 、および ALGOSYSTEM 製 MULTIPLOG アドオン のインストール方法について説明します。

### <span id="page-10-1"></span>3-1 動作環境

対応OS : Windows XP以降の32bit Windows環境(日本語版) ストレージ : 500MByte以上 その他 : .NetFramework4.0

### <span id="page-10-2"></span>3-2 インストール手順

以下の手順でインストールして下さい。

- 1. .NET Framework 4.0 のインストール
- 2. MUTIPROG 本体のインストールとライセンス登録
- 3. eCLR ProConOS 用 MULTIPROG アドオン
- 4. ALGOSYSTEM 製 MULTIPROG アドオン
- 5. MULTIPROG 用パッチ適用
- 6. OPC サーバーのライセンス登録
- 7. MULTIPLOG Monitoring Pro+のライセンス登録

#### <span id="page-10-3"></span>3-2-1 .NET Framework 4.0 のインストール

既にインストール済みの場合は、次項へ進んでください。

<MULTIPROG インストールディスク>  $\overline{\phantom{0}}$  00 NET Framework 40\  $\perp$  dotNetFx40\_Full\_x86\_x64.exe

を実行し、インストールパッケージの指示に従いインストールしてください。

#### <span id="page-10-4"></span>3-2-2 MUTIPROG 本体のインストールとライセンス登録

<MULTIPROG インストールディスク>  $\overline{\phantom{a}}$  01 MULTIPROG¥  $L$  pro+ $\angle$  $L$  setup.exe を実行し、インストールパッケージの指示に従い、PC へのインストールを行います。 インストール先の変更は行わないようにしてください。 また、インストール時 VisualStudio のランタイムインストールの確認画面が表示されますが、全てインス トールしてください。

インストール完了後 MULTIPROG を起動し、インストールディスクと同梱されている MULTIPROG のライセン ス資料に記載されている登録コードを使用して、登録を行ってください。MULITPROG を起動し、メニュー バーの「?」→「登録」を選択し、登録コードを入力することで登録を行うことができます。

MULTIPROG の使用方法については、インストール後に MULTIPROG のヘルプを参照してください。

#### <span id="page-11-0"></span>3-2-3 ProConOS 用 MULTIPROG アドオン

MULTIPROG をインストール後、本アドオンをインストールします。

<MULTIPROG インストールディスク>

 $\perp$  02 ProConOS AddOn for MULTIPROG¥

 $\perp$  I486 LE MSC12s eCLR.exe

を実行し、インストールパッケージの指示に従い、PC へのインストールを行います。

インストール先の変更は行わないようにしてください。

#### <span id="page-11-1"></span>3-2-4 ALGOSYSTEM 製 MULTIPLOG アドオン

<MULTIPROG ライブラリ ディスク>

 $\perp$  AlgoFunction AddOn for MULTIPROG¥ ディレクトリにある全てのファイルを、MULTIPROG のインストール先に上書きコピーしてください。

#### <span id="page-11-2"></span>3-2-5 MULTIPROG 用パッチ適用

MULTIPROG をインストール後、本パッチを適用します。 <MULTIPROG インストールディスク>  $\overline{\phantom{a}}$  03 UIAdaptation\

以下にある、インストールする OS に対応するバッチファイル(.bat)を実行します。

#### <span id="page-11-3"></span>3-2-6 OPC サーバーのライセンス登録

実行環境には OPC サーバーがプリインストールされていますが、出荷時には登録は行っていません。 インストールディスクと同梱されている OPC サーバーのライセンス資料に記載されている登録コードを使 用して登録を行ってください。 実行環境の Windows スタートメニューから OPC サーバーを起動すると、画面右下タスクバー上に OPC アイ コンが表示されますので、右クリック→Register と選択し登録してください。

OPC サーバーの使用方法については、インストール時にスタートメニューに登録される Documentation を 参照してください。

#### <span id="page-11-4"></span>3-2-7 MULTIPROG Monitoring Pro+のライセンス登録

実行環境には MULTIPROG Monitoring Pro+本体がプリインストールされていますが、出荷時に登録は行っ ていません。

インストールディスクに同梱されている MULTIPLOG Monitoring Pro+のライセンス資料に記載されている 登録コードを使用して、登録を行ってください。MULITPROG を起動し、メニューバーの「?」→「登録」 を選択し、登録コードを入力することで、登録を行うことができます。登録後、MULTIPROG を再起動する ことで、MULTIPROG がモニタリングモードで動作します。

MULTIPROG Monitoring Pro+は、PLC プロジェクトの監視を行うためのツールです。プロジェクトの編集は できません。

### <span id="page-12-0"></span>3-3 ディレクトリ構成

ALGOSYSTEM 製 MULTIPLOG アドオンをインストールしてできる、ディレクトリとファイル構造について説明 します。

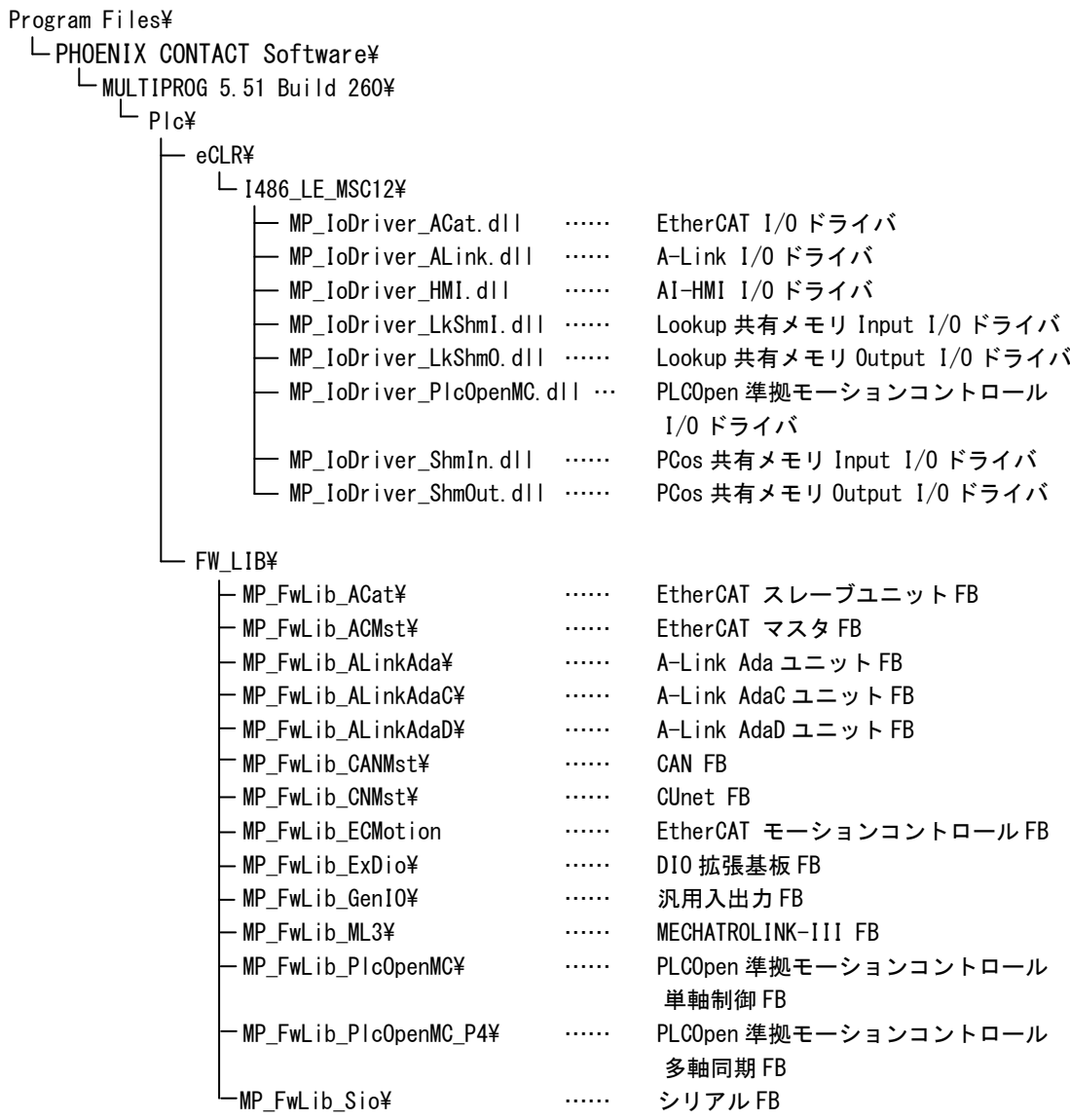

# <span id="page-13-0"></span>第4章 プロジェクトの作成

本章では、プロジェクトウィザードを使用した、プロジェクトを新規作成する方法について説明します。

## <span id="page-13-1"></span>4-1 ステップ1

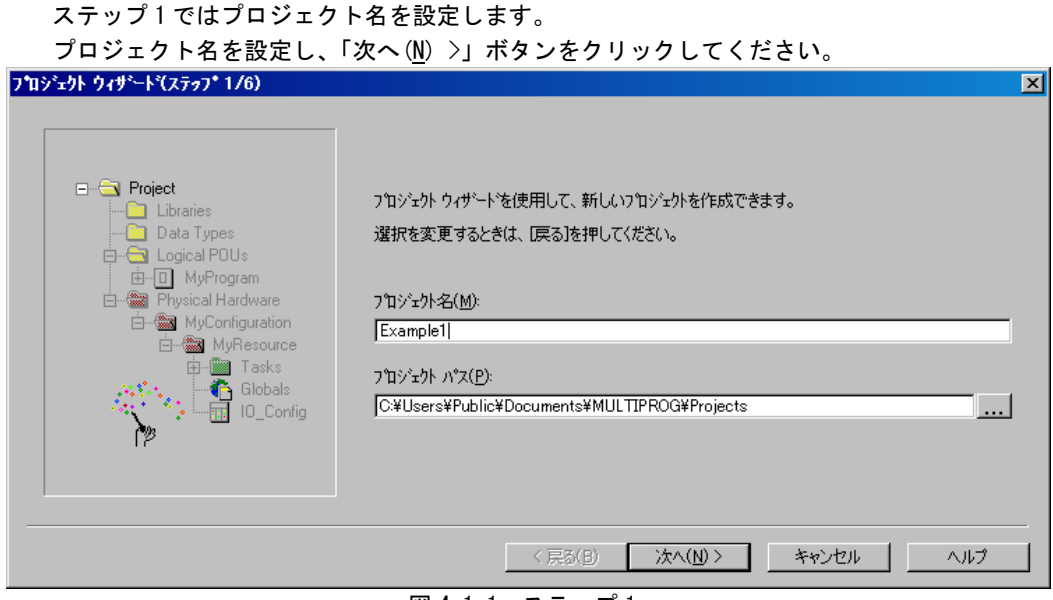

<u>図 4-1-1. ステップ 1</u>

## <span id="page-13-2"></span>4-2 ステップ2

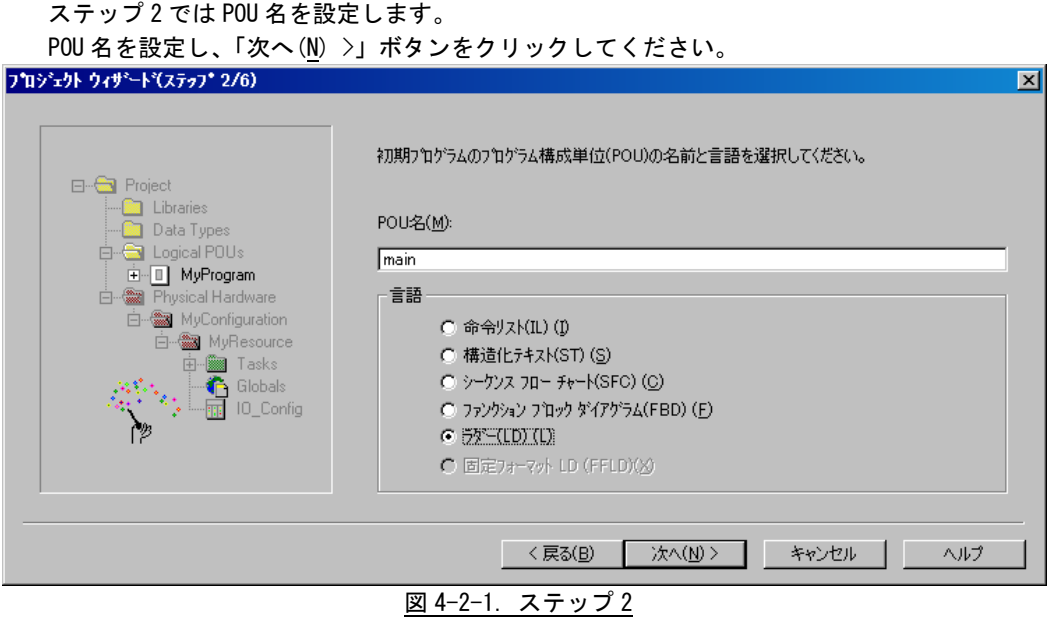

 $\boxed{\mathbf{x}}$ 

### <span id="page-14-0"></span>4-3 ステップ3

ステップ 3 ではコンフィグレーションの設定を行います。

コンフィグレーション名、コンフィグレーション種類を設定し、「次へ(M) >」ボタンをクリックしてく ださい。

「種類(T)」は eCLR を選択してください。

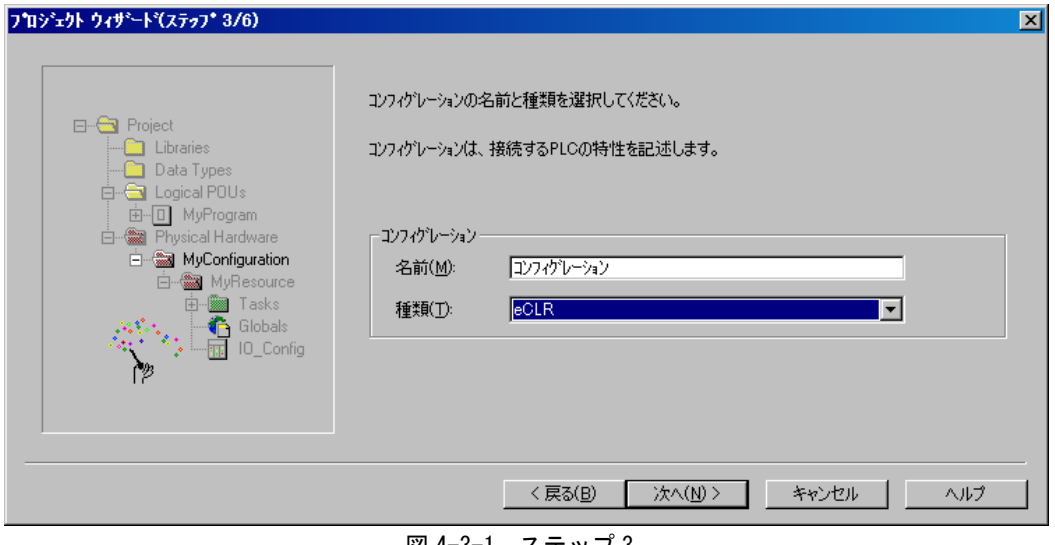

#### <u>図 4-3-1. ステップ 3</u>

### <span id="page-14-1"></span>4-4 ステップ4

ステップ 4 ではリソース設定を行います。 リソース名、リソース種類を設定し、「次へ(N) >」ボタンをクリックしてください。 フロジェクト ウィザートでステップ 4/6)

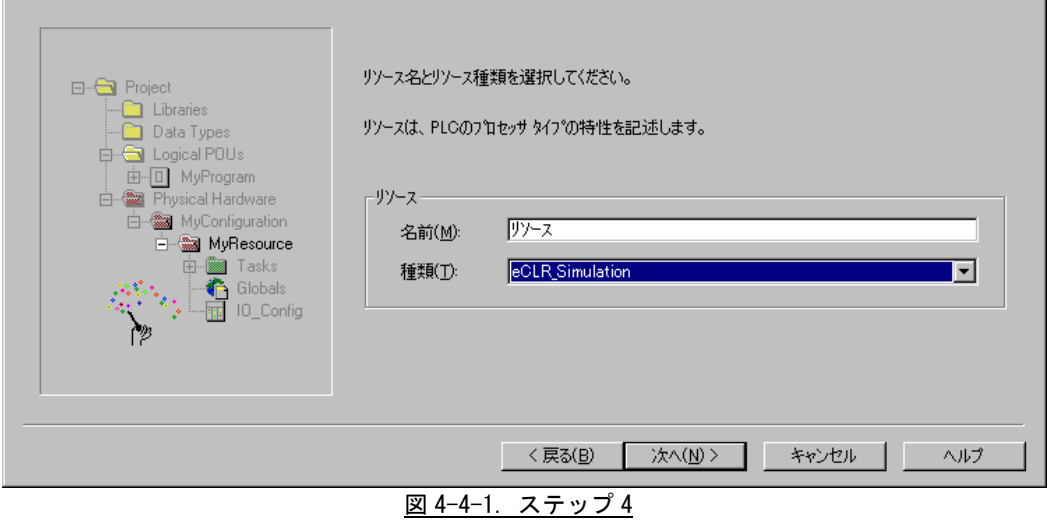

本項ではリソース種類に「eCLR\_Simulation」を設定していますが、これはシミュレーションを使用して デバッグするための設定になります。

ターゲットで動作させる場合は「I486\_LE\_MSC12」を設定してください。

 $\overline{\phantom{a}}$ 

## <span id="page-15-0"></span>4-5 ステップ5

ステップ 5 ではタスク設定を行います。 タスク名、タスク種類を設定し、「次へ(M) >」ボタンをクリックしてください。 タスク名に指定できる文字は最大 8Byte になります。

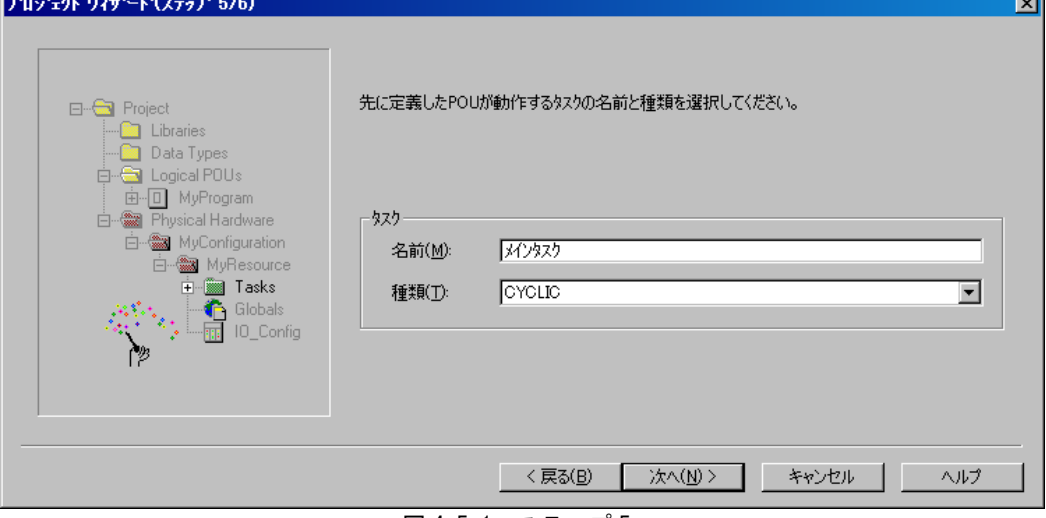

#### 図 4-5-1.ステップ 5

## <span id="page-15-1"></span>4-6 ステップ6

ステップ 6 では設定内容の確認を行います。 各設定内容を確認し、「完了」ボタンをクリックしてください。

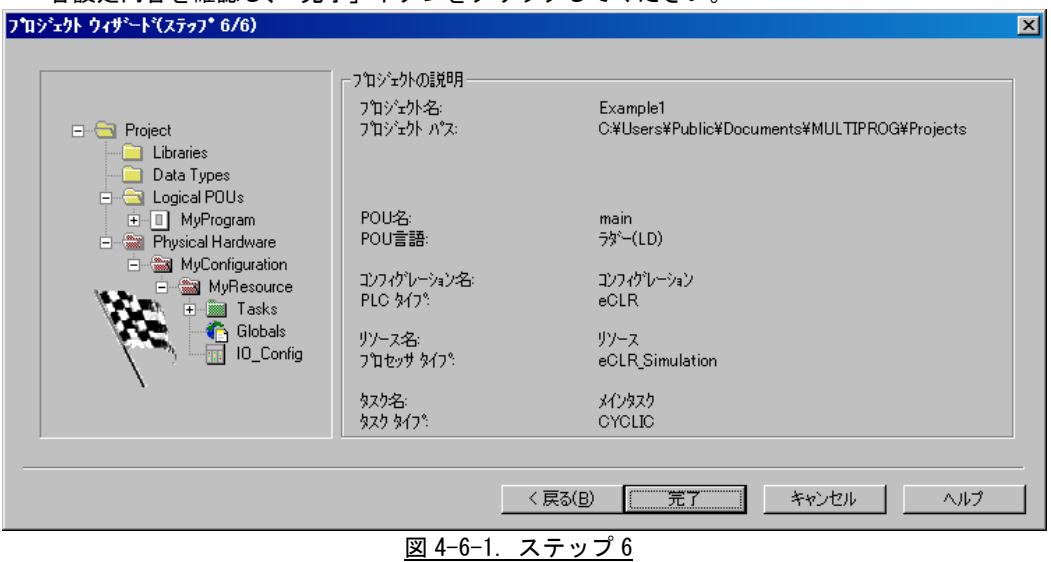

# <span id="page-16-0"></span>第5章 プロジェクトツリー

本章では、MULTIPROG で表示されるプロジェクトのツリー表示について説明します。

### <span id="page-16-1"></span>5-1 ユーザーインターフェース画面

MULTIPROG は図 5-1-1 のように複数のコントロールから構成されています。

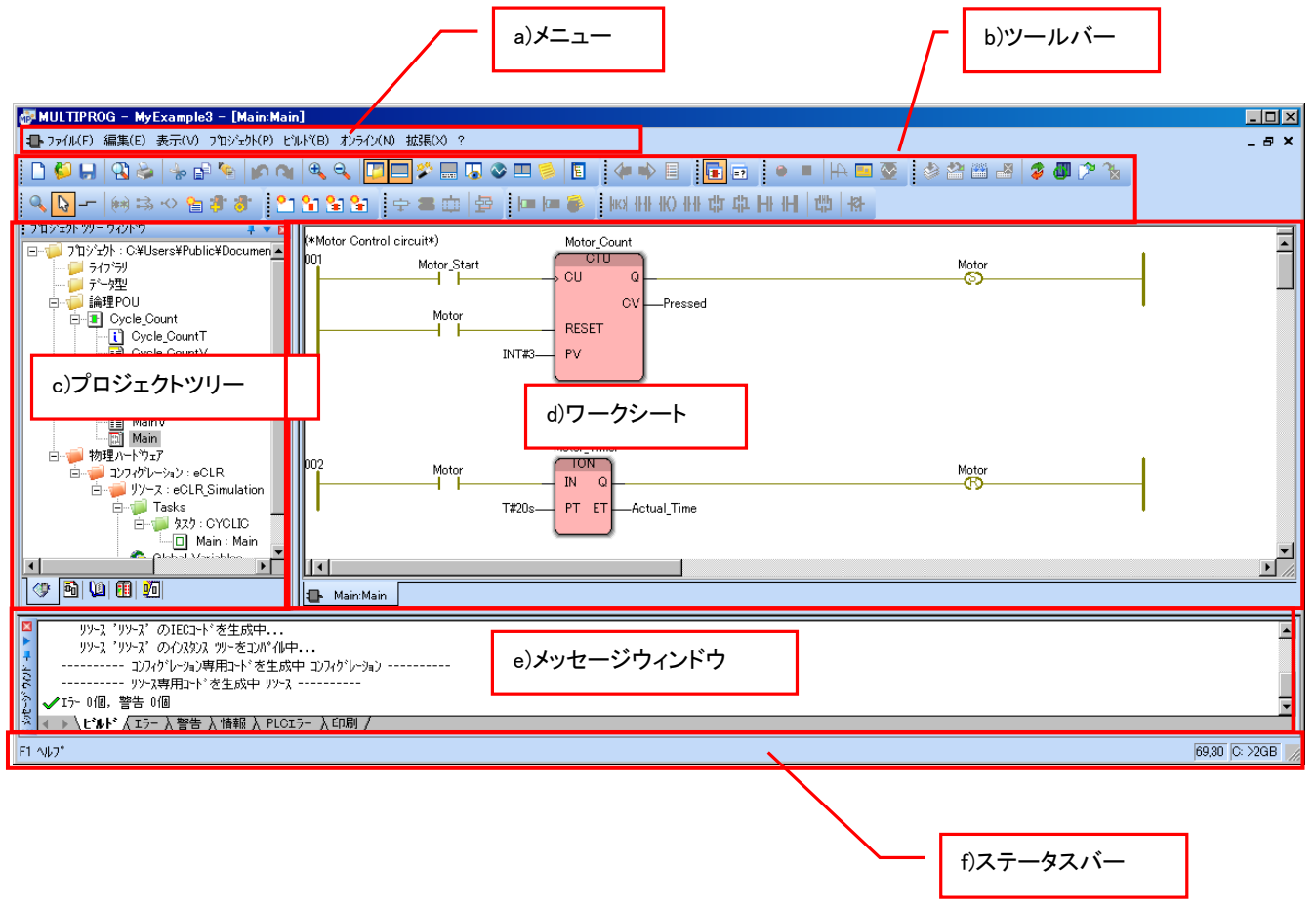

図 5-1-1. ユーザーインターフェース画面

### <span id="page-17-0"></span>5-2 プロジェクトツリー

プロジェクトツリーでは、プロジェクトのプログラム構成の管理とコンフィグレーション要素の定義を行い ます。

| プロジェクト   | 各要素の説明                                            |                                  |  |  |  |
|----------|---------------------------------------------------|----------------------------------|--|--|--|
| ライブラリ    | ALGO 提供のライブラリ及び、ユーザ作成のライブラリー覧                     |                                  |  |  |  |
| データ型     | ALGO 定義のデータ型及び、ユーザ定義のデータ型一覧                       |                                  |  |  |  |
| 論理 POU   | ユーザ作成の PROGRAM、FUNCTION_BLOCK、FUNCTION の各 POU の一覧 |                                  |  |  |  |
| 物理ハードウェア | コンフィグレーション                                        | $PLC$ タイプ:eCLR                   |  |  |  |
|          | リソース                                              | プロセッサタイプ:I486_LE_MSC12           |  |  |  |
|          | タスク                                               | タスク (実行時属性)の定義<br>タスクとプログラムの関連付け |  |  |  |
|          | グローバル変数                                           | リソースレベルでのグローバル変数定義               |  |  |  |
|          | I/O_Configuration                                 | リソースレベルでのデバイス I/0 割付定義           |  |  |  |

表 5-2-1. プロジェクトツリー

## <span id="page-18-0"></span>第6章 タスクの挿入と設定

本章では、プロジェクトツリー上でのタスクの挿入と設定について説明します。

### <span id="page-18-1"></span>6-1 タスクの挿入

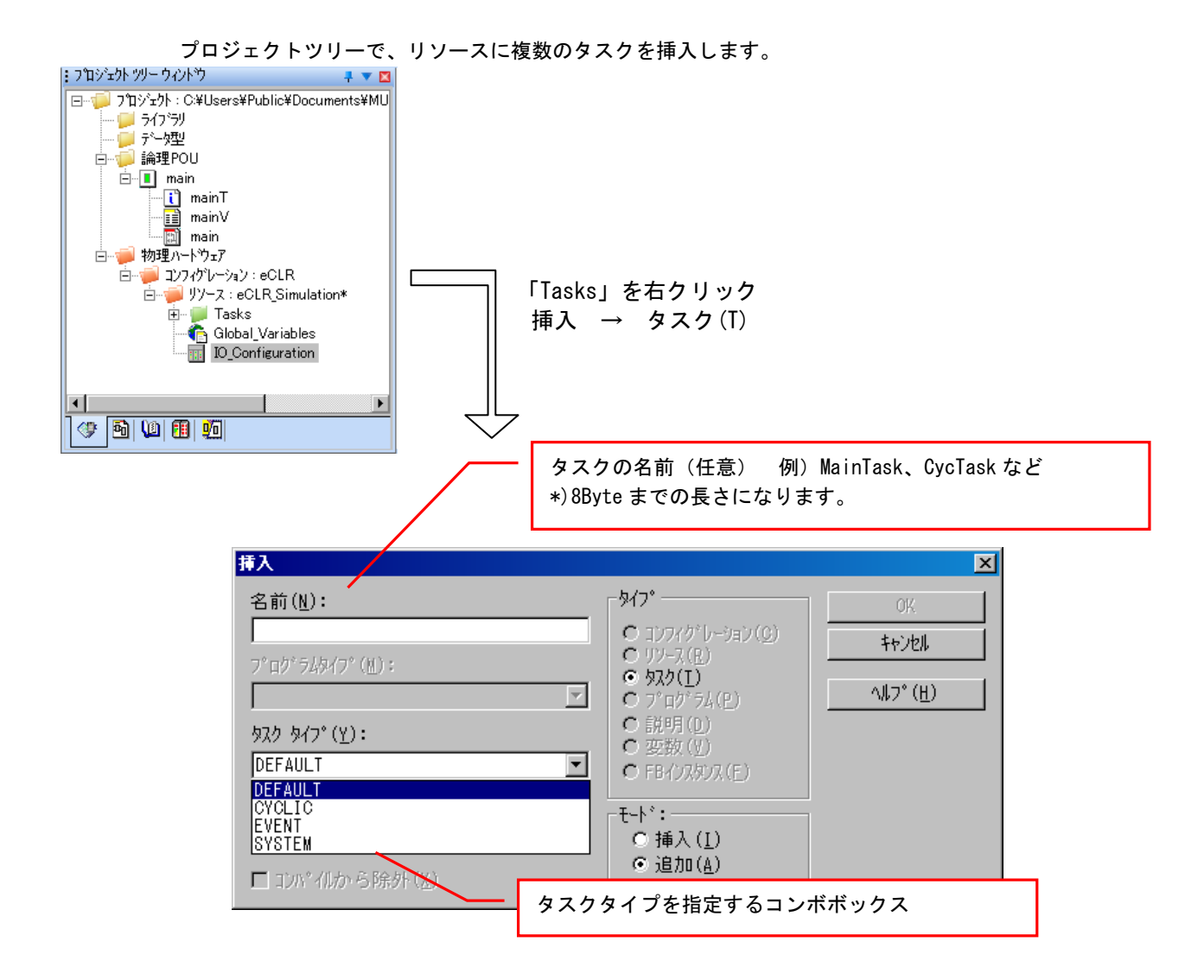

#### 図 6-1-1. タスクの挿入

### <span id="page-19-0"></span>6-2 タスクとは

タスクとは、実行プログラムの実行属性(タイムスケジュール)を抽象化したものであり、その中で各種プロ グラムを動作させる器とみることができます。下記の種類が MULTIPROG では定義されています。

| タスクタイプ         | 実行属性                                        |
|----------------|---------------------------------------------|
| デフォルト          | 各リソースは、最低の優先度をもちタイムスケジュール化されていない、一つのデフ      |
| <b>DEFAULT</b> | ォルトタスクを含んでいます。アイドルタイムの間は待機しますが、より優先度のタ      |
|                | スクが動作しない限り実行されます。                           |
| サイクリック         | 決められた時間間隔で実行されます。                           |
| CYCL IC        |                                             |
| イベント           | 特定のイベントが発生するたびにアクティブとなります。トリガは、PLC メーカにより   |
| <b>FVFNT</b>   | 定義されるものでイベントタスクを挿入する時に選択しなければなりません。         |
| システム           | PLCのオペレーション状態にエラー又は変更が生じると自動的にPLCシステムによって   |
| <b>SYSTEM</b>  | 呼出されます。呼出されたものは、SPG と呼ばれます。SPG はシステムタスクを挿入す |
|                | る時に選択しなければなりません。                            |

表 6-2-1. タスクタイプ

使用できるタスクのタイプは、MULTIPLOG のバージョンにより表 6-2-2 のように制限されます。

| 23 U L L.<br>$MU = I I I I V U U V J I$ |                                 |  |  |  |
|-----------------------------------------|---------------------------------|--|--|--|
| MUI TIPROG<br>Edition                   | タスク                             |  |  |  |
| $Pro+$                                  | システム<br>イベント<br>サイクリック<br>デフォルト |  |  |  |
| <b>Express</b>                          | サイクリック<br>デフォルト                 |  |  |  |

表 6-2-2.MULTIPROG のバージョン

### <span id="page-20-0"></span>6-3 実行属性

タスクタイプにより、設定するその実行属性は異なります。

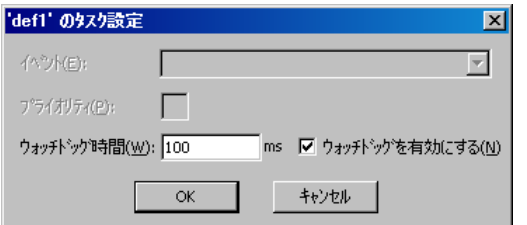

デフォルトタスク きょうしょう サイクリックタスク

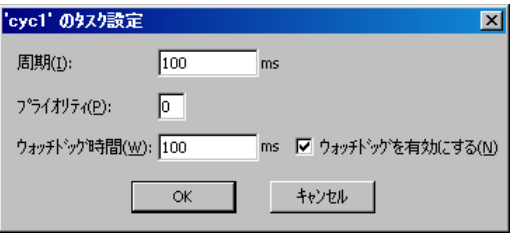

イベントタスク システムタスク

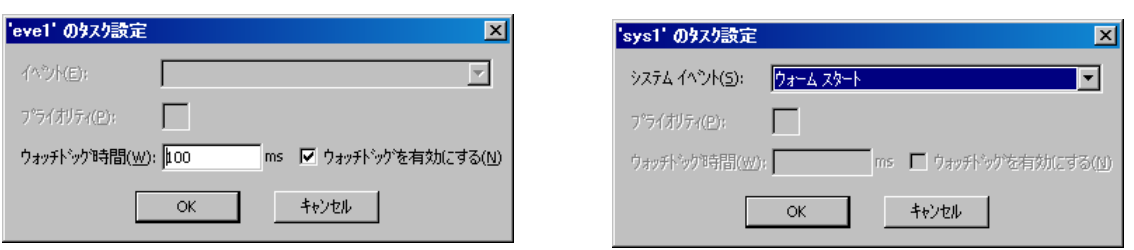

図 6-3-1. 実行属性

### <span id="page-20-1"></span>6-4 システムイベント

システムタスクはシステムイベント発生時に 1 度だけ実行されるタスクで実行されます。システムイベント には表 6-4-1 のものがあります。

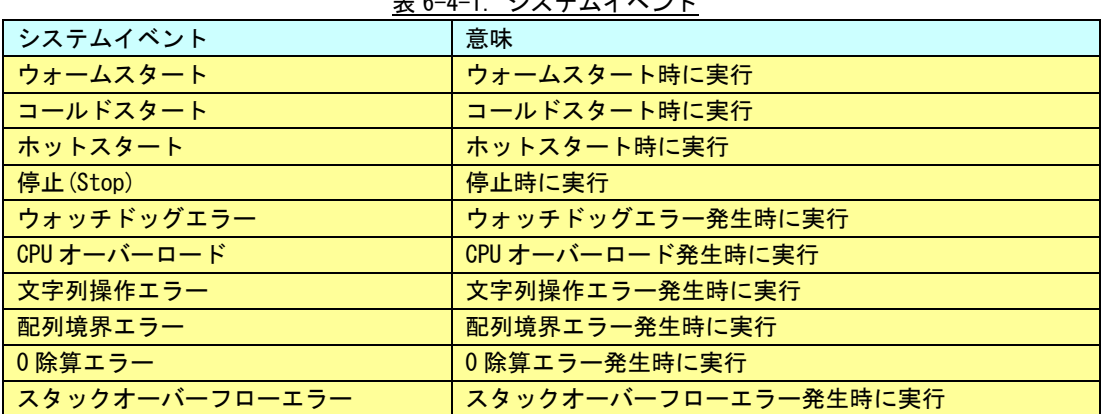

#### 表 6-4-1.システムイベント

# <span id="page-21-0"></span>第7章 プログラムインスタンスの挿入

本章では、プログラムインスタンスについて説明します。

### <span id="page-21-1"></span>7-1 プログラムインスタンスの挿入

タスクに、POU で作成したプログラムを関連付けして、このタスク属性で複数のプログラムを実行でき るようにします。

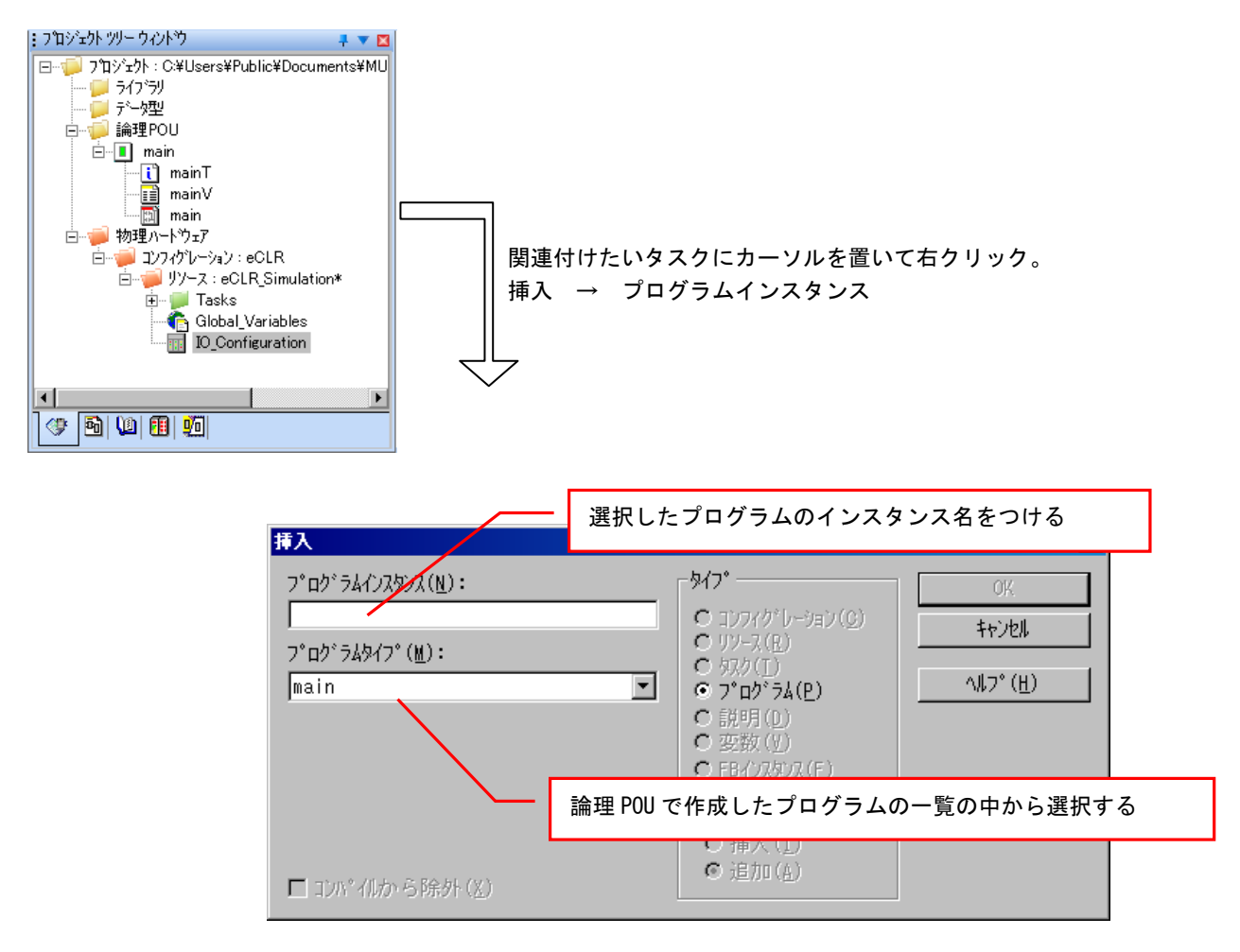

図 7-1-1. プログラムインスタンス挿入

### <span id="page-22-0"></span>7-2 プログラムのインスタンス化とは

PROGRAM という種類の POU は、タスクに関連付けることによって PLC の「実行時プログラム」にするこ とができます。

プログラムには、グローバル変数、物理的な I/O アドレスにアクセスする直接表現変数を定義すること ができます。

つまり、プログラムとはその内部で定義されたデータとファンクションブロックとファンクションのコ ードから構成される型であるとの捉え方は、それゆえに実行属性を持たせないのだと考えることができま す。

タスクに関連付けてプログラムを挿入するというのは、実行属性を付与してプログラムをインスタンス 化することであり、メモリ上にそのデータとコードの実態を確保することを意味します。

その度にインスタンス名を付ける事ができますので、同じプログラムを別タスクに別のインスタンス名 で割付けることもできます。例えば、2 つの同じマシンを 1 つの PLC で制御し、別々の I/O に接続する場 合、マシンごとのタスクに、同じプログラムをインスタンス化することができますので、プログラムは型 であるという考え方は実際面で有効です。

### <span id="page-22-1"></span>7-3 ファンクションブロックのインスタンス化とは

FUNCTION BLOCK という種類の POU は、それ自身のデータを内部に保持できますが、その内部では、グロ ーバル変数、直接表現変数を定義することはできません。パラメータ変数を通じて、外部データにアクセ ス可能です。

それゆえ、再利用が可能な部品と成り得ています。つまりライブラリとしても利用可能です。

ファンクションブロックの作成は、型の定義であって、実際にあたっては、それをインスタンス化して 使用します。

ファンクションブロックをインスタンス化できるのは、プログラム内だけで、ファンクションブロック 内ではできません。

VAR

Time1 : TON; (\* オンディレイ型のタイマ \*) Time2 : TON; END\_VAR

## <span id="page-23-0"></span>第8章 変数の宣言

本章では、IEC61131-3 で定義されているデータ型と、データ型を指定して変数を宣言する方法について説明し ます。

データ型の宣言には、大きく分けて以下の 2 通りの方法があります。

- 1.接点/コイルのプロパティや、変数のプロパティのダイアログで宣言する
- 2. グローバル変数ワークシートやローカル変数ワークシートで宣言する

### <span id="page-23-2"></span><span id="page-23-1"></span>8-1 プロパティダイアログでの宣言

#### 8-1-1 接点/コイルのプロパティ

接点やコイルにカーソルを置き、ダブルクリックするとプロパティダイアログが開きます。このダイ アログで宣言した変数は、自動的に変数ワークシートにも挿入されます。 入出力用の変数は、グローバル変数として、I/O アドレスも指定します。 既に宣言されている変数は、名前コンボボックスに登録されていますので、そこから選べます。

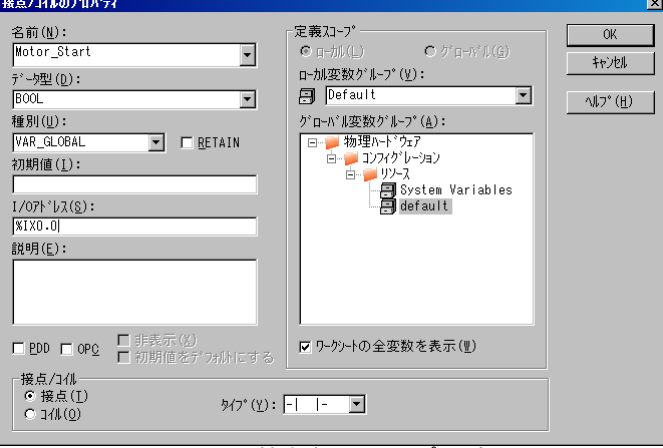

図 8-1-1-1.接点/コイルのプロパティ

#### <span id="page-23-3"></span>8-1-2 変数のプロパティのダイアログ

グラフィック表現の入出力の端子にカーソルを置き、ダブルクリックするとプロパティダイアログが 開きます。このダイアログで宣言した変数は、自動的に変数ワークシートにも挿入されます。 既に宣言されている変数は、名前コンボボックスに登録されていますので、そこから選べます。

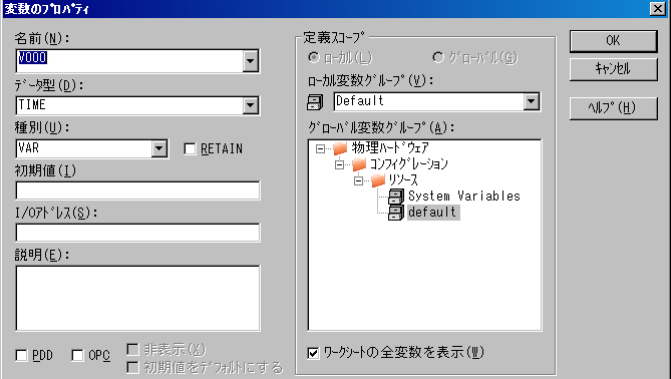

図 8-1-1-2.変数のプロパティ

### <span id="page-24-1"></span><span id="page-24-0"></span>8-2 変数ワークシートで宣言

#### 8-2-1 グローバル変数ワークシート

プロジェクトツリーの「Global\_Variable」をダブルクリックし、ワークシートを開きます。

プロパティのダイアログでグローバルに宣言された変数は、既にリストアップされています。 このグリッドに、グローバル変数の挿入もできます。 グローバル変数のグループ分けもできます。 グローバル変数/グループの削除も可能です。

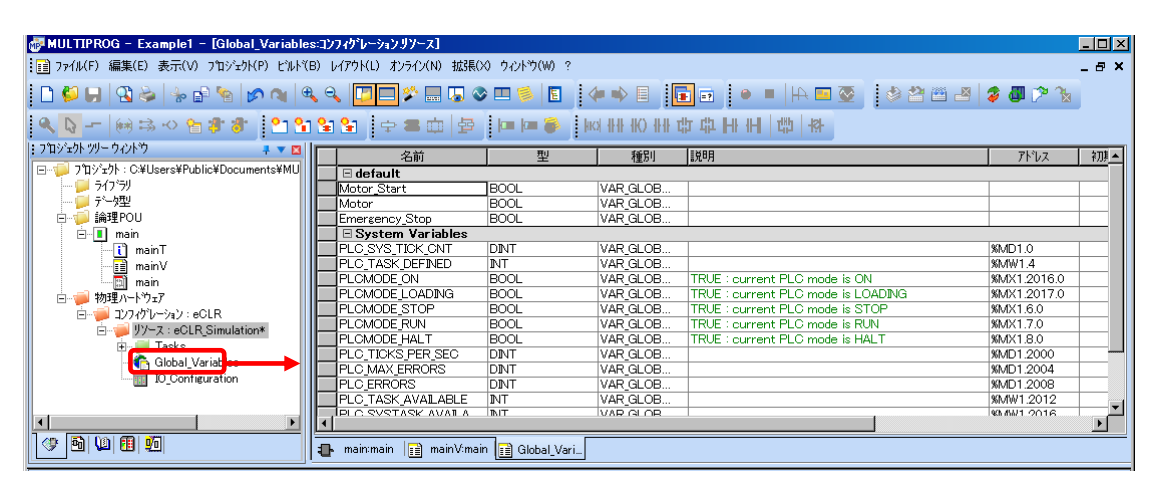

図 8-2-1-1. グローバル変数

#### <span id="page-24-2"></span>8-2-2 ローカル変数ワークシート

プロジェクトツリーの「POU名V」(例:MainV)をダブルクリックし、ワークシートを開きます。

プロパティのダイアログでローカルに宣言された変数は、既にリストアップされています。 このグリッドに、ローカル変数の挿入もできます。 ローカル変数のグループ分けもできます。

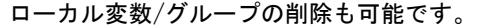

| MULTIPROG - Example1 - [mainV:main]                              |                                          |             |            |    | EOX         |
|------------------------------------------------------------------|------------------------------------------|-------------|------------|----|-------------|
| : : : 27 7741 (F) 編集(E) 表示(V) フ'ロジェクト(P) ビルド(B) オンライン(N) 拡張(X) ? |                                          |             |            |    | $-0 \times$ |
|                                                                  |                                          |             |            |    |             |
|                                                                  |                                          |             |            |    |             |
| : フ'ロジェクト ツリー ウィンドウ<br>→▼図                                       | 名前                                       | 型           | 種別         | 眼明 | アドレス        |
| 日 プロジェクト: C.¥Users¥Public¥Documents¥MU                           | $\Box$ Default                           |             |            |    |             |
| - コライプラリ                                                         | Motor Count                              | CTU         | VAR        |    |             |
|                                                                  | Motor_Start                              | <b>BOOL</b> | VAR EXTE   |    |             |
| 白 编理POU                                                          | Motor                                    | <b>BOOL</b> | VAR EXTE   |    |             |
| 白- <b>日</b> main                                                 | <b>NTO</b>                               | INT         | <b>VAR</b> |    |             |
| —∏ो mainT                                                        | Preset                                   | <b>NT</b>   | VAR        |    |             |
| — <mark>∐</mark> mainV                                           | TP <sub>1</sub>                          | TP          | VAR        |    |             |
| <b>Mould</b> Till                                                | Timer                                    | TIME        | <b>VAR</b> |    |             |
| 物理ハートウェア<br>白い                                                   | ActualTime                               | TIME        | <b>VAR</b> |    |             |
| 白 コソフグレーション: eCLR                                                | <b>Pressed</b>                           | <b>INT</b>  | VAR        |    |             |
| 白 リソース: eCLR Simulation*                                         | Motor_time                               | <b>TIME</b> | <b>VAR</b> |    |             |
| in III Tasks                                                     | <b>Actual Time</b>                       | <b>TIME</b> | <b>VAR</b> |    |             |
| Global Variables                                                 | Emergency Stop                           | <b>BOOL</b> | VAR EXTE   |    |             |
| IO_Configuration                                                 | Motor_Cycle                              | <b>NT</b>   | <b>VAR</b> |    |             |
|                                                                  | Motor Edge                               | R TRIG      | VAR        |    |             |
|                                                                  | Motor Counted                            | <b>BOOL</b> | <b>VAR</b> |    |             |
| $\vert \cdot \vert$                                              |                                          |             |            |    |             |
| 2  10  10  10 <br>◈                                              | main:main   a mainV:main   a Global_Vari |             |            |    |             |

図 8-2-2-1. ローカル変数

### <span id="page-25-0"></span>8-3 変数の種類

変数の種類を表 8-3-1 に示します。

| <b>ᅑᅅᅁᆞ</b> ᄘᅏ |                     |                                    |  |  |
|----------------|---------------------|------------------------------------|--|--|
| 変数の種類          | キーワード               | 説明                                 |  |  |
| ローカル変数         | <b>VAR</b>          | それが定義された POU 内のみでアクセスが可能           |  |  |
| 入力変数           | VAR_INPUT           | POU内部では書込不可                        |  |  |
| FU, FB で使用     |                     | 呼出し側では書込み及び変更が可能                   |  |  |
| 出力変数           | <b>VAR OUTPUT</b>   | POU 内部では読書き不可                      |  |  |
| FU, FB で使用     |                     | 呼出し側では読出しのみ可能                      |  |  |
| 入出力変数          | VAR_IN_OUT          | POUの内部/外部から読書き可能                   |  |  |
| FU, FB で使用     |                     | 文字列、配列、構造体などに使用します                 |  |  |
| 外部変数           | <b>VAR EXTERNAL</b> | VAR_GLOBAL の変数を別の POU で使用する時に宣言が必要 |  |  |
| POU で使用        |                     | 読書きが可能                             |  |  |
| グローバル変数        | <b>VAR GLOBAL</b>   | あるプログラム内、またそれ以上のレベルで宣言可能 (大域変数)    |  |  |

表 8-3-1.変数の種類

### <span id="page-26-0"></span>8-4 IEC61131-3 での基本データ型

IEC61131-3 では、基本データ型と呼ばれる、いつかのデータ型が定義されています。表 8-4-1 に基本データ型 を示します。

| <u> = _</u> |               |                |                                                 |  |
|-------------|---------------|----------------|-------------------------------------------------|--|
| データ型        | キーワード         | ビット長           | 数値表現                                            |  |
| ブール         | BOOL          | 1.             | <b>FALSE, TRUE</b>                              |  |
|             | <b>BYTE</b>   | 8              | $0, \ldots, 16 \# FF$                           |  |
|             | <b>WORD</b>   | 16             | $0, \ldots, 16 \#$ FFFF                         |  |
| ビット列        | <b>DWORD</b>  | 32             | $0, \ldots, 16$ #FFFFFFFFF                      |  |
|             | <b>LWORD</b>  | 64             | $0, \ldots, 16$ #FFFF FFFF FFFF FFFF            |  |
|             | <b>SINT</b>   | 8              | $-127, \ldots, 127$                             |  |
|             | <b>INT</b>    | 16             | $-32768$ 32767                                  |  |
| 符号付き整数      | <b>DINT</b>   | 32             | $-2147483648$ , 2147483647                      |  |
|             | <b>LINT</b>   | 64             | -9223372036854775808, , 9223372036854775807     |  |
|             | <b>USINT</b>  | 8              | $0, \ldots, 255$                                |  |
| 符号なし整数      | <b>UINT</b>   | 16             | $0, \ldots, 65535$                              |  |
|             | <b>UDINT</b>  | 32             | $0, \ldots, 4294967295$                         |  |
|             | <b>ULINT</b>  | 64             | $0, \ldots, 18446744073709551615$               |  |
|             | <b>REAL</b>   | 32             | $-3.402823466$ E+38 (約7桁)                       |  |
|             |               |                | 最大                                              |  |
|             |               |                | -1.175494351 E-38 (約7桁)                         |  |
|             |               |                |                                                 |  |
|             |               |                | +1.175494351 E-38 (約7桁)                         |  |
|             |               |                | 最大                                              |  |
| 浮動少数点       |               |                | +3.402823466 E+38 (約7桁)                         |  |
|             | <b>LREAL</b>  | 64             | -1.798 E+308 (約 15 桁)                           |  |
|             |               |                | 最大                                              |  |
|             |               |                | -2.225 E-308 (約 15 桁)                           |  |
|             |               |                |                                                 |  |
|             |               |                | +2.225 E-308 (約 15 桁)                           |  |
|             |               |                | 最大                                              |  |
|             |               |                | +1.798 E+308 (約15桁)                             |  |
| 文字列         | <b>STRING</b> |                | 'this is a text' 文字列長の MAX: 32766               |  |
| 時間長         | <b>TIME</b>   | 32             | t#1d2h3m4s5.6ms<br>$(0, \ldots, 4294967295)$ ms |  |
| 日付          | <b>DATE</b>   |                | $dt2010-01-31$                                  |  |
| 日時          | TIME_OF_DAY   |                | tod#00:00:00                                    |  |
| 日付と日時       | DATE_AND_TIME | $\overline{1}$ | $dt#0001-01-01-00:00:00$                        |  |

表 8-4-1.基本データ型

基本データ型を基にユーザ独自のデータ型を定義できます。また、列挙型、配列、構造体も定義していま す。

# <span id="page-27-0"></span>第9章 I/O コンフィグレーション

本章では、物理デバイスなどを扱うためのデバイス割付機能である I/O コンフィグレーションについて説明しま す。

物理デバイスなどを扱うための機能は、MULTIPROG では I/O ドライバと呼ばれます。

### <span id="page-27-1"></span>9-1 I/0 エリア割付

MULTIPROG プロジェクトのプロジェクトツリーウィンドウから I/O コンフィグレーションを実行することが できます。本章では Input 画面を図示していますが、Output 画面でも同様です。

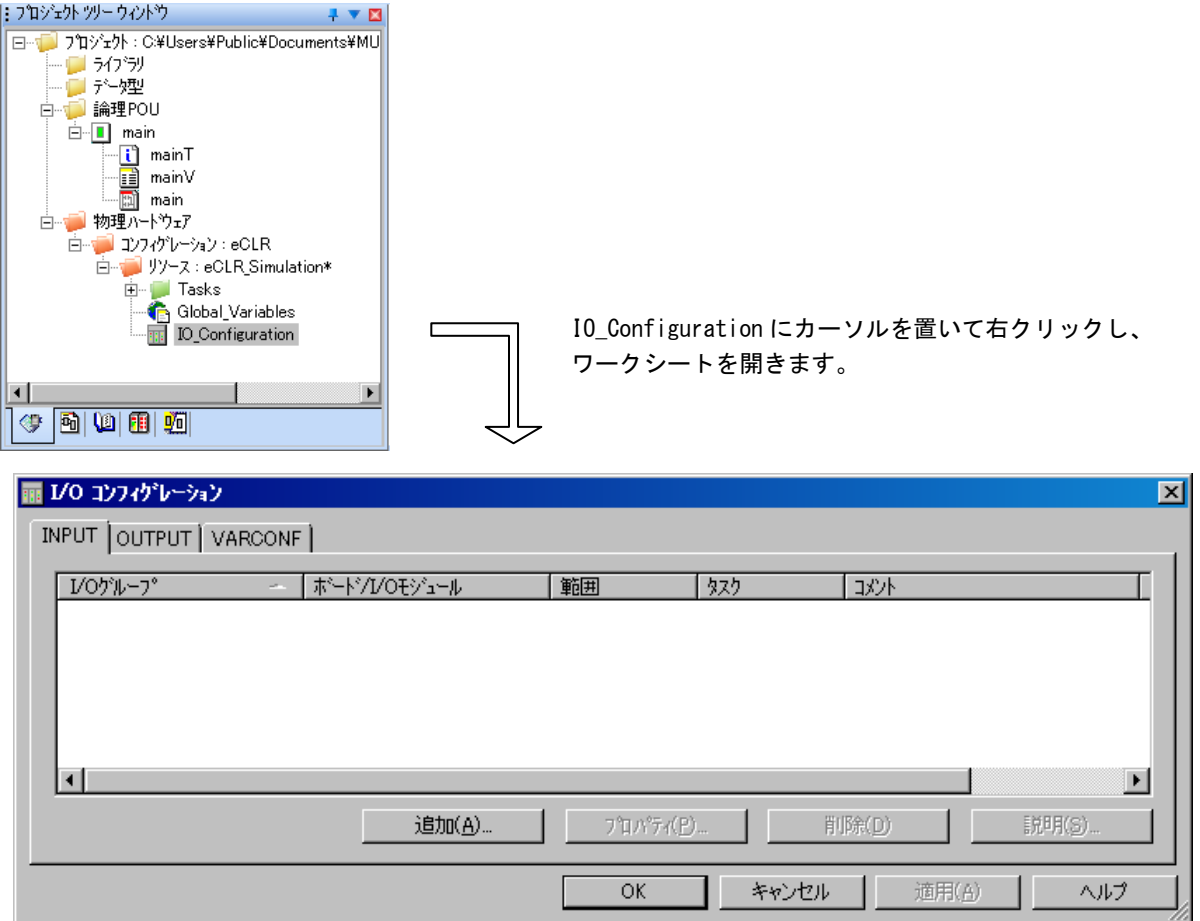

図 9-1-1. I/0 エリア割付 1

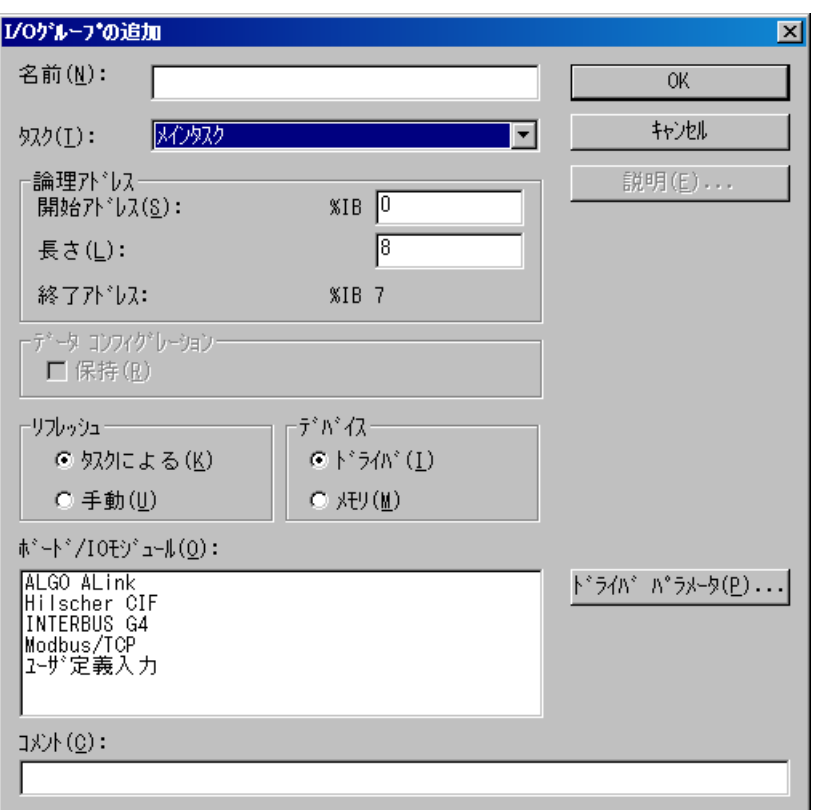

### 図 9-1-2. I/0 エリア割付 2

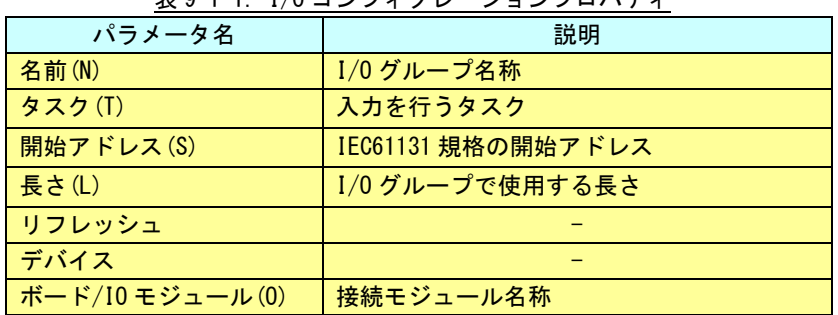

### 表 9-1-1.I/O コンフィグレーションプロパティ

表 9-1-1 で表示しているパラメータを設定する事で、プロジェクト内でデバイスの I/O として使用する事が できます。

パラメータの詳細に関しては、各デバイスのマニュアルを参照してください。

## <span id="page-29-0"></span>第10章 位置変数のアドレス指定

本章では、物理デバイスとして I/O ドライバで割り付けられたデータにアクセスする方法について説明します。

#### <span id="page-29-1"></span>10-1 直接表現変数、位置変数とは

直接表現変数および位置変数は、アドレスに固定的に割り付けられた変数を指します。これらの違いは 変数名があるかないかです。

VAR

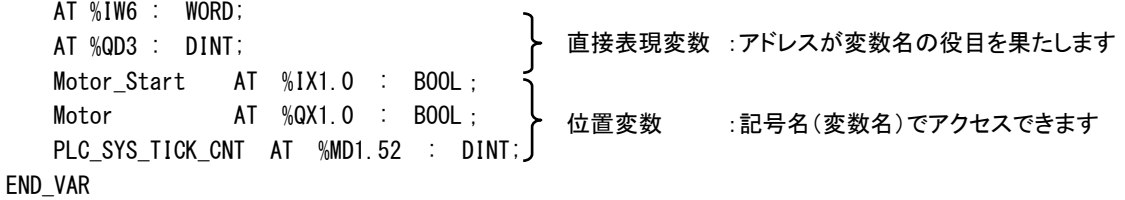

### <span id="page-29-2"></span>10-2 入出力用変数のアドレス

入出力用位置変数のアドレスは、「IO\_Configuration」に割付けられた入出力エリア内の特定のアドレス を指定します。

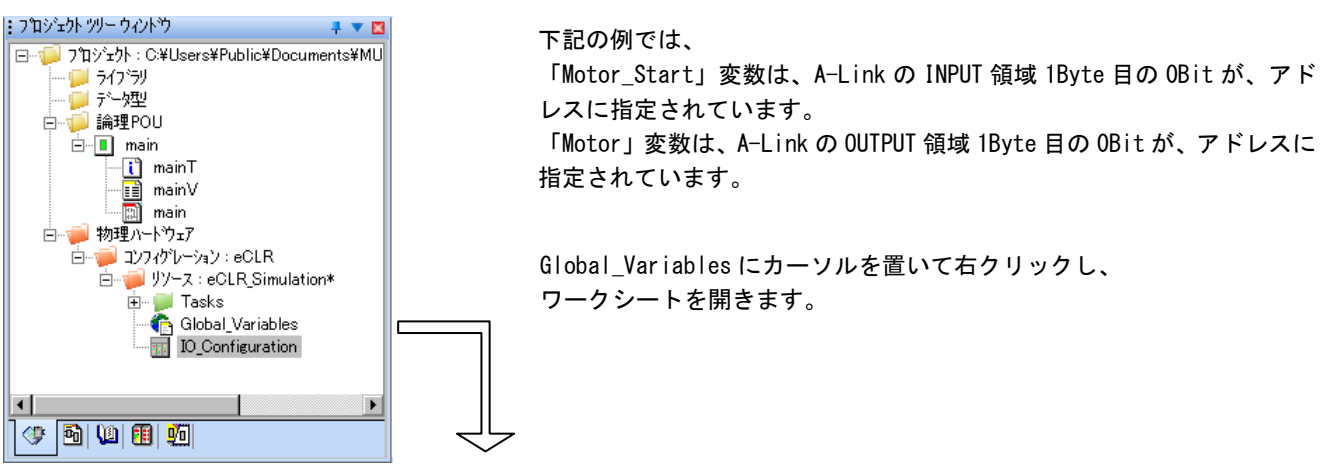

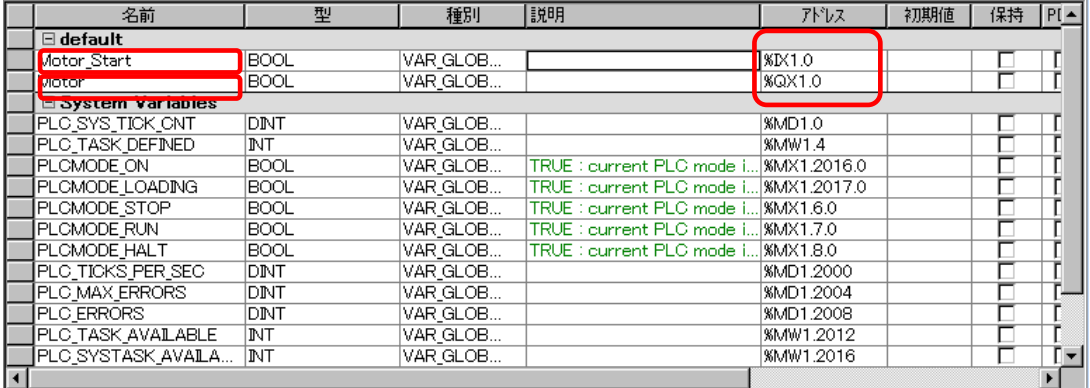

図 10-2-1.入力用変数アドレス

### <span id="page-30-0"></span>10-3 アドレスの直接表現の構造

an ing Kabupatèn Ba

IEC61131-3 では、アドレスは、次のように直接表現の構造で表現することが規定されています。 例)%IX1.0 %QX1.0 %MX1.00 %MW1.44 %MD1.52

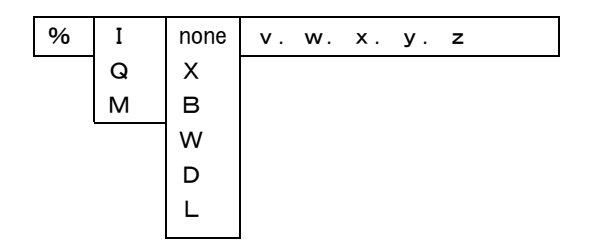

#### 表 10-3-1.構造要素の意味

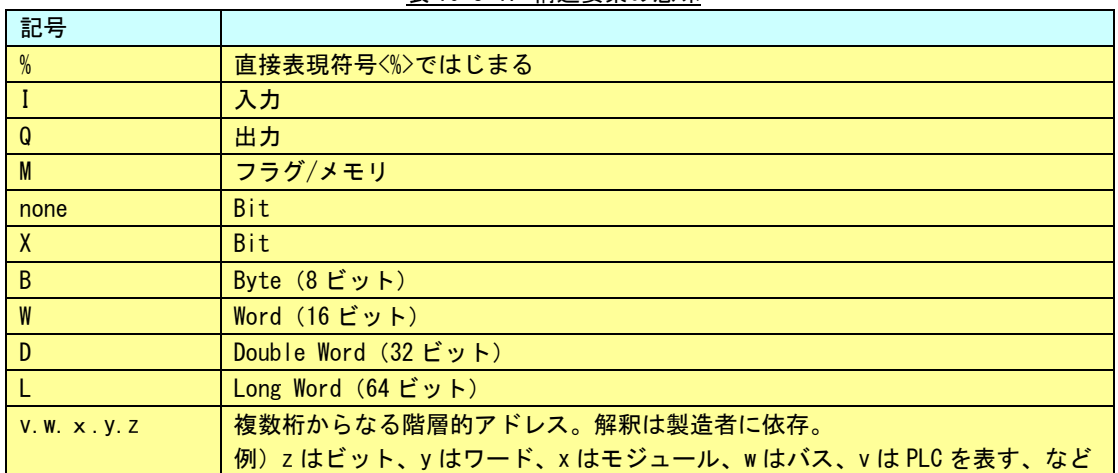

# <span id="page-31-0"></span>第11章 ライブラリの挿入

アプリケーションは複数の言語で作成された POU を組み合わせて作成しますが、ライブラリも利用できます。 本章では、アプリケーションにライブラリを挿入する方法について説明します。 挿入されたライブラリ、および標準ライブラリは、「エディットウィザード」で閲覧できます。

### <span id="page-31-1"></span>11-1 ライブラリの挿入

ライブラリは、それを使用するプロジェクトごとに、挿入する必要があります。

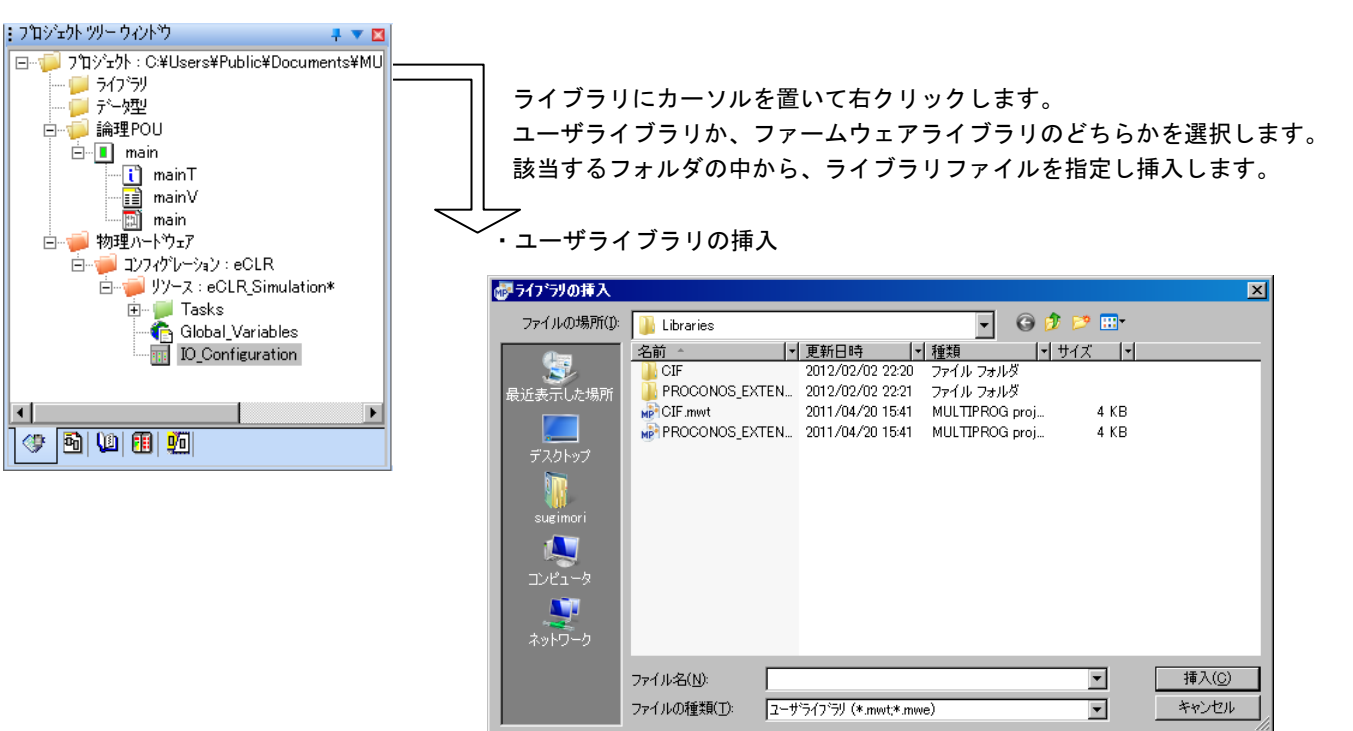

・ファームウェアライブラリの挿入

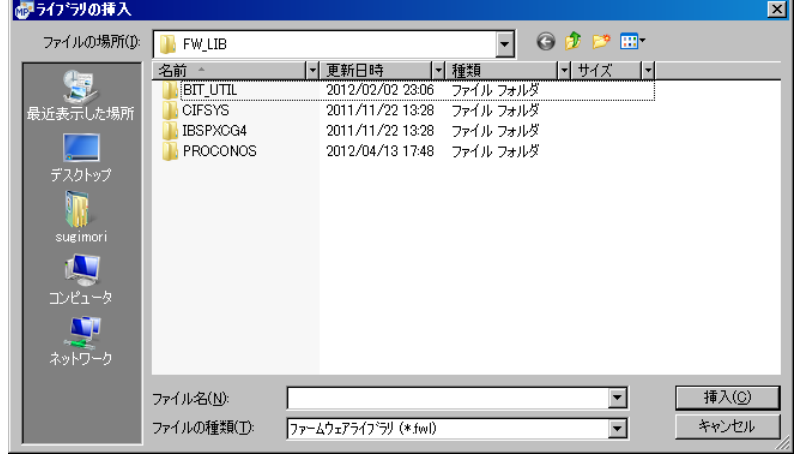

図 11-1-1.ライブラリの挿入

 $11-1$ 

#### <span id="page-32-0"></span>11-1-1 ユーザライブラリ

ユーザライブラリは、そこから POU を再利用する「通常のプロジェクト」です。

プロジェクトに含まれる、プログラム、ファンクションブロック、ファンクション、ユーザ定義デー タ型等が、現在のプロジェクトで再利用できます。

プロジェクトの保存フォルダに移動し、プロジェクトファイル(ファイル拡張子は \*.mwt)を選択し ます。

#### <span id="page-32-1"></span>11-1-2 ファームウェアライブラリ

ファームウェアライブラリは、メーカが準備した POU を含むライブラリ(ファイル拡張子は \*.fwl) です。

弊社は、弊社端末上で利用できる、次のライブラリを準備しています。

フォルダ名 マンクラン こうイブラリ名 A-Link FW\_LIB\MP\_FwLib\_ALinkAda MP\_FwLib\_ALinkAda FW\_LIB\MP\_FwLib\_ALinkAdaC MP\_FwLib\_ALinkAdaC FW\_LIB\MP\_FwLib\_ALinkAdaD MP\_FwLib\_ALinkAdaD CUnet FW\_LIB\MP\_FwLib\_CNMst MP\_FwLib\_CNMst EtherCAT | FW\_LIB\MP\_FwLib\_ACat | MP\_FwLib\_ACat FW\_LIB\MP\_FwLib\_ACMst MP\_FwLib\_ACMst FW\_LIB\MP\_FwLib\_ECMotion MP\_FwLib\_ECMotion Dio PWLIB\MP\_FwLib\_ExDio MP\_FwLib\_ExDio FW\_LIB\MP\_FwLib\_GenIO MP\_FwLib\_GenIO MECHATROLINK- $\text{I}$   $\text{I}$   $\text{F}$   $\text{W}$   $\text{L}$   $\text{I}$   $\text{B}$   $\text{W}$   $\text{F}$   $\text{W}$   $\text{L}$   $\text{S}$   $\text{M}$   $\text{H}$   $\text{S}$   $\text{M}$   $\text{H}$   $\text{H}$   $\text{H}$   $\text{H}$   $\text{H}$   $\text{H}$   $\text{H}$   $\text{H}$   $\text{H}$   $\text{H}$  PLCopen FW\_LIB\MP\_FwLib\_PlcOpenMC MP\_FwLib\_PlcOpenMC FW\_LIB\MP\_FwLib\_PlcOpenMC\_P4 MP\_FwLib\_PlcOpenMC\_P4 Sio FW\_LIB\MP\_FwLib\_Sio MP\_FwLib\_Sio

表 11-1-2-1.ファームウェアライブラリ

ライブラリは、ファンクションブロックで構成されています。詳しくは、それぞれのマニュアルを 参照してください。

### <span id="page-33-0"></span>11-2 標準ライブラリ

IEC61131-3 では、よく利用される有用な関数を、世界共通の標準ライブラリとして規定しています。 これらは、プロジェクトの新規作成時に自動的に挿入され、「エディットウィザード」で閲覧できます。 本章では代表的なもののみを一覧にしています。その他の FU,FB に関しては MULTIPORG のヘルプを 参照してください。

\*)MULTIPROG のメニューアイコン「?」→「標準 FB/FU のヘルプ(H)」から確認できます。

#### <span id="page-33-1"></span>11-2-1 標準ファンクションブロック

IEC61131-3 では、下記の標準ファンクションブロックが規定されています。

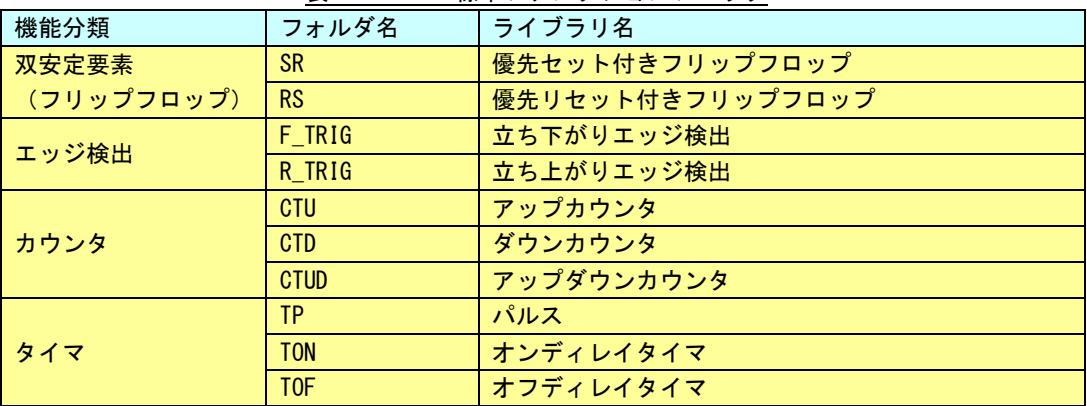

#### 表 11-2-1-1.標準ファンクションブロック

### <span id="page-34-0"></span>11-2-2 標準ファンクション

IEC61131-3 では、下記の 8 グループの標準ファンクションが規定されています。

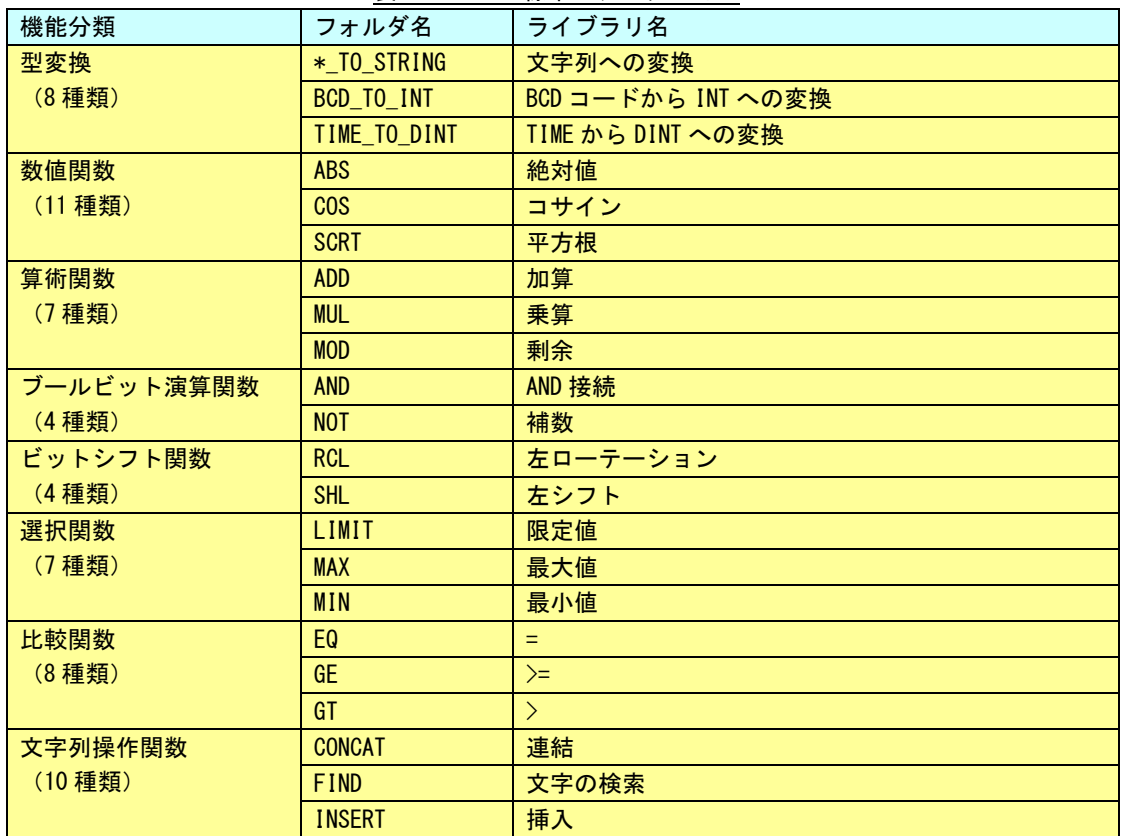

表 11-2-2-1.標準ファンクション

# <span id="page-35-0"></span>第12章 POU の挿入

論理 POU に、使用する言語を指定して、POU(プログラム、ファンクション、ファンクションブロック)を挿入 します。

### <span id="page-35-1"></span>12-1 POU の挿入

ライブラリは、それを使用するプロジェクトごとに、挿入する必要があります。

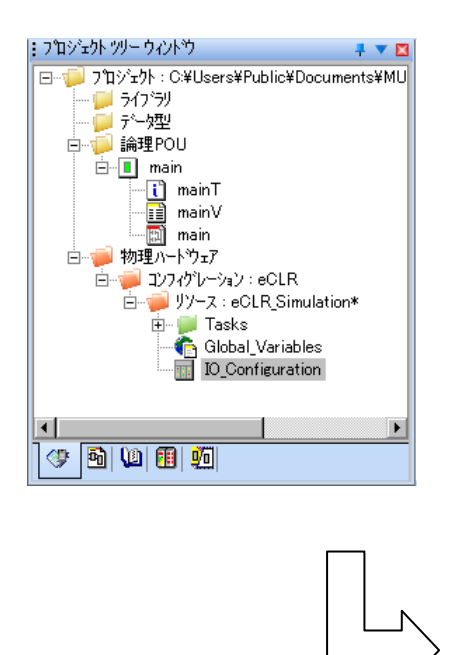

・プログラムの挿入

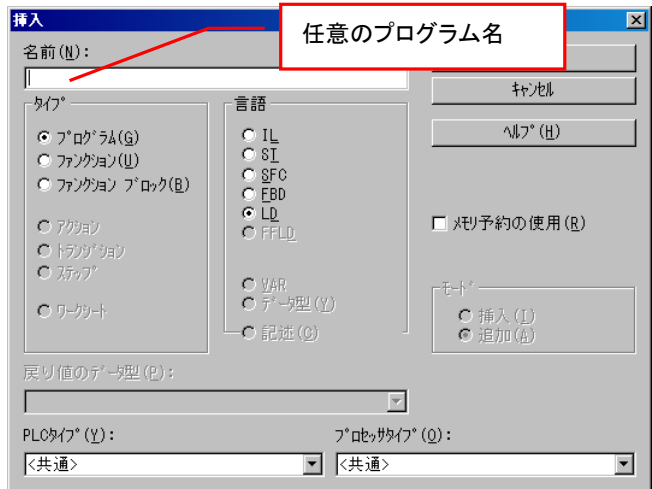

・ファンクションの挿入

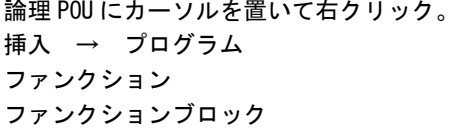

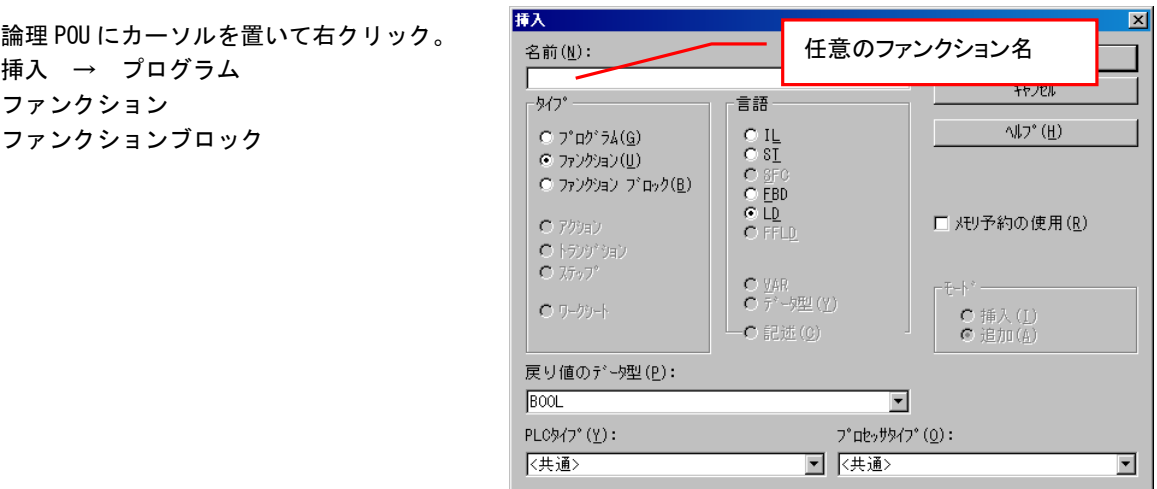

#### 図 12-1-1. POU の挿入 1

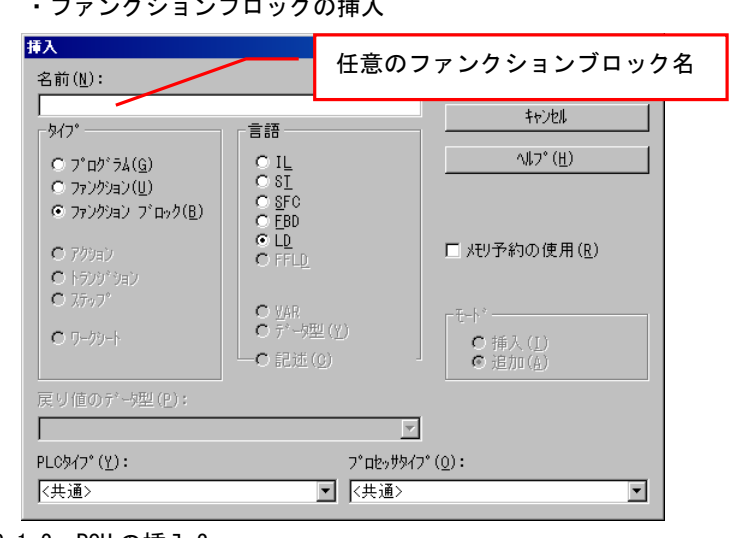

### **カミュ ヽ 、 ゴロックの挿入**

図 12-1-2. POU の挿入 2

## <span id="page-36-0"></span>12-2 PLC 言語の種類

IEC61131-3 では、PLC アプリケーションプログラムを作成するために、下記の言語が使用できます。 各 POU (プログラム、ファンクション、ファンクションブロック)は、いずれかの言語を使って作成で きます。

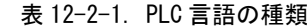

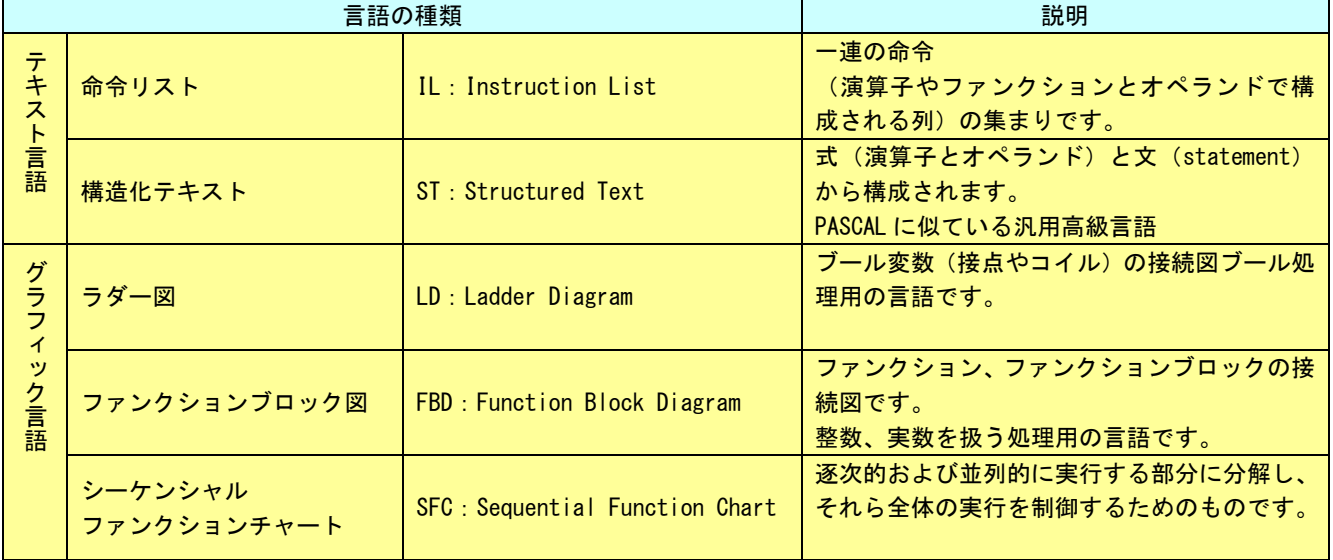

#### <span id="page-37-0"></span>12-2-1 LD の例

LD のネットワークのグラフィック表現方法を、図 12-2-1-1 に示します。 実行は、上から下へ、左から右へ処理されます。(パワーフロー)

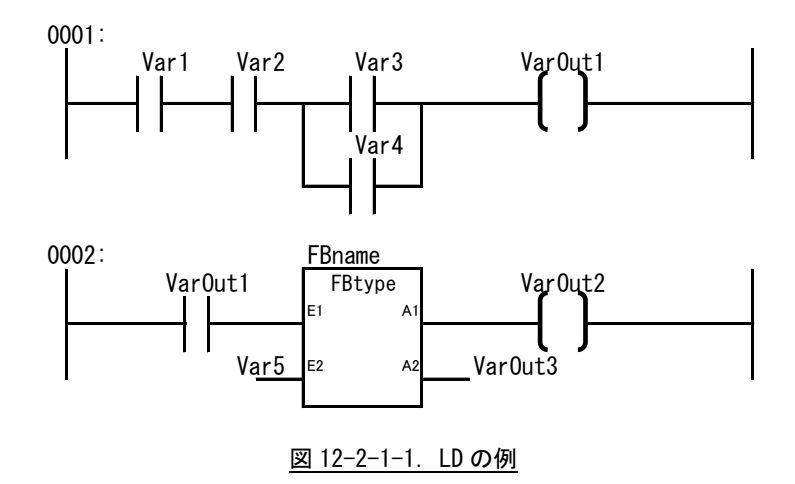

#### <span id="page-37-1"></span>12-2-2 FBD の例

FBD のネットワークのグラフィック表現方法を、図 12-2-2-1 に示します。 実行は、上から下へ、左から右へ処理されます。

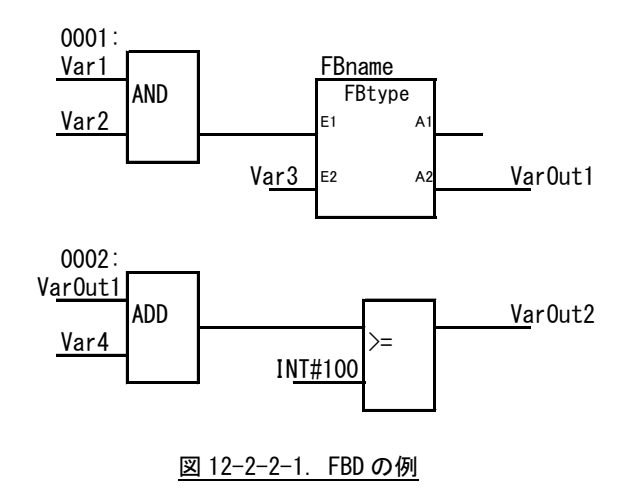

# <span id="page-38-0"></span>第13章 LD プログラムの作成

POU のソースアイコンにカーソルを置いて右クリックし、ワークシートを開き、LD プログラムを作成します。 あらかじめ、メニューから「レイアウト」を選択し、「接点の幅」を、25 に設定しておきます。 「レイアウト」は、ワークシート内を左クリックする事でメニュー表示が変更された際に表示されます。

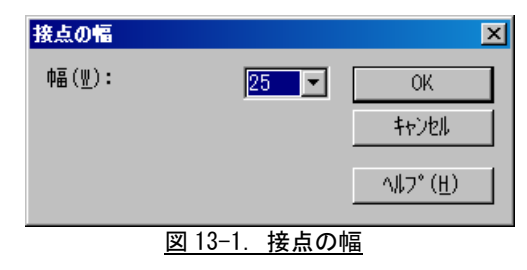

### <span id="page-38-1"></span>13-1 LD 回路の挿入

ワークシート内を左クリックし、挿入マーク(+)を表示します。 ツールバーの「LD 回路を挿入」アイコンをクリックします。

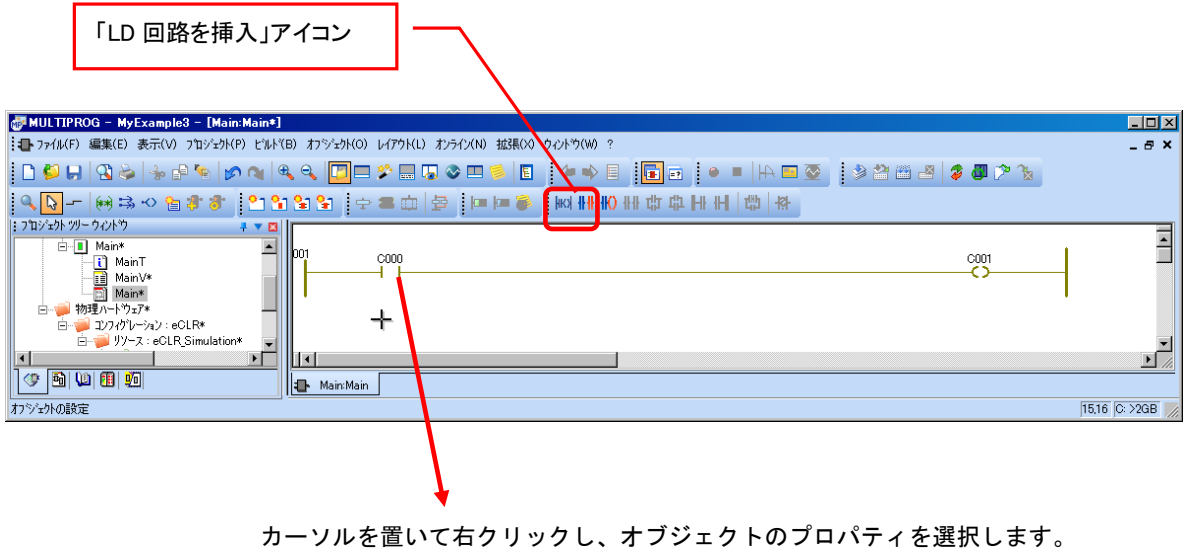

図 13-1-1. LD 回路の挿入

## <span id="page-39-0"></span>13-2 接点プロパティ

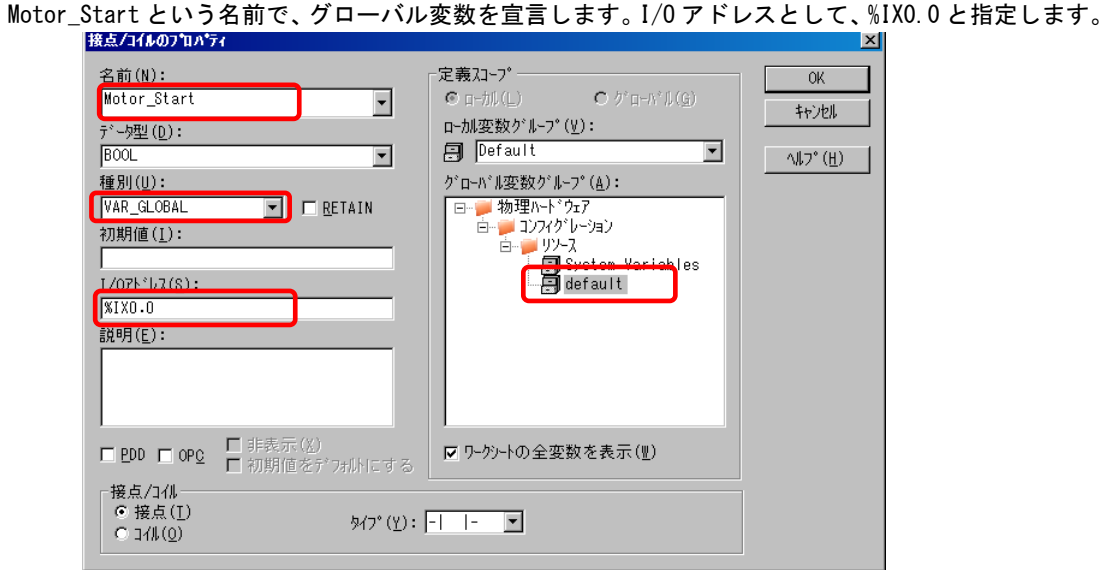

図 13-2-1.接点プロパティ

## <span id="page-39-1"></span>13-3 カウンタ挿入

カウンタを接点とコイルの間に挿入します。アイコンをクリックし「エディットウィザード」を開き、 ファンクションブロックの一覧を表示します。

接点とコイルの間の線をクリックして置き、CTU(アップカウンタ)をダブルクリックします。

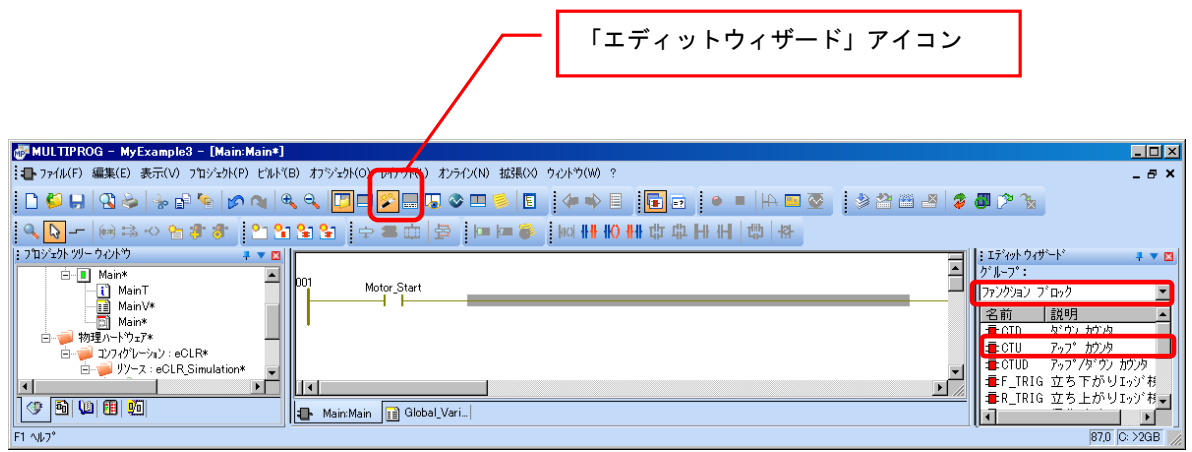

図 13-3-1.カウンタ挿入

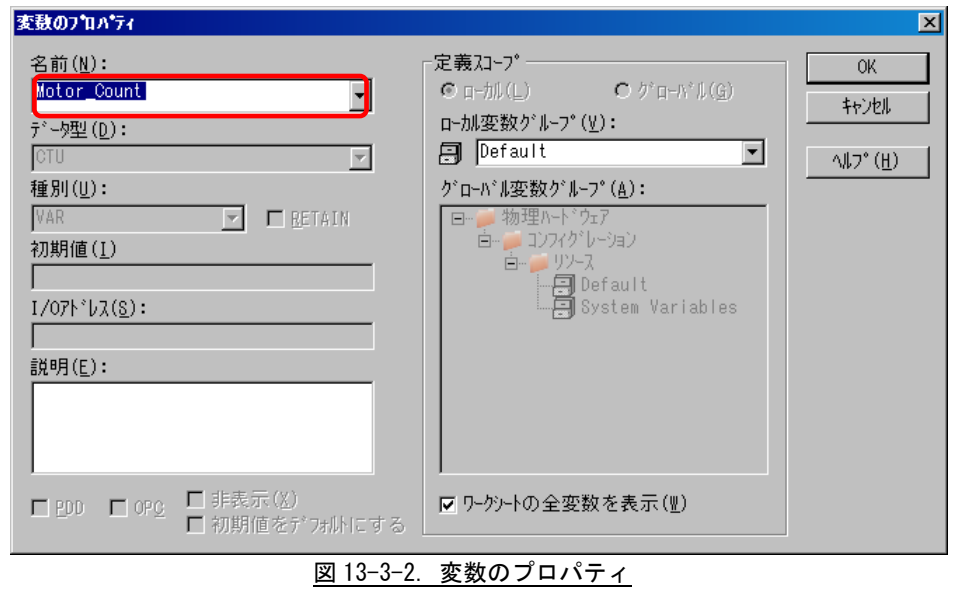

変数プロパティダイアログが表示されます。名前を「Motor\_Count」と設定します。

OK ボタンでダイアログを閉じると、カウンタが、接点とコイルの間に挿入されます。

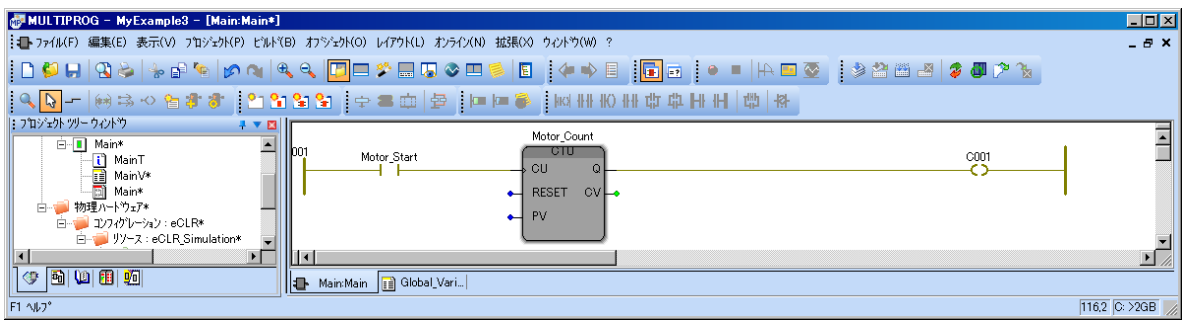

図 13-3-3. カウンタ挿入後

### <span id="page-41-0"></span>13-4 カウンタのパラメータの設定

PV の端子をダブルクリックし、「変数プロパティ」ダイアログを開き、名前フィールドに「INT#3」と設定しま す。プリセット値として、数値 3 が設定されます。

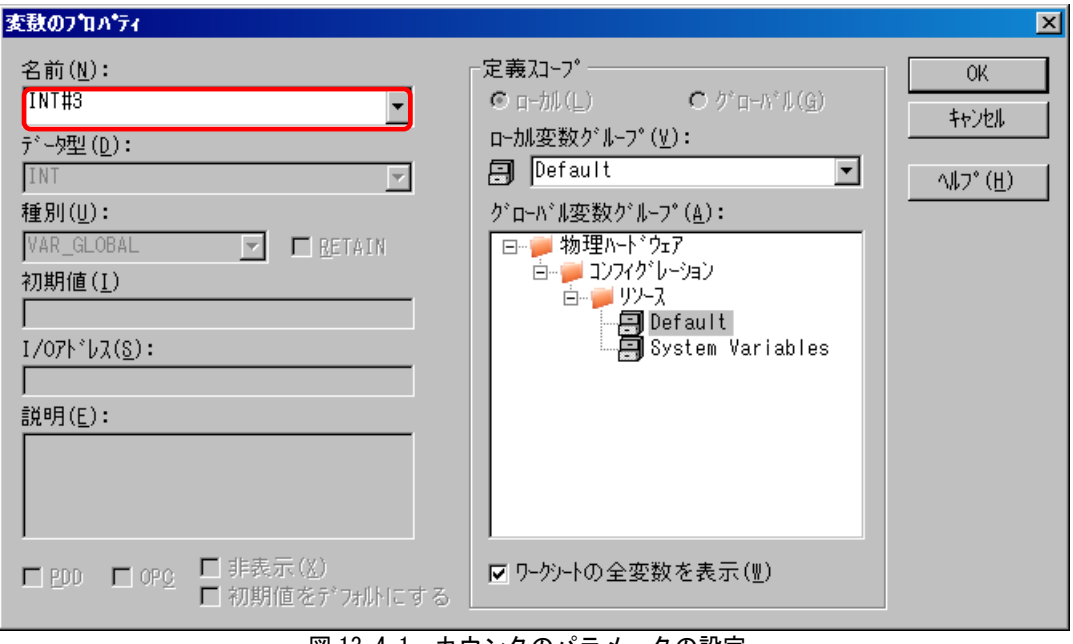

図 13-4-1.カウンタのパラメータの設定

同様に、カウンタの CV の端子をダブルクリックし「変数プロパティ」ダイアログを開き、ローカル変数名を 「Pressed」とします。

Pressed 変数にカウンタの現在値が書き込まれます。

### <span id="page-42-0"></span>13-5 カウンタの RESET 端子に接続する接点の挿入とプロパティの設定

RESET 端子をクリックしたあと、ツールバーの「接点の左」アイコンをクリックして、左接点を挿入します。 「オブジェクトの接続」アイコンをクリックし、左接点を、左母線に接続します。左接点の位置を揃えます。

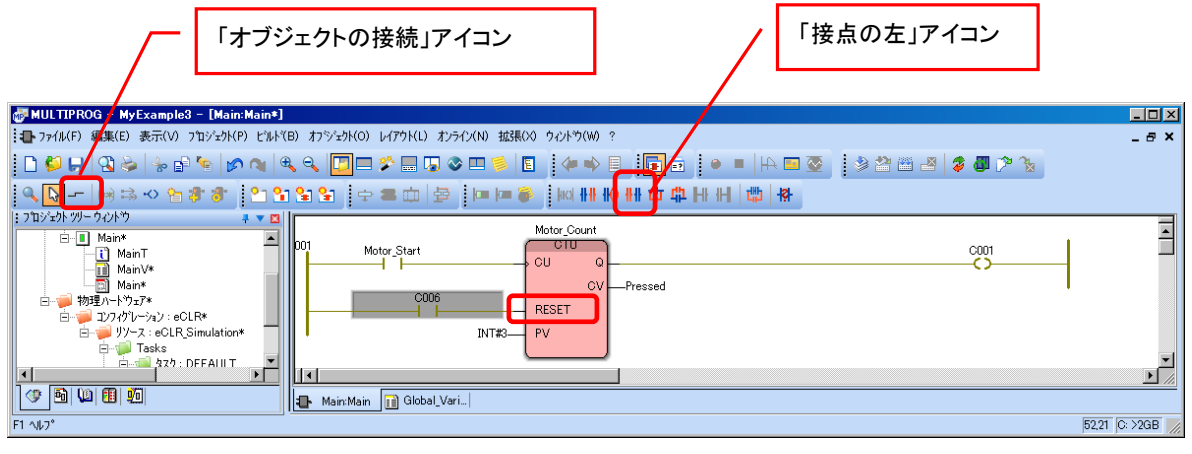

図 13-5-1.カウンタの RESET 端子に接続

RESET 端子に接続する接点のプロパティを宣言します。名前コンボボックスから、Motor を選択します。

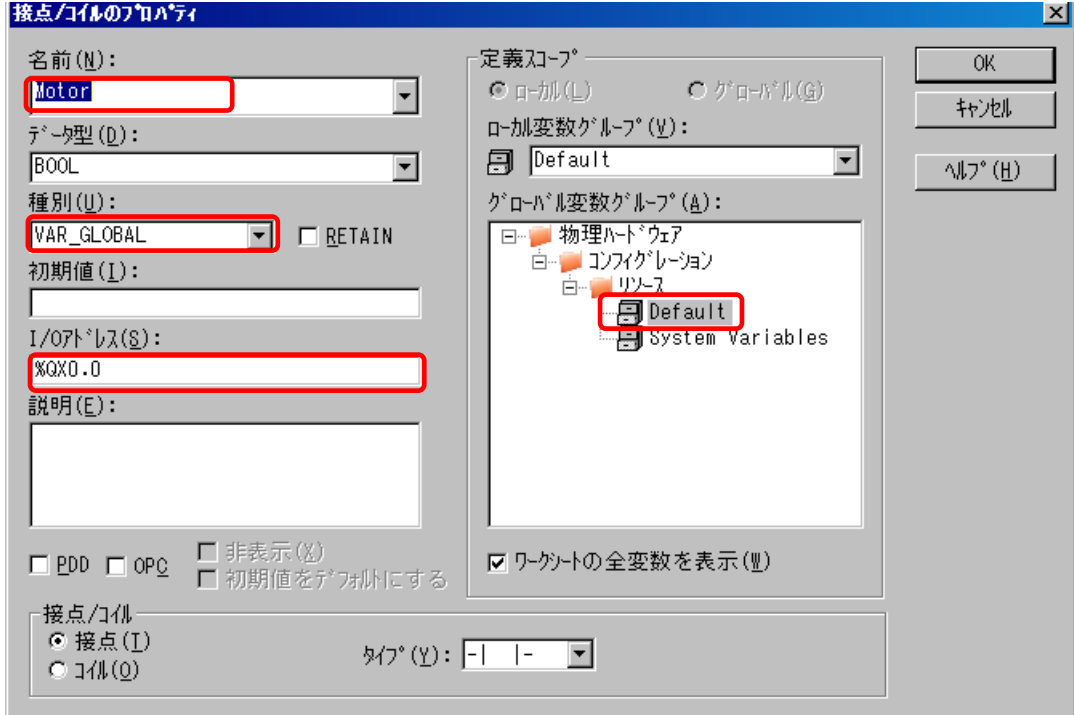

図 13-5-2.カウンタの RESET 端子接続 変数プロパティ

## <span id="page-43-0"></span>13-6 コイルのプロパティ設定

名前コンボボックスから、Motor を選択します。

モータをスタートしてから連続して動作させたいので、コイルのタイプをセットコイルにします。

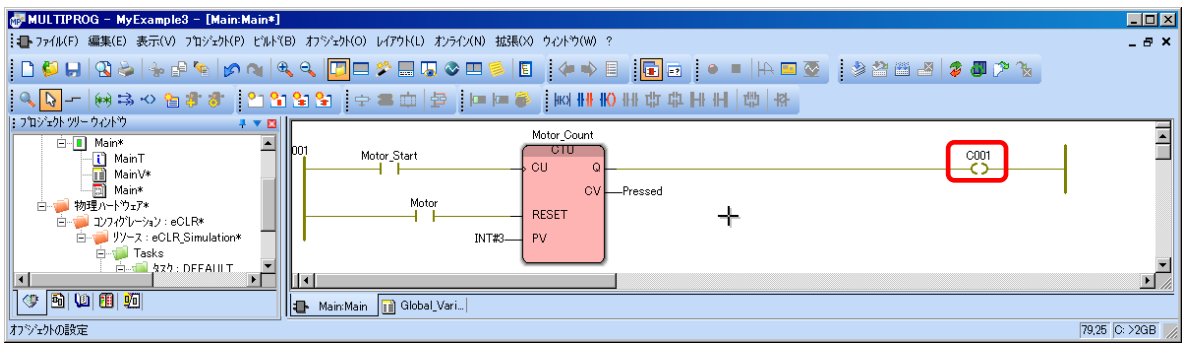

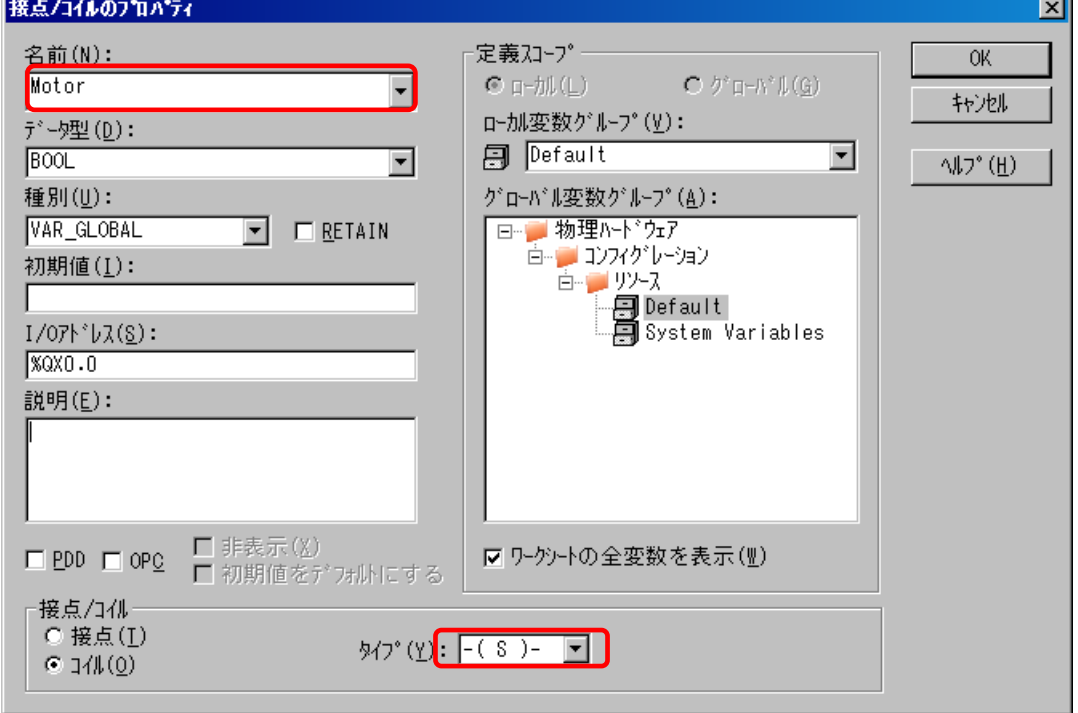

図 13-6-1.接点/コイルのプロパティ

## <span id="page-44-0"></span>13-7 2つ目の LD 回路の挿入と接点のプロパティの設定

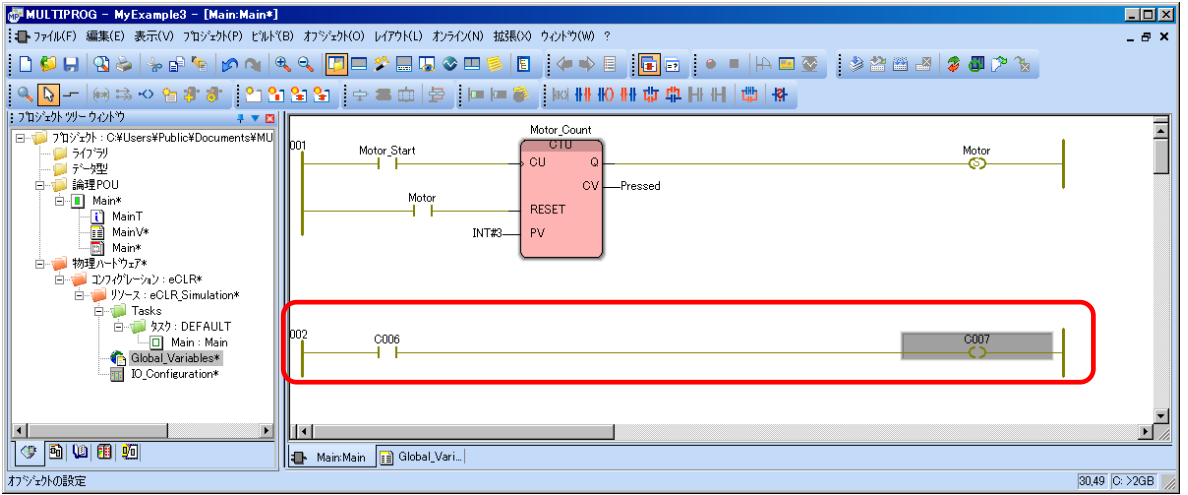

モータの ON 時間を設定するために、2 つめの LD 回路を挿入します。

図 13-7-1. 2 つ目の LD 回路

挿入した接点のプロパティは、Motor と同じにします。名前コンボボックスから、Motor を選択します。 **CAN BE CARD AND ARRAIGNMENT** 

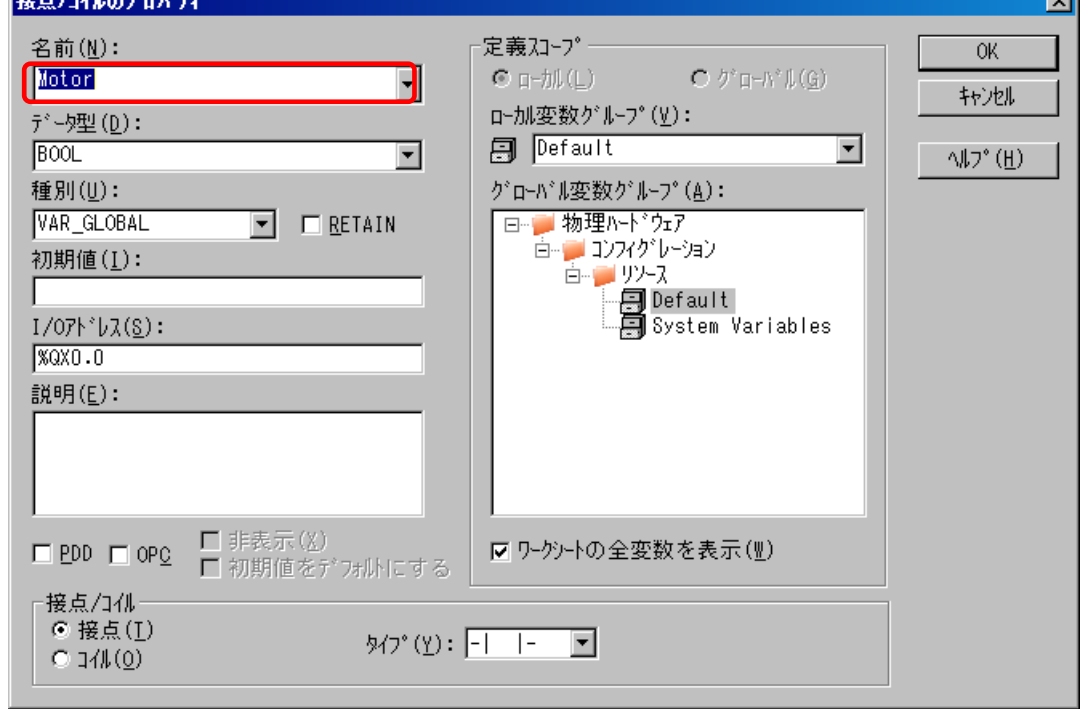

図 13-7-2.接点/コイルのプロパティ

### <span id="page-45-1"></span><span id="page-45-0"></span>13-8 タイマの挿入とパラメータの設定

#### 13-8-1 タイマの挿入

接点とコイルの間の線をクリックし、ファンクションブロックのリスト上で、TON をダブルクリッ クします。

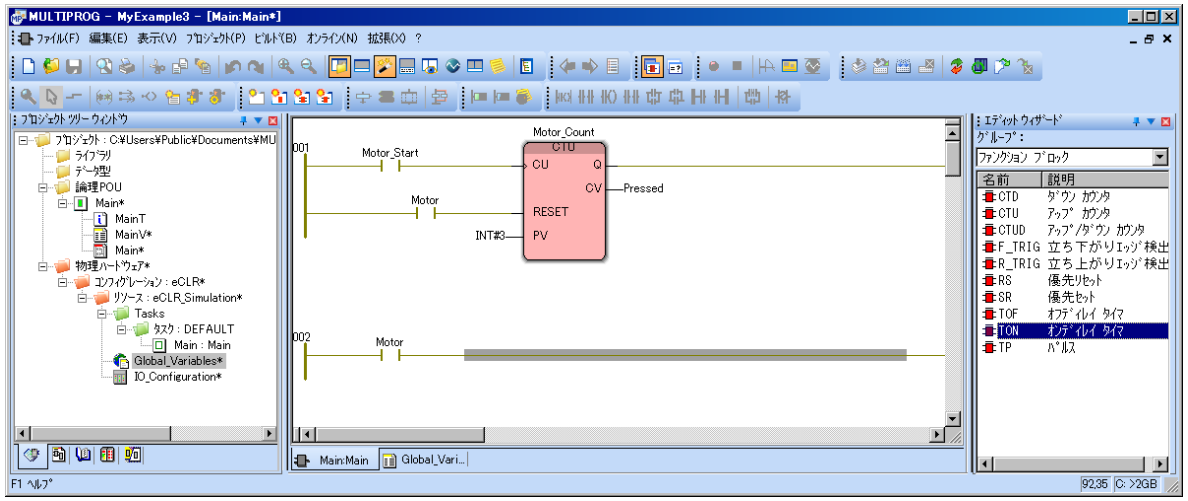

#### 図 13-8-1-1. タイマの挿入

TON(オンディレイタイマ)の変数プロパティダイアログが表示されるので、インスタンス名を、 「Motor\_Time」とします。

OK ボタンでダイアログを閉じると、タイマが、接点とコイルの間に挿入されます。

#### 13-8-2 タイマのパラメータの設定

<span id="page-45-2"></span>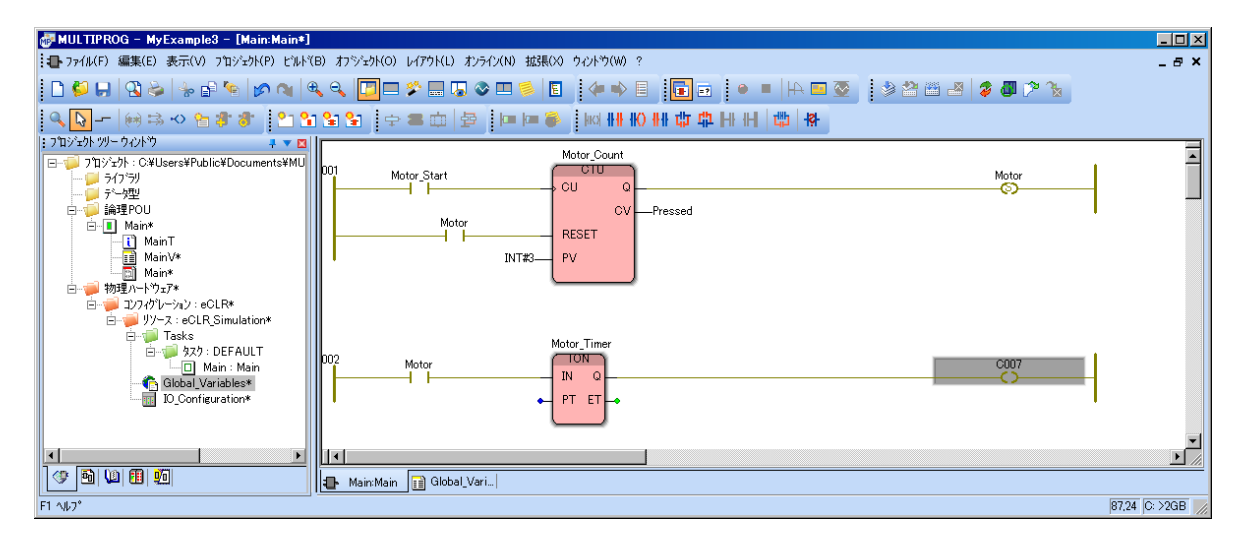

図 13-8-2-1.タイマパラメータの設定

PT の端子をダブルクリックし「変数プロパティ」ダイアログを開き、名前フィールドに「T#20s」 と設定します。

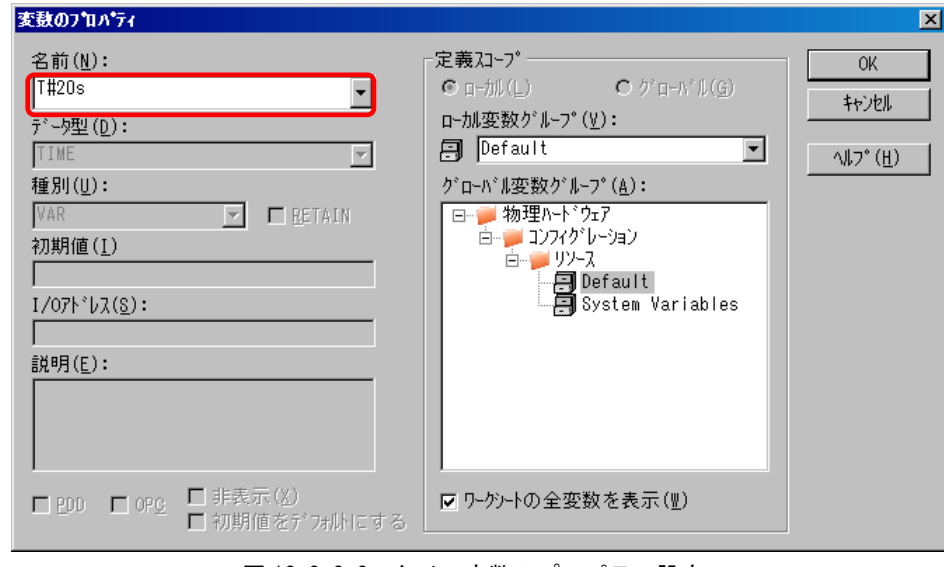

図 13-8-2-2. タイマ変数のプロパティ設定

同様に、経過時間を知るための変数「Actual\_Time」を宣言します。

ET の端子をダブルクリックし「変数プロパティ」ダイアログを開き、ローカル変数の名前を 「Actual\_Time」とします。

### <span id="page-46-0"></span>13-9 2 つ目のコイルのプロパティ設定

挿入したコイルのプロパティは、Motor と同じにします。名前コンボボックスから、Motor を選択します。

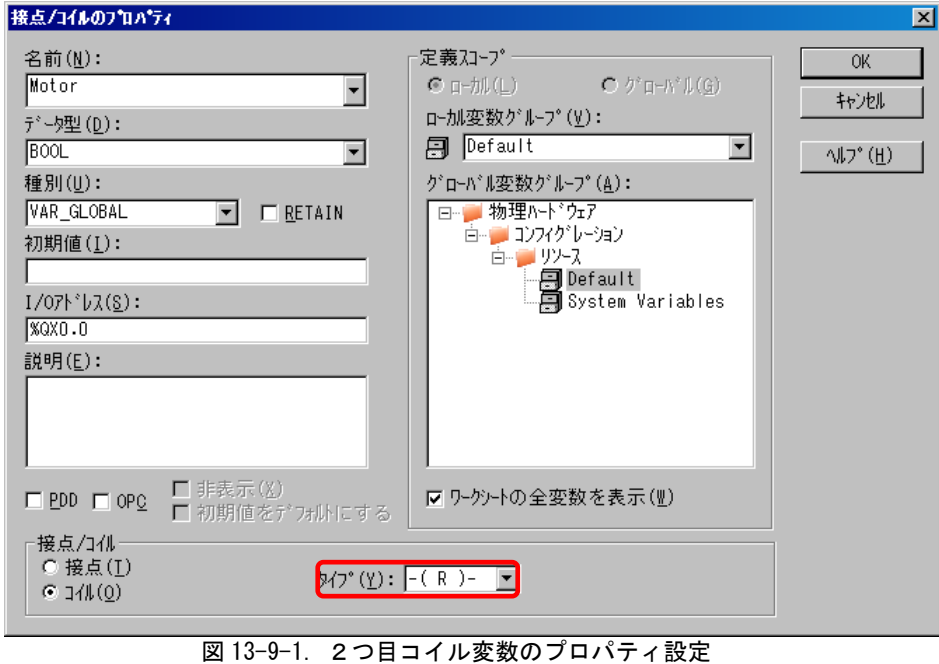

# <span id="page-47-0"></span>第14章 コンパイル

本章では、コーディングの終わったプロジェクトのコンパイル方法について説明します。

### <span id="page-47-1"></span>14-1 コメントの挿入

コンパイルする前に、プログラムを解読しやすくするために説明文を入れておきます。 左母線の上でダブルクリックすると、「コメント」ダイアログが表示されます。

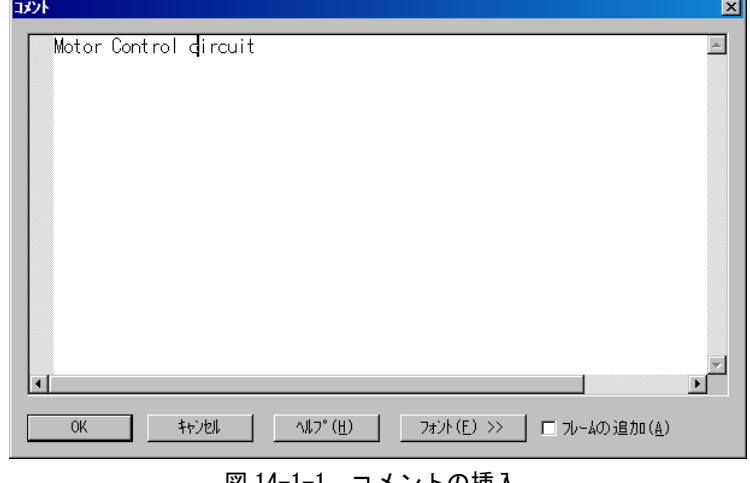

<u>図 14-1-1. コメントの挿入</u>

### <span id="page-47-2"></span>14-2 コンパイル

「メイク」アイコンをクリックして、完成した LD プログラムをメイクします。

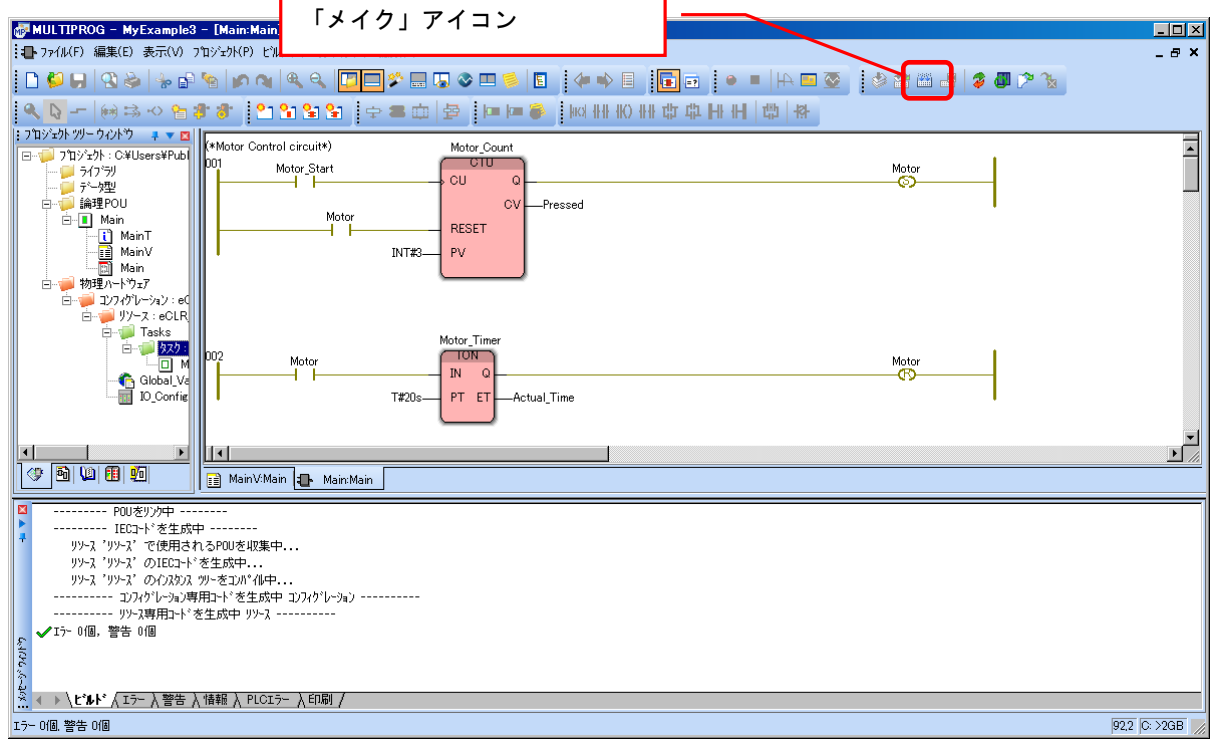

図 14-2-1. コンパイル

### <span id="page-48-0"></span>14-3 ビルド結果

ビルド結果は、メッセージウィンドウのビルド画面に表示されます。 エラーがあった場合は、その詳細がエラー画面に表示されます。

下記エラーが発生した場合は、リソースの設定画面を開き、OK ボタンを押して再設定してください。 「Task 'タスク' has priority '0'. Maximum priority value is '-2'!」

「拡張」メニューの「オプション」を選択し、「ビルド」画面で、次の項目のチェックをはずしてください。 ・ PLCopen 基本レベル(Baselevel)完全準拠の IL/ST(F)

# <span id="page-49-0"></span>第15章 デバッグ

本章では、I/O シミュレータ (eCLRSim32) を仮のターゲットと想定して、デバッグする方法について説明しま す。

\*)I/O シミュレータ使用時は物理デバイスの I/O は使用できません。シミュレータを使用する際は IO\_Configuration に設定している物理デバイスの I/O ドライバ登録を解除する必要があります。

### <span id="page-49-1"></span>15-1 I/O シミュレータ(eCLRSim32)

実機を用いず PC 上でのみデバッグできる様に準備されているツールである「eCLRSim32.exe」を起動します。

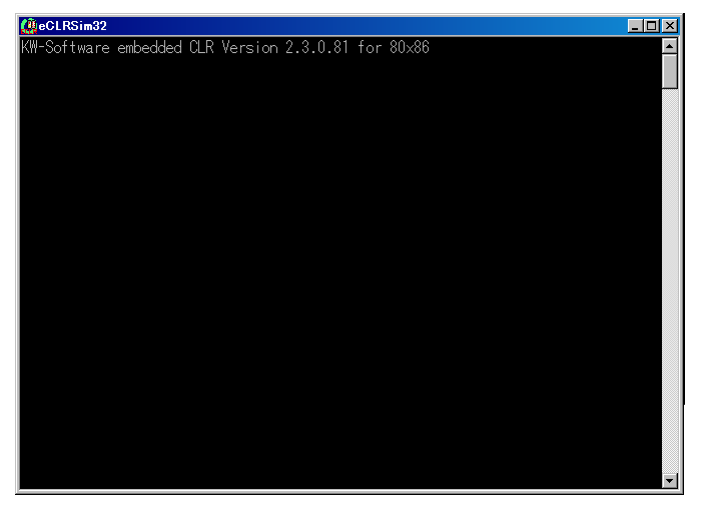

図 15-1-1. I/0 シミュレータ

デバッグしたいプロジェクトのリソースの設定が、次のようになっていることを確認します。

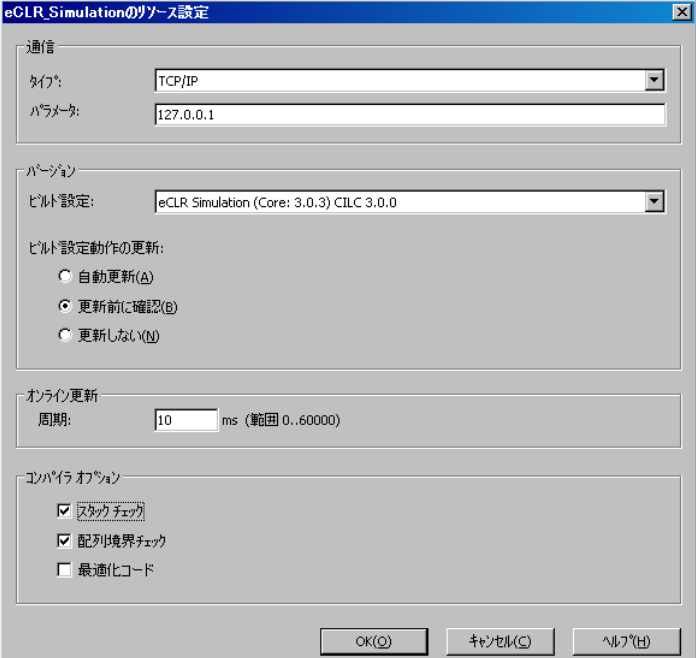

図 15-1-2. リソース設定

 $15 - 1$ 

### <span id="page-50-0"></span>15-2 ダウンロード

I/O シミュレータに、コンパイル済みプロジェクトをダウンロードします。

「プロジェクトコントロールダイアログ」アイコンをクリックすると、「リソース」という名前のダイアログが 表示されます。

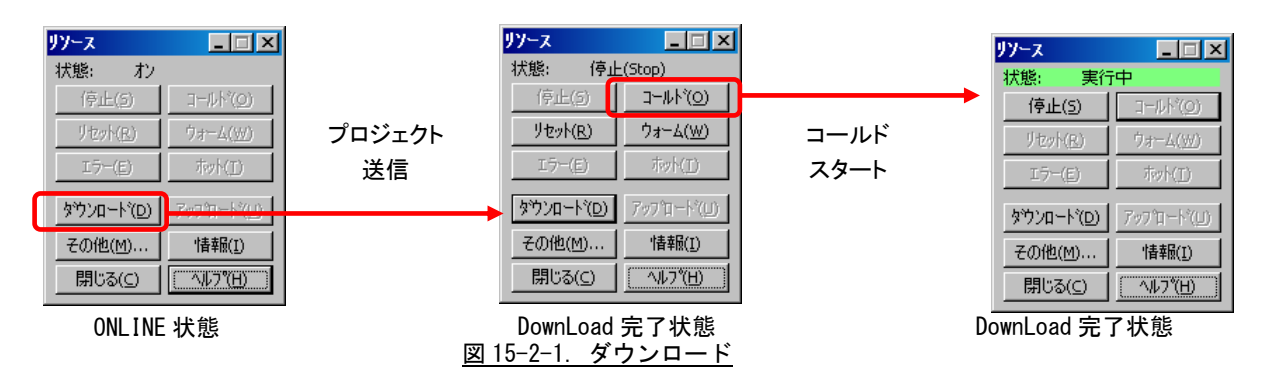

※ 既に別のプロジェクトがダウンロードされている場合は、「リセット」ボタンをクリックしてプロジェクト をクリアする必要があります。

### <span id="page-50-1"></span>15-3 デバッグモード

ワークシートのデバッグモード(オンラインモード)で、動作をモニタします。 Main プログラムのワークシートを開いた状態で、「デバッグの ON/OFF」アイコンをクリックします。 変数の状態(青色:FALSE, 赤色:TRUE)と現在値が表示されます。

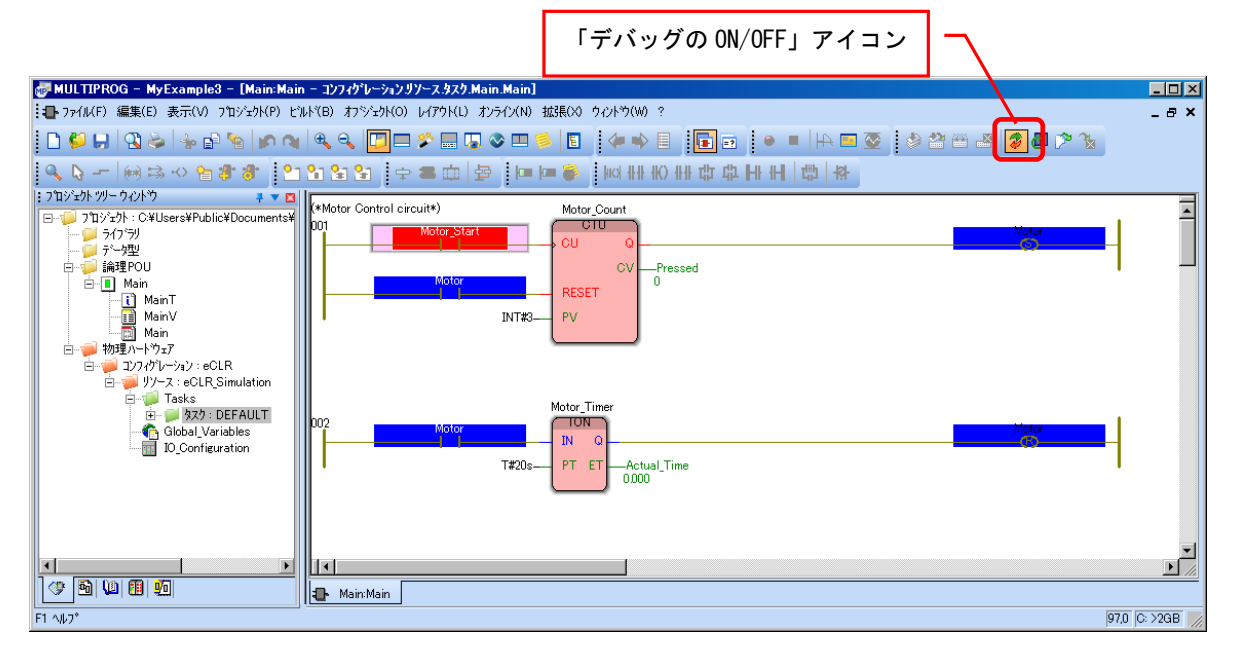

#### 図 15-3-1.デバッグモード

「I/O シミュレータ」画面のモジュール 0 のビット 0 を 3 回 ON/OFF させます。

「Pressed」が 3 になると同時に、セットコイルが ON になり、かつ、タイマも働き始めます。

経過時間「Actual\_Time」が 20 秒に達すると、リセットコイルが ON になり、セットコイルをアンラッチします。

### <span id="page-51-0"></span>15-4 変数のウォッチ

プログラムで使用している変数を観察することができます。

変数ウォッチウィンドウは、複数の変数をリストに簡単に挿入して、動作中の様子を観察できるデバッグツ ールです。

「ウォッチウィンドウ」アイコンをクリックすれば、「ウォッチウィンドウ」が開きます。 Main ワークシート上で変数を右クリックすると、コンテキストメニューが開きます。

「ウォッチウィンドウへ追加する」を選び、変数をウォッチウィンドウのリストに追加します。 変数の状態(TRUE/FALSE)や、値が観察できます。

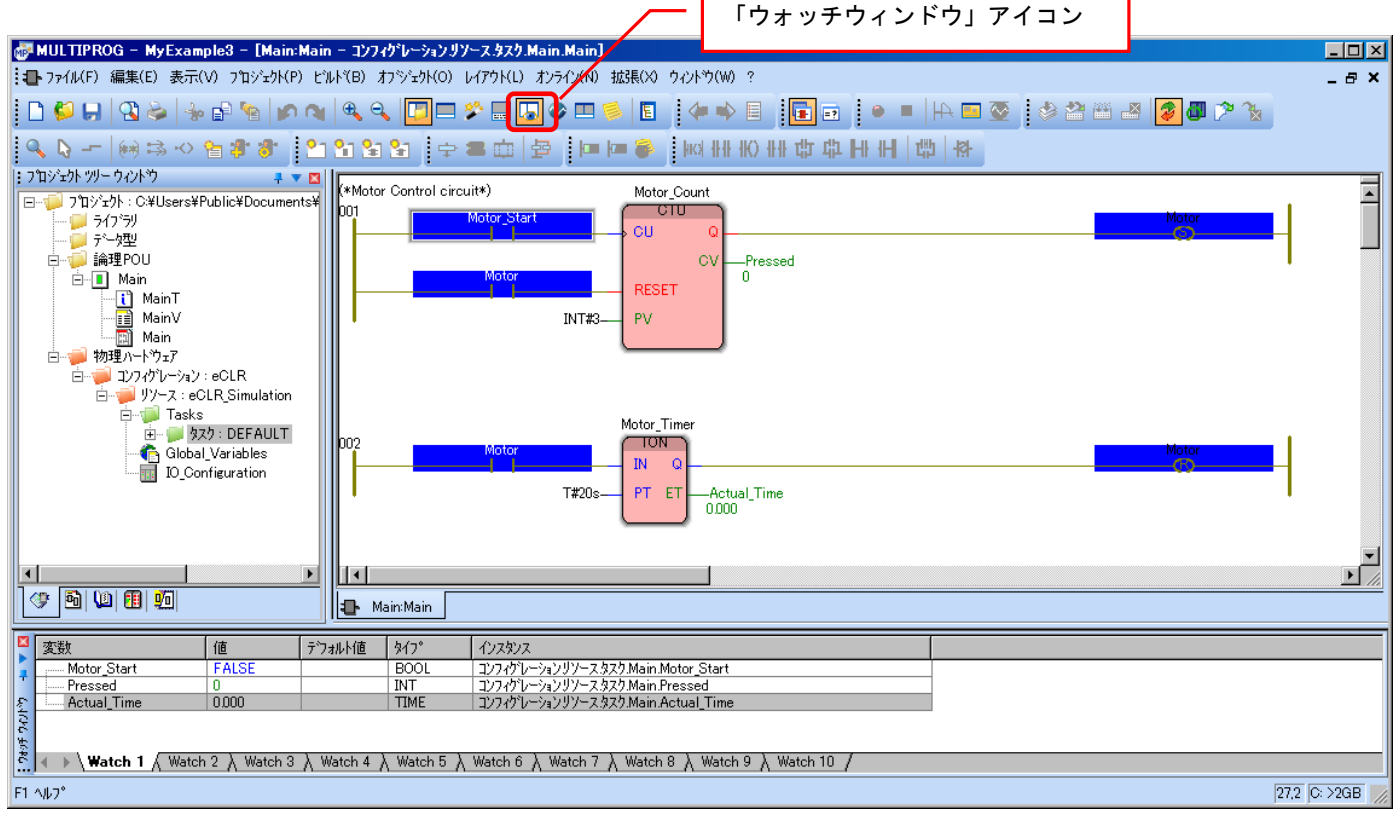

図 15-4-1.変数のウォッチ

#### <span id="page-52-0"></span>15-5 RUN 中書込み (変更のダウンロード)

ターゲットシステムの動作を止めずに、現在のプロジェクトを変更・再ビルドを行い、書き換えることがで きます。

この機能は、PLC 上に、コードとデータの保存に必要なメモリの 2 倍の領域が必要です。

修正プロジェクトと動作中のプロジェクトのデータを同期させた後に、修正プロジェクトに切り替わります。

#### <span id="page-52-1"></span>15-5-1 接点の追加

システムがオンラインモード(デバッグモード)なら、オフラインモード(編集モード)にして、 緊急停止回路を追加します。

Main ワークシートに、新たに回路を追加し、その接点のプロパティの画面を開きます。 グローバル変数の名前を、「Emergency\_Stop」とし、I/O アドレスを「%IX0.1」と定義します。

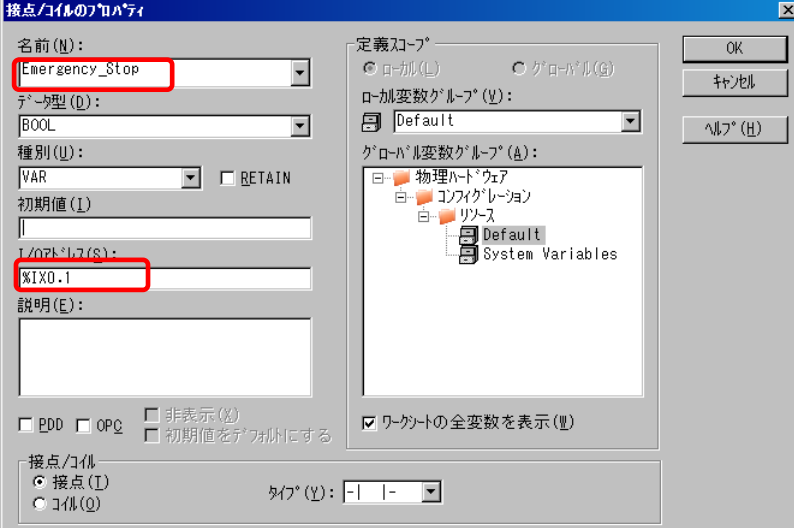

#### 図 15-5-1-1.接点の追加

#### <span id="page-53-0"></span>15-5-2 コイルの追加

コイルのプロパティ画面を開き、名前コンボボックスから、Motor を選びます。タイプをリセット コイルとします。

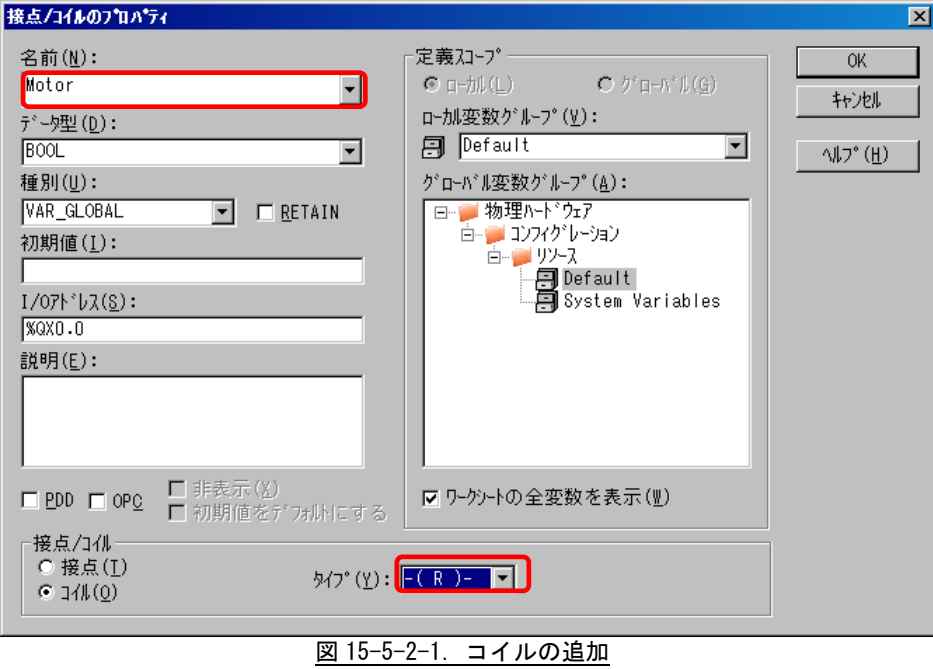

#### <span id="page-53-1"></span>15-5-3 緊急停止回路の完成

追加した緊急停止回路は、次のようになります。

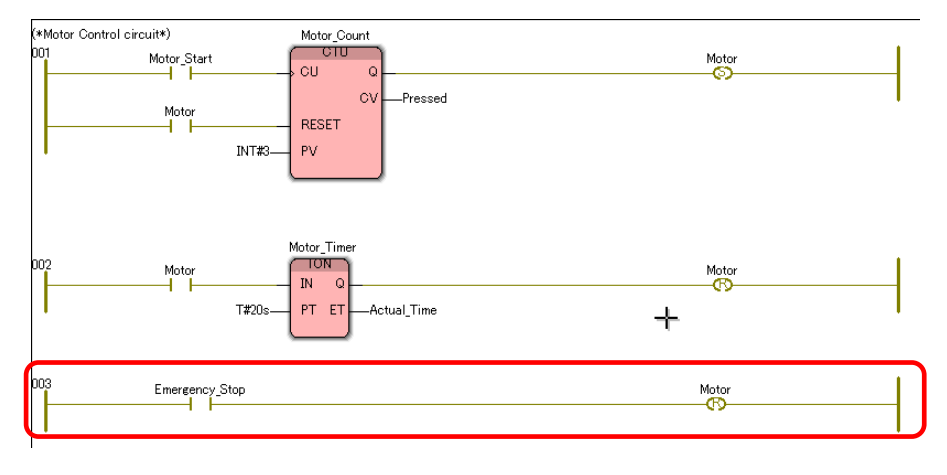

#### 図 15-5-3-1.緊急停止回路

#### <span id="page-54-0"></span>15-5-4 変更プログラムのダウンロード

修正プログラムを再メイクし、「変更のダウンロード」で動作中のターゲットにダウンロードします。 メッセージウィンドウの「情報」画面に、変更のダウンロードが完了した旨が表示されます。

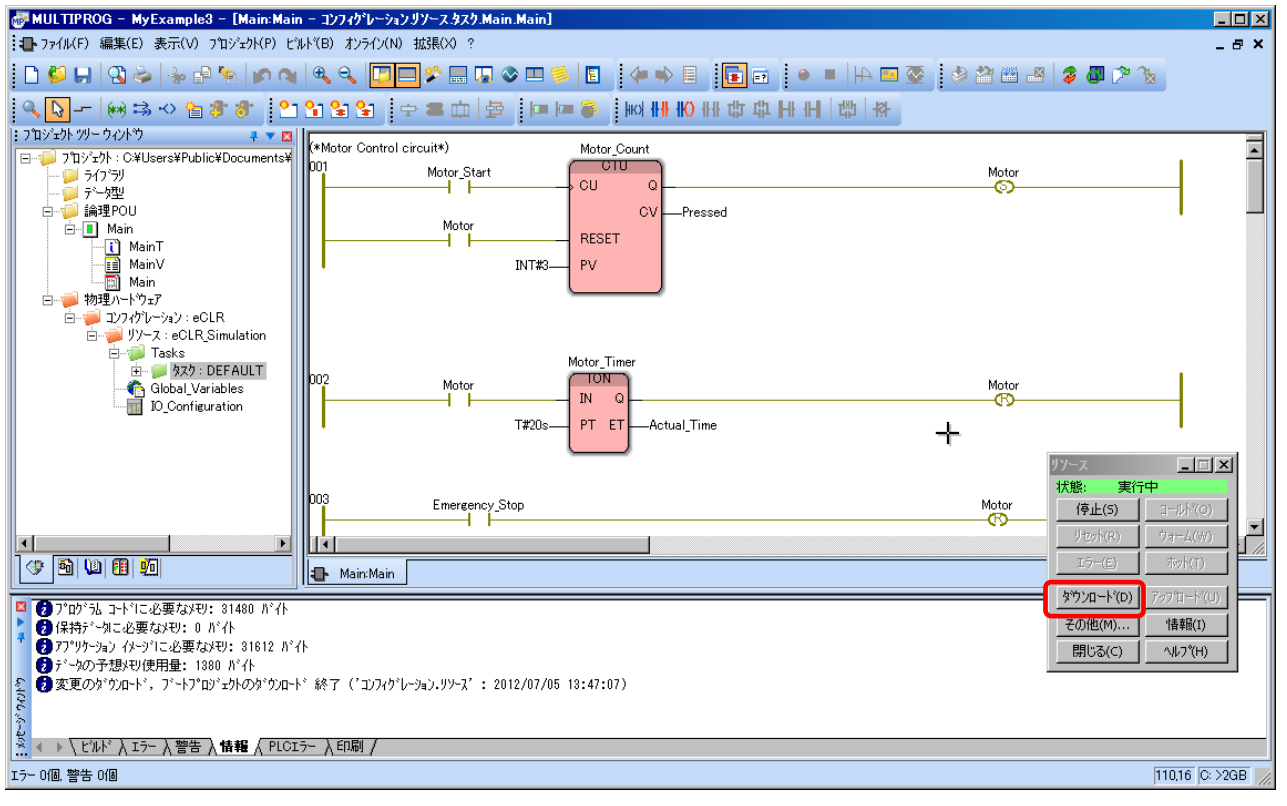

図 15-5-4-1.緊急停止回路

タイマ動作中に「Emergency\_Stop」を false にすると、モータが停止することを確認します。

#### <span id="page-55-0"></span>15-5-5 ダウンロードのオプション

図 15-5-4-1 中の「リソース」という名前のダイアログの「その他」ボタンで、ダウンロードのオプ ションを指定する事ができます。

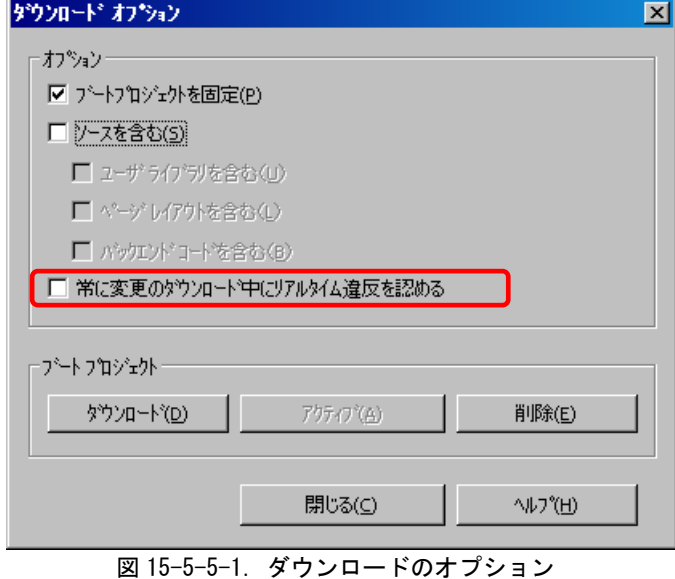

「常に変更のダウンロード中にリアルタイム違反を認める」のチェックボックスを OFF にしておく と、システムは、PLC で既に動作しているタスクのリアルタイム条件に違反せずに、変更のダウンロ ードを実行します。

#### <span id="page-55-1"></span>15-5-6 変数の強制設定と上書き

変数の強制設定と上書きの機能を使って、プログラムの動作を確認することができます。 強制設定と上書きには、次の違いがあります。

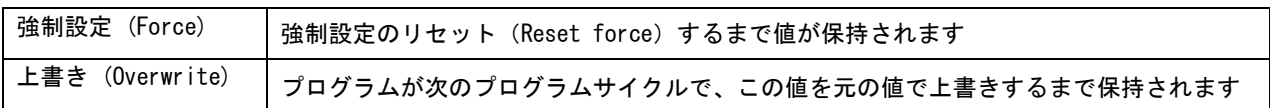

オンラインモードのワークシート上で変数をダブルクリックすると、「デバッグ:リソース」ダイア ログが表示されます。

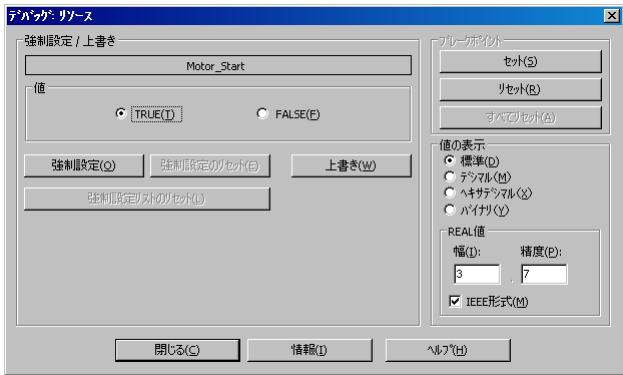

図 15-5-6-1.ダウンロードのオプション

Motor\_Start 変数で「強制設定」と「強制設定のリセット」を 3 回繰り返し、タイマが起動するこ とを確認します。

#### <span id="page-56-0"></span>15-5-7 クロスリファレンス

クロスリファレンスは、デバッグやエラーの特定のために役立ちます。

これにはプロジェクトで使われている全変数、ファンクションブロック、ジャンプ、ラベル、コネ クタが含まれます。

ビルドメニューの「クロスリファレンスの作成」でリストが作成され、「クロスリファレンス」ウィ ンドウに表示されます。

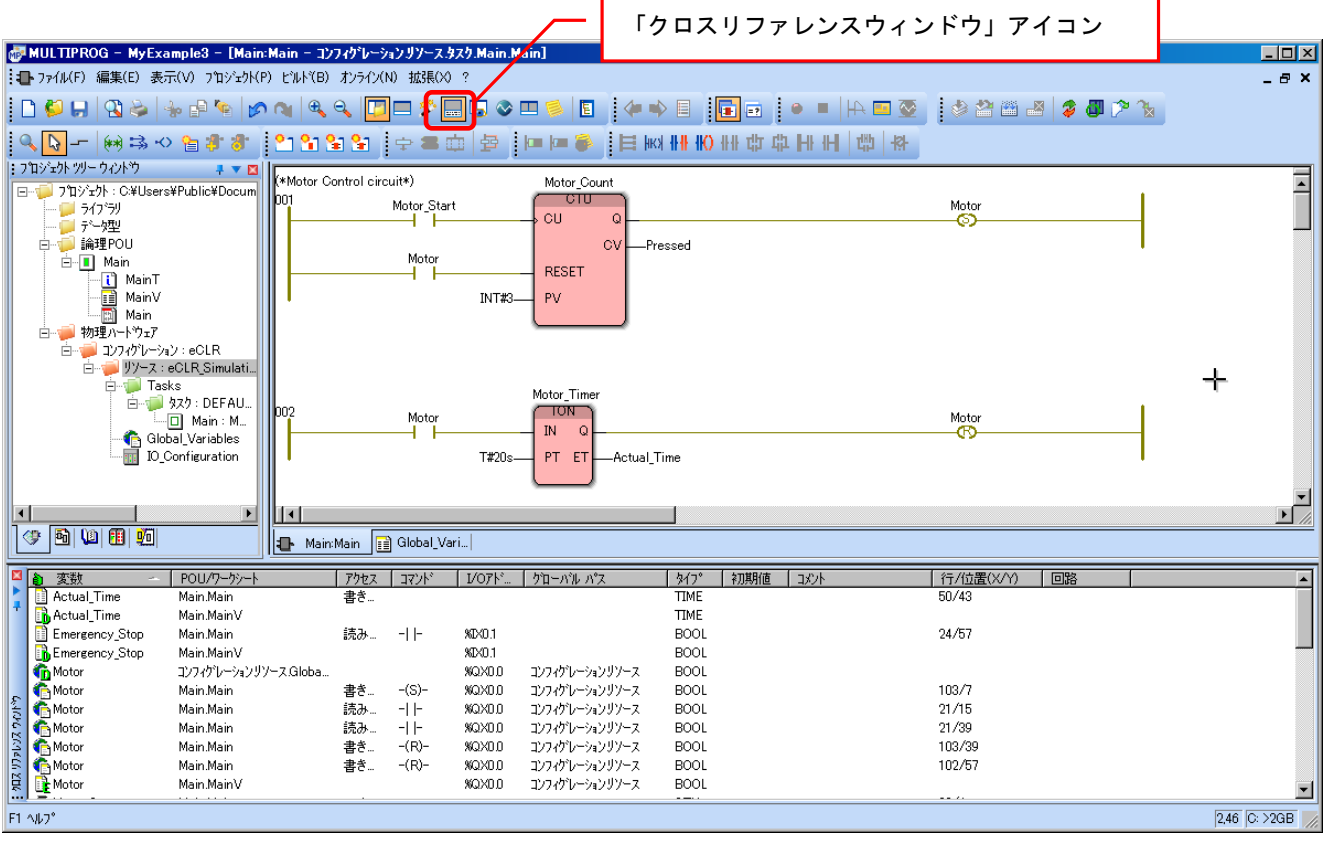

図 15-5-7-1.クロスリファレンス

# <span id="page-57-0"></span>第16章 ファンクションの作成

本章では、ファンクションを ST 言語で作成し、プロジェクトに挿入する方法について説明します。

## <span id="page-57-1"></span>16-1 EN/ENO付きファンクション

EN/ENO 付きのファンクションを作成するには、「拡張」メニューの「オプション」を選択し、「グラフィックエ ディタ」ダイアログで、「EN/ENO 付きファンクション」を ON にしておきます。 この操作により、条件付きファンクションを作成できるようになり、LD 回路に統合できるようになります。

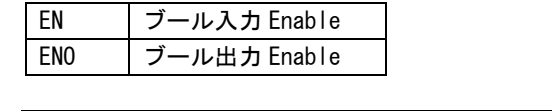

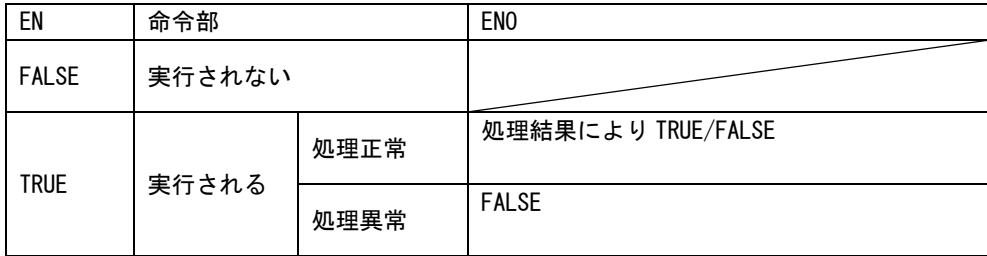

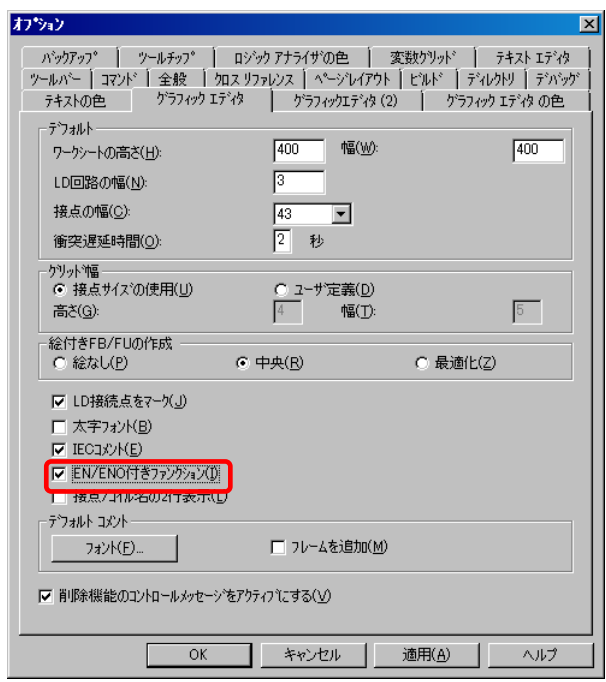

図 16-1-1.オプション

### <span id="page-58-0"></span>16-2 ファンクションの挿入

「ファンクションの追加」アイコンをクリックします。

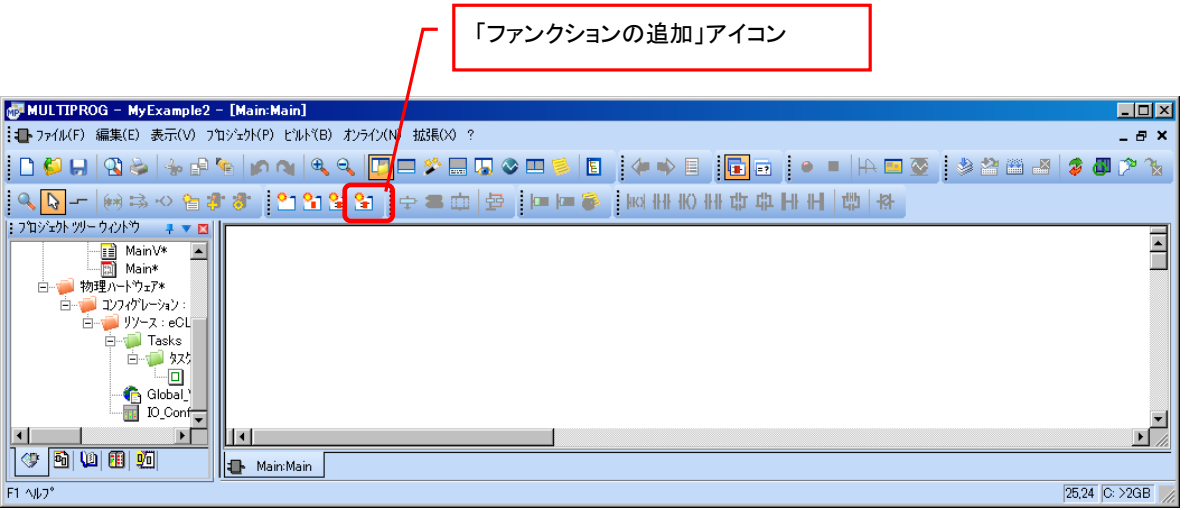

図 16-2-1. ファンクションの挿入 1

ファンクションの挿入ダイアログが開きます。名前を「Cycle\_Count」、言語を ST、戻り値を INT に設定しま す。

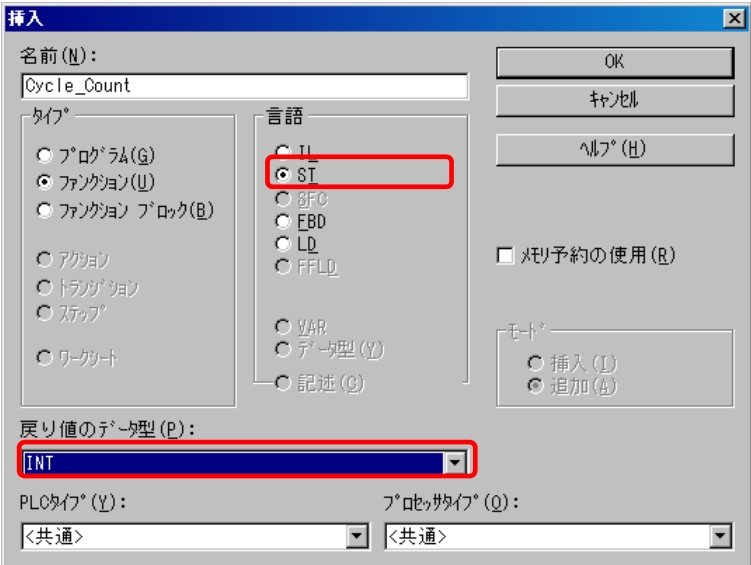

図 16-2-2.ファンクションの挿入 2

### <span id="page-59-0"></span>16-3 ST コードの作成

プロジェクトに、新しいファンクションが挿入されました。 Cycle Count のワークシートを開いて、ST コードを入力します。

| MULTIPROG - MyExample2 - [Cycle_Count:Cycle_Count*]                                                                                                    | $\blacksquare$ $\blacksquare$ $\times$ |
|----------------------------------------------------------------------------------------------------|----------------------------------------|
| ファイル(F) 編集(E) 表示(V) プロジェクト(P) ビルド(B) オブジェクト(O) レイアウト(L) オンライン(N) 拡張(X) ウィント*ウ(W) ?                                                                                                    | $-B$ $\times$                          |
| ▐▉◘▐▎▜▞▏⊹▞▓▏▛▝▎▆▝ <mark>▊</mark> █▞█▜◇▆▓▐▌▏ <sup></sup> ▝▝▐▌ <mark>▐</mark> ▅▕▝▕▕▞▆▓▕░▓▓▓▏ <i></i> ▋▛▓                                                                                                    |                                        |
|                                                                                                    |                                        |
| : フ'ロジェクト ツリー ウィンドウ<br>$\mathbf{F} \times \mathbf{E}$<br>Cycle Count := Count + 1;<br>$\blacktriangle$<br>-- <mark>⊟</mark> MainV*<br>--- <mark>[3]</mark> Main*<br>白 B Cycle_Count*<br><b>Cycle_Coun</b><br>- <mark>∏</mark> Cycle_Coun<br>-⊠ Cycle_Cou.<br>Cycle_Coun<br>物理ハートウェア*<br>白 リソース: eCL<br><b>D</b> Tasks<br>简<br>$\mathbf{  }$<br>$\vert \cdot \vert$<br>$\Leftrightarrow$ bive bin $\blacksquare$<br><b>E</b> Main:Main Foycle_Coun | 비                                      |
| F1 All J°                                                                                                    | 1行 26列 C: >2GB /                       |

図 16-3-1. ST コードの作成 1

ローカル変数 Count のプロパティを宣言します。ST コードの「Count」の上で右クリックして「変数」を選 択し、変数のプロパティダイアログを開きます。種別を、VAR\_INPUT、データ型を INT にします。

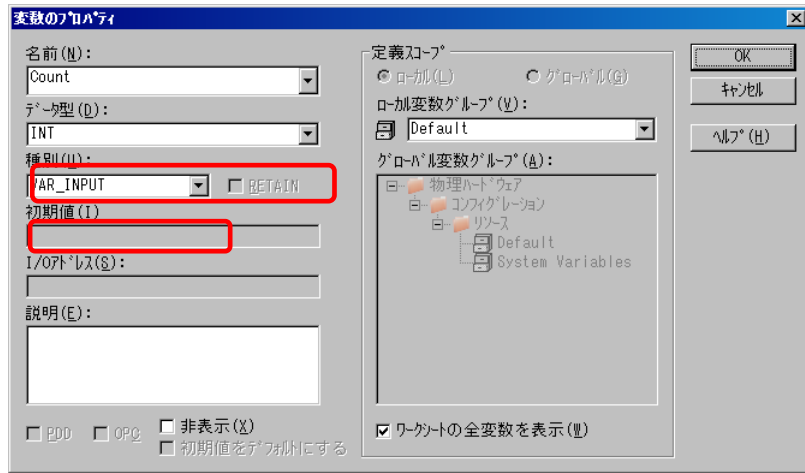

図 16-3-2. ST コードの作成 2

プロパティを設定後、ワークシートを右クリックし、「ワークシートのコンパイル」を選択して、ST コード をコンパイルします。

### <span id="page-60-0"></span>16-4 LD 回路にファンクションを挿入

Main プログラムで、新しく作成した関数を呼出します。

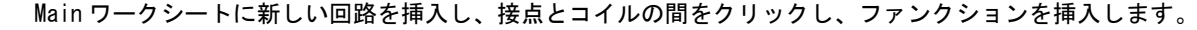

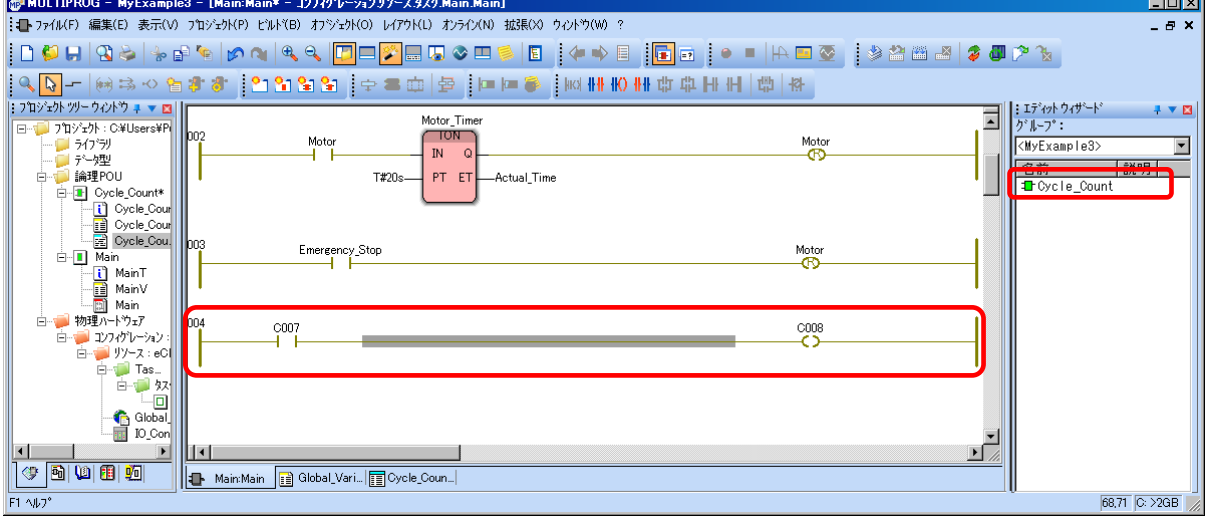

図 16-4-1. LD 回路へのファンクション挿入

エディットウィザードで新しい作成したファンクション「Cycle\_Count」をダブルクリックし、挿入します。

### <span id="page-60-1"></span>16-5 LD 回路にファンクションを挿入

挿入したファンクションの「Count」入力に接続する、新しい変数「Motor\_Cycle」を宣言します。 Count 入力の接続点をダブルクリックし、変数のプロパティダイアログを開きます。

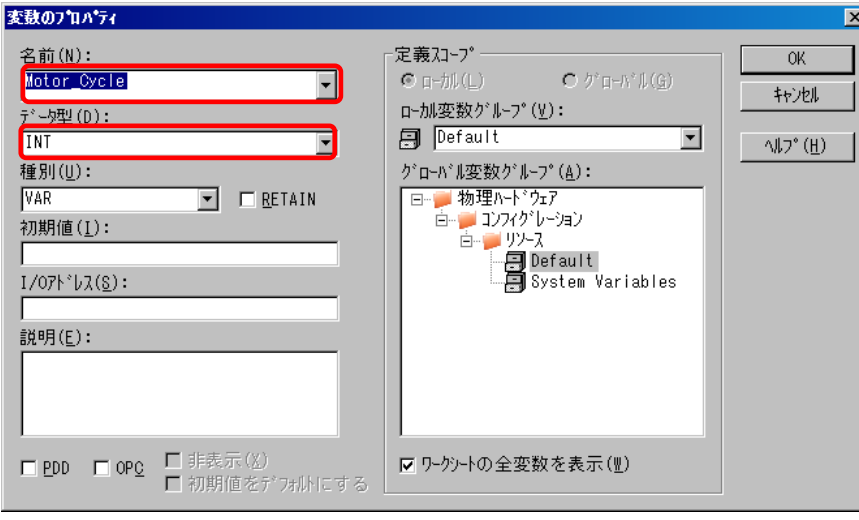

図 16-5-1.入出力変数の宣言 1

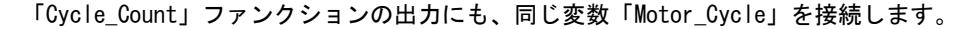

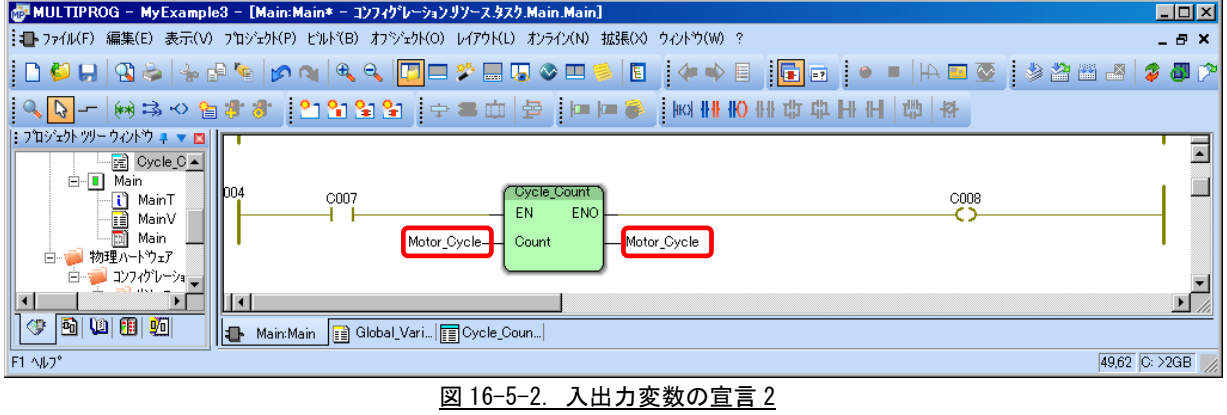

## <span id="page-61-0"></span>16-6 接点のプロパティの設定

接点の名前を「Motor」にします。

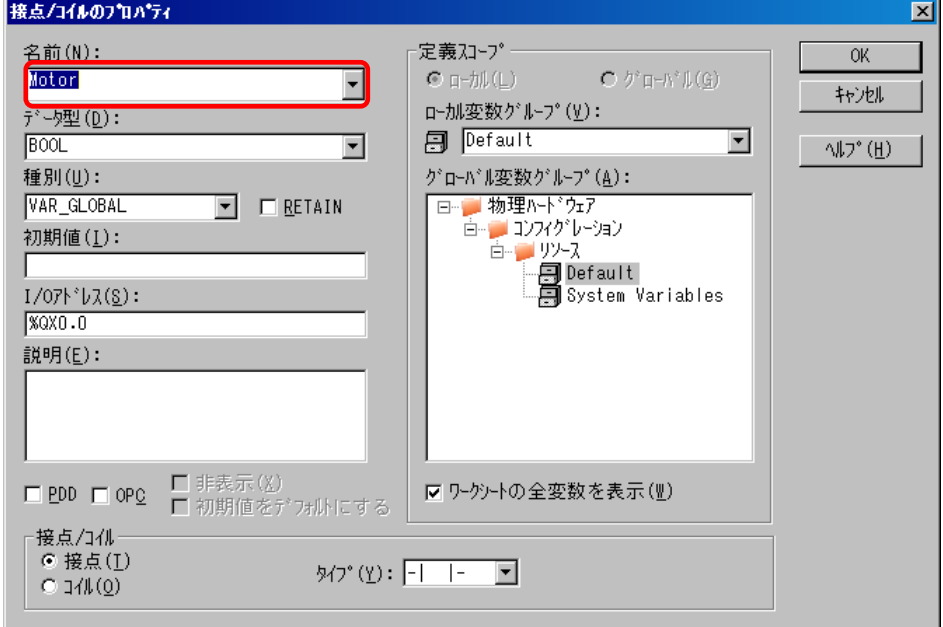

図 16-6-1. 接点/コイルのプロパティ

### <span id="page-62-0"></span>16-7 立ち上がりトリガの挿入

接点とファンクションとの間にファンクションブロック「R\_TRIG」を挿入し、ファンクションブロックのプ ロパティ画面で、名前を「Motor\_Edge」と入力します。

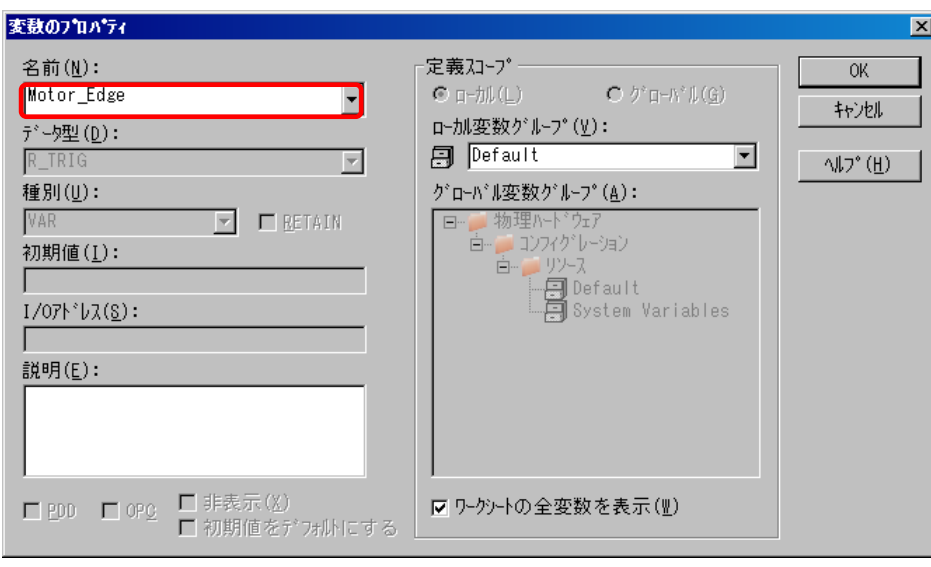

図 16-7-1. トリガの挿入 1

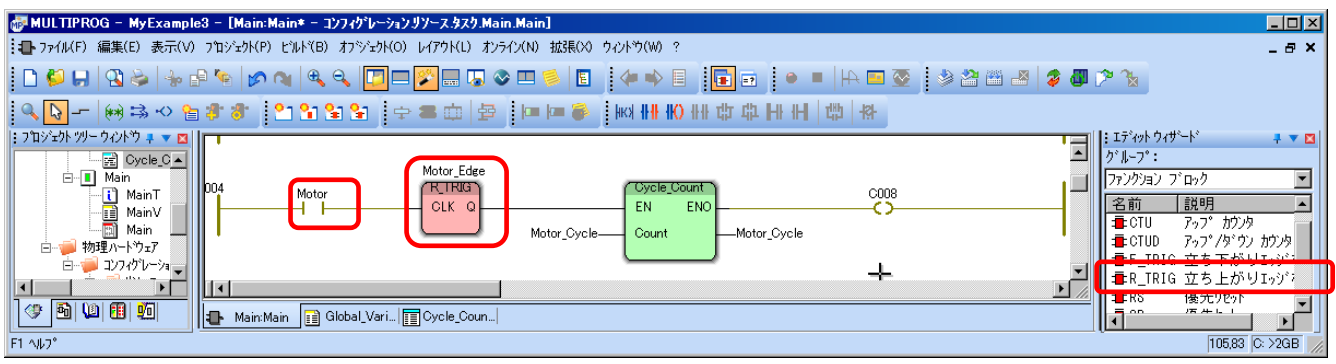

図 16-7-2.トリガの挿入 2

## <span id="page-63-0"></span>16-8 コイルのプロパティの設定

コイルのプロパティを宣言します。名前を「Motor\_Counted」とします。

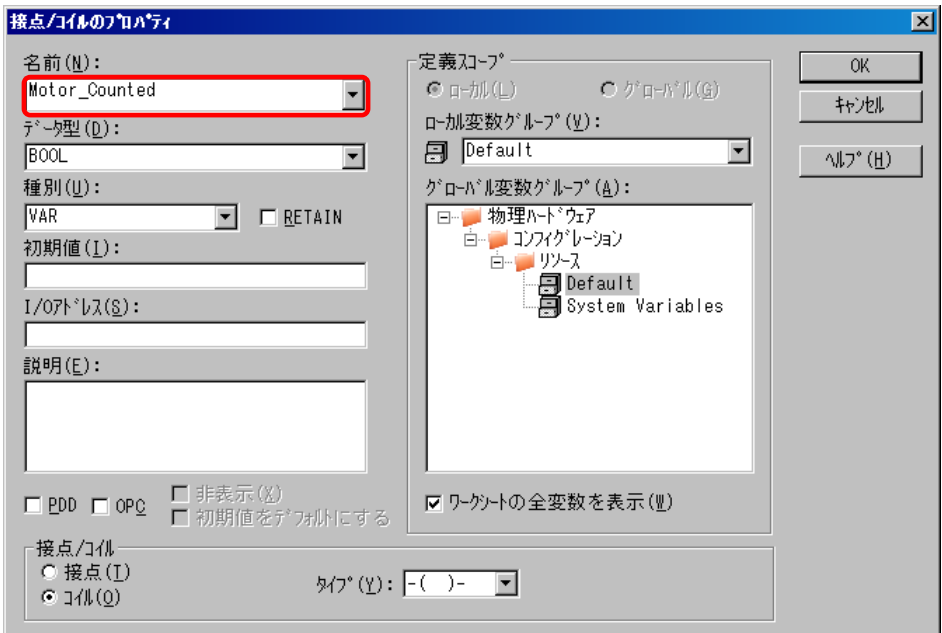

図 16-8-1. コイルのプロパティの設定

### <span id="page-63-1"></span>16-9 ファンクションを呼び出す完成した LD プログラム

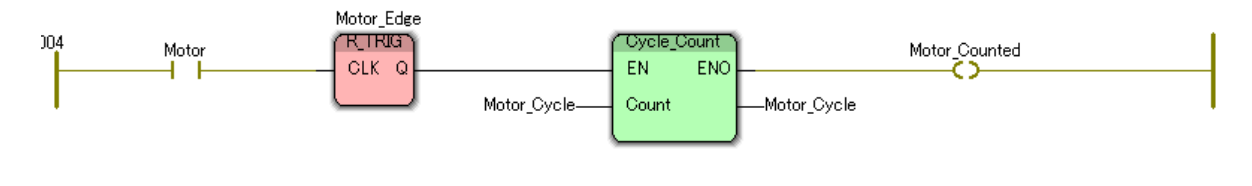

図 16-9-1.ファンクション接続完了 LD

## <span id="page-64-0"></span>第17章 サイクルタイムの変更

本章では、サイクルタイムの変更方法について説明します。 サイクルの実行は、できるだけスキャンタイムに近づけることが重要です。 タスクのサイクルタイム(サイクリックタスクを実行する周期)を変更します。

### <span id="page-64-1"></span>17-1 オフラインモード(編集モード)

システムがオンラインモード(デバッグモード)になっている場合、「デバッグのオン/オフ」アイコンをクリ ックして、システムをオフラインモード(編集モード)にします。

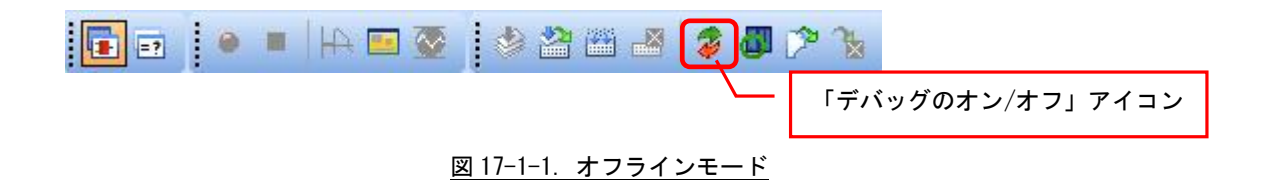

### 17-2 タスクの設定の変更

<span id="page-64-2"></span>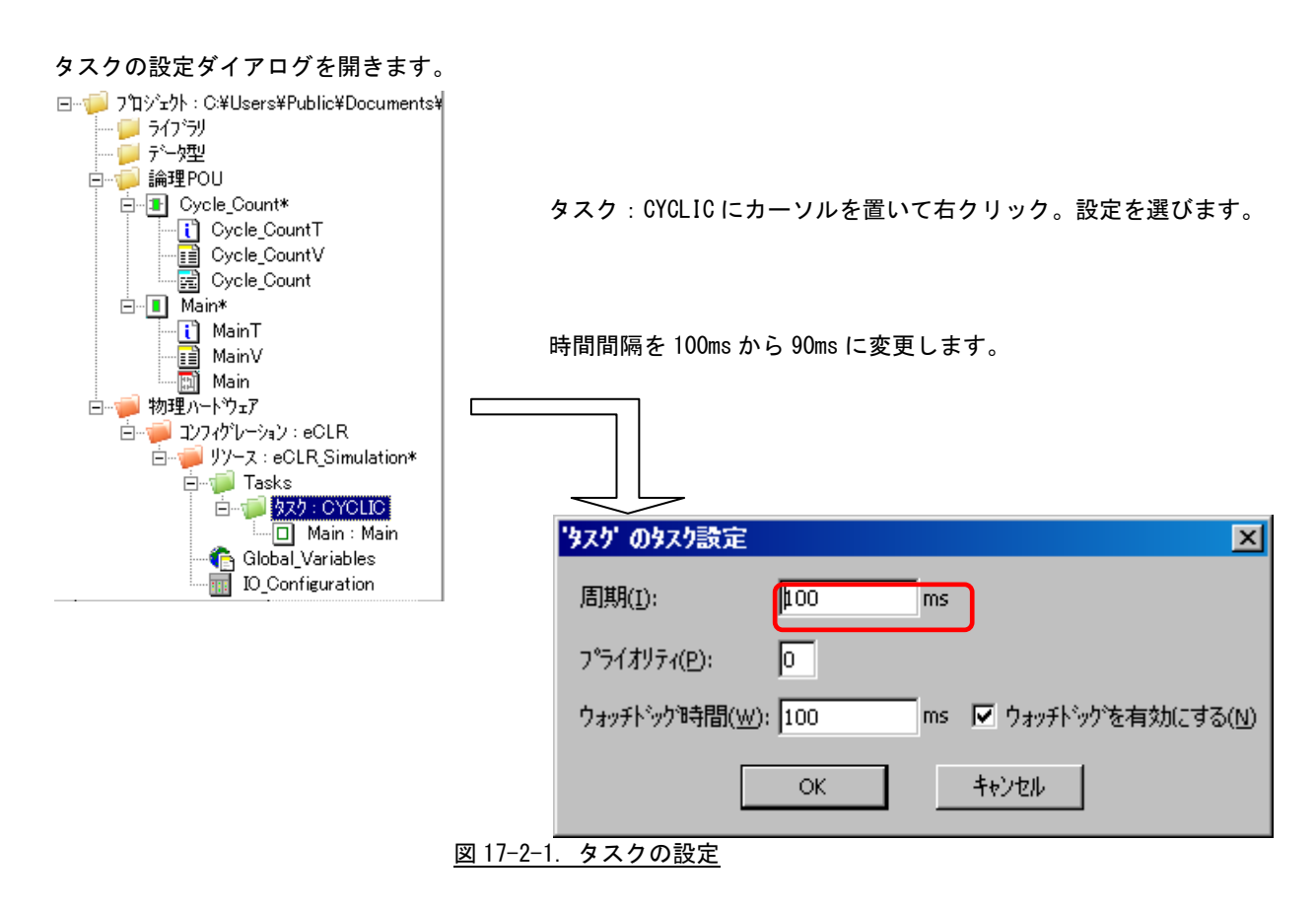

### <span id="page-65-0"></span>17-3 プロジェクトのメイク

「メイク」アイコンをクリックしてプロジェクトをコンパイルします。

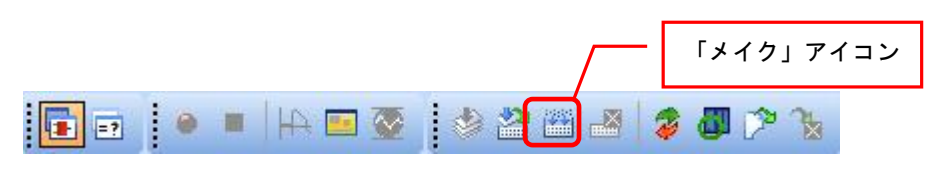

図 17-3-1. プロジェクトのメイク

### <span id="page-65-1"></span>17-4 プロジェクトのダウンロード

「リソース」を開き、ターゲットにプロジェクトをダウンロードし、サイクルタイムが変わったことを確認し ます。

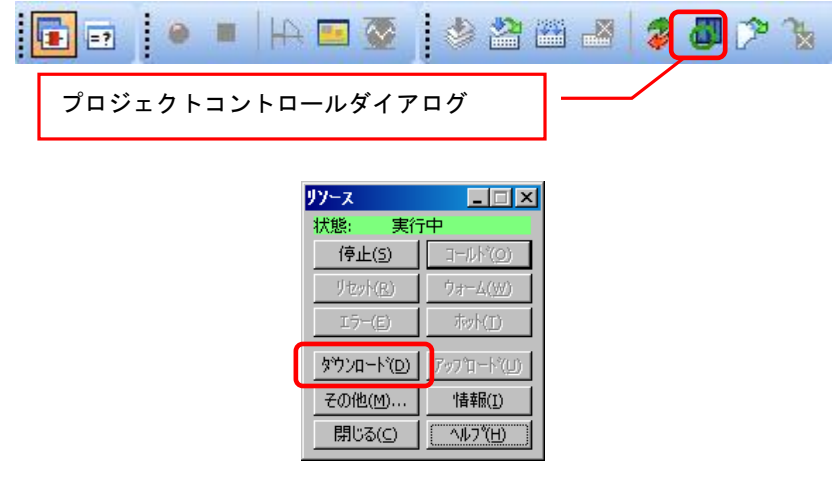

図 16-4-1. プロジェクトのダウンロード

# <span id="page-66-0"></span>第18章 **MULTIPROG Monitoring Pro+**について

本章では、MULTIPROG Pro+を用いた PLC プロジェクトのモニタリング方法について説明します。

### <span id="page-66-1"></span>18-1 プロジェクトのオープン

開発環境で作成されたプロジェクトを、そのまま実行環境側にコピーし、MULTIPROG Monitoring Pro+でオー プンすることで、プロジェクトをオープンすることができます。

このとき、開発環境側では、MULTIPROG を終了した状態でコピーしてください。

また、zwt 形式で圧縮保存されたプロジェクトを、MULTIPROG Monitoring Pro+でオープンすると、I/O ドラ イバやライブラリのパスが変更されるため、モニタリングすることができません。

### <span id="page-66-2"></span>18-2 プロジェクトのモニタリング

MULTIPROG Monitoring pro+では、開発版と同様に、デバッグモードや変数ウォッチウィンドウを使用できま す。これらの使用方法については、「15-3 デバッグモード」および「15-4 変数のウォッチ」を参照してくだ さい。

## <span id="page-67-0"></span>第19章 付録

### <span id="page-67-1"></span>19-1 参考文献

●「IEC61131-3 を用いた PLC プログラミング」

著者 K.-H.John / M. Tiegelkamp 監訳者 PLCopen Japan 発行者 深田 良治 発行所 シュプリンガー・フェアラーク東京株式会社 発行年 2006 年

本 CD には PHOENIX CONTACT 社提供の MULTIPROG に関するマニュアルも収録しております。 MULTIPROG の使用方法に関する詳細などはそちらを参照してください。 各マニュアルは<CD>¥doc¥に収録されています。

## このユーザーズマニュアルについて

- (1)本書の内容の一部又は全部を当社からの事前の承諾を得ることなく、無断で複写、複製、掲載することは 固くお断りします。
- (2)本書の内容に関しては、製品改良のためお断りなく、仕様などを変更することがありますのでご了承くだ さい。
- (3)本書の内容に関しては万全を期しておりますが、万一ご不審な点や誤りなどお気付きのことがございまし たらお手数ですが巻末記載の弊社までご連絡ください。その際、巻末記載の書籍番号も併せてお知らせ ください。

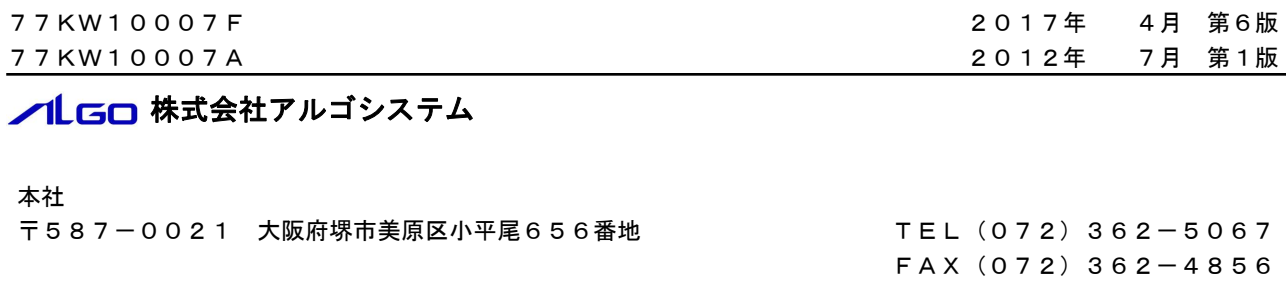

## ホームページ http://www.algosystem.co.jp